### **Operating instructions Betriebsanleitung**

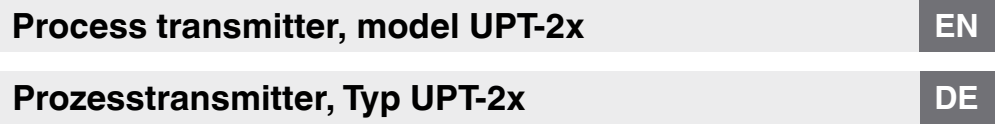

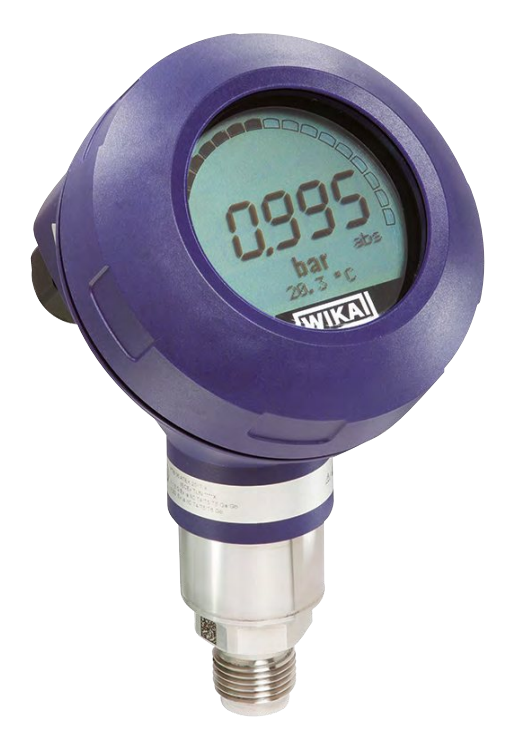

### **Process transmitter, model UPT-20**

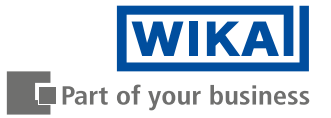

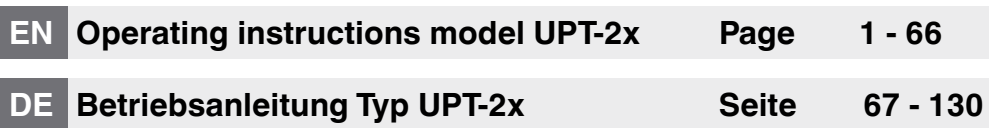

© 2015 WIKA Alexander Wiegand SE & Co. KG All rights reserved. / Alle Rechte vorbehalten. WIKA<sup>®</sup> is a registered trademark in various countries. WIKA® ist eine geschützte Marke in verschiedenen Ländern. Prior to starting any work, read the operating instructions! Keep for later use!

Vor Beginn aller Arbeiten Betriebsanleitung lesen! Zum späteren Gebrauch aufbewahren!

2

## **Contents**

# **Contents**

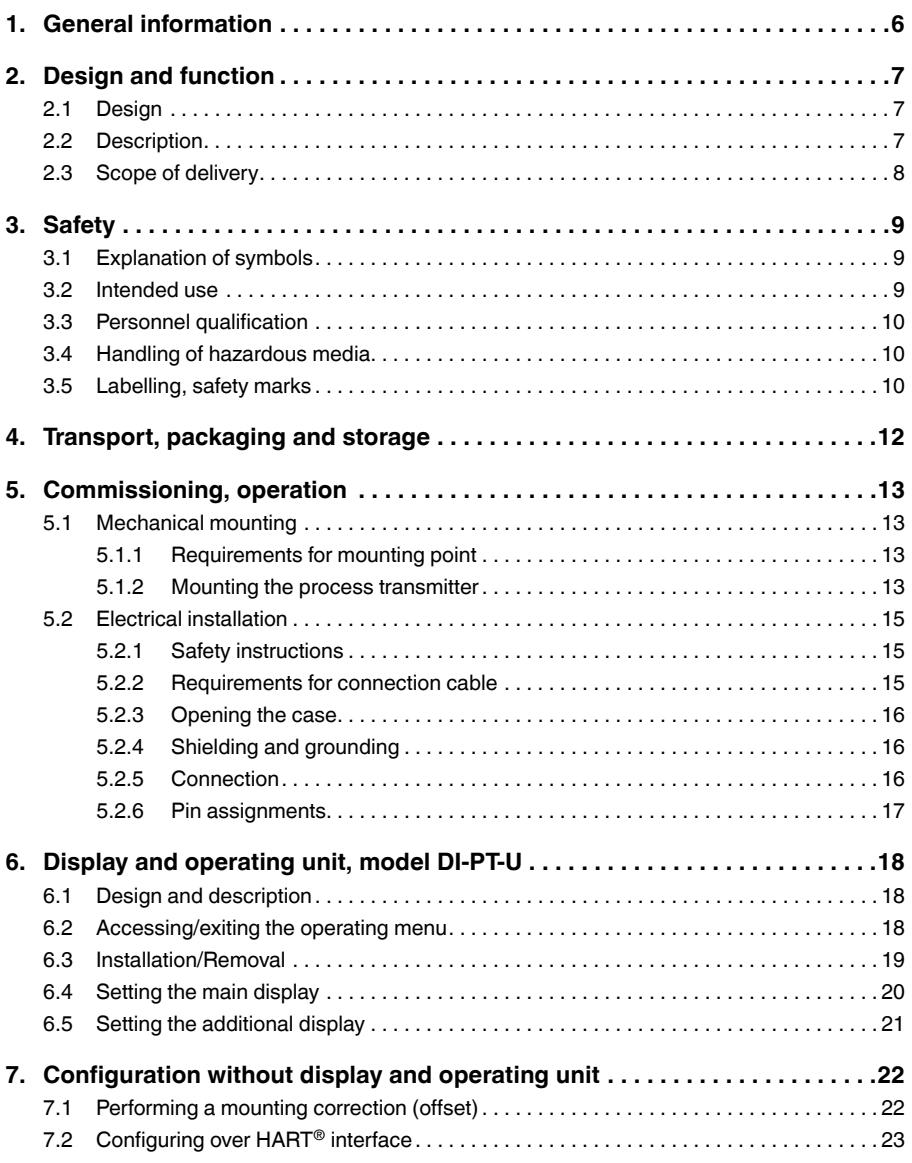

## **Contents**

**EN**

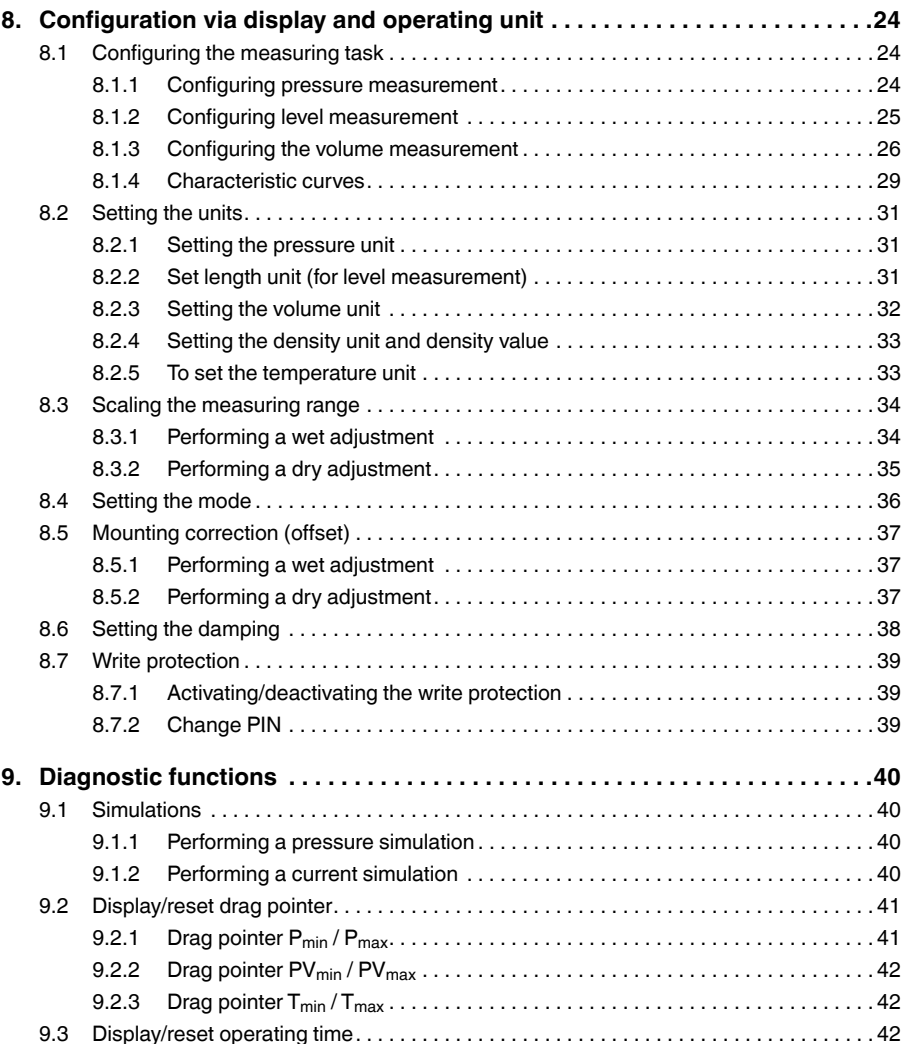

4 WIKA operating instructions process transmitter, model UPT-2x

### **Contents**

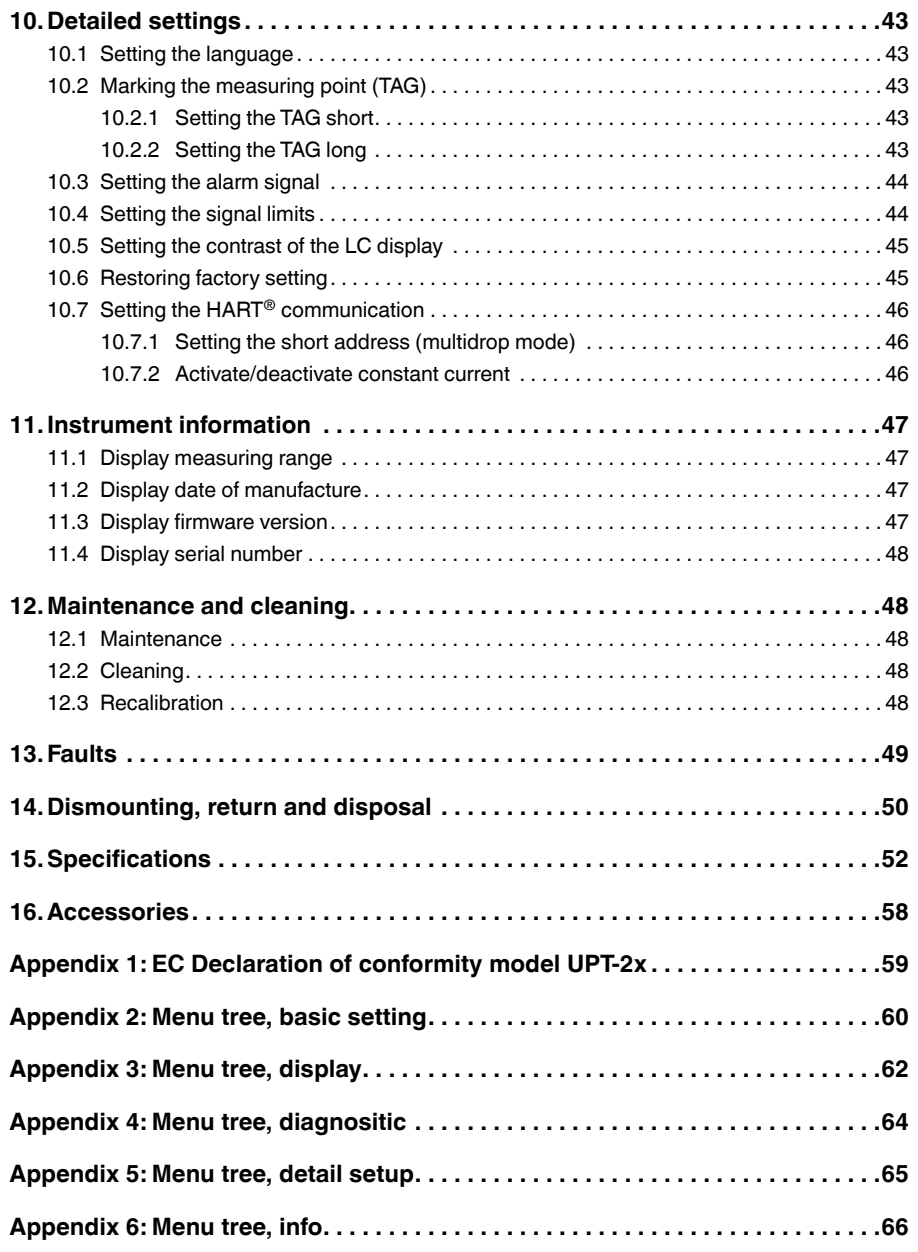

**EN**

### <span id="page-5-0"></span>**1. General information**

**EN**

- The process transmitter described in the operating instructions has been designed and manufactured using state-of-the-art technology. All components are subject to stringent quality and environmental criteria during production. Our management systems are certified to ISO 9001 and ISO 14001.
- These operating instructions contain important information on handling the instrument. Working safely requires that all safety instructions and work instructions are observed.
- Observe the relevant local accident prevention regulations and general safety regulations for the instrument's range of use.
- The operating instructions are part of the product and must be kept in the immediate vicinity of the instrument and readily accessible to skilled personnel at any time.
- Skilled personnel must have carefully read and understood the operating instructions prior to beginning any work.
- The manufacturer's liability is void in the case of any damage caused by using the product contrary to its intended use, non-compliance with these operating instructions, assignment of insufficiently qualified skilled personnel or unauthorised modifications to the instrument.
- The general terms and conditions contained in the sales documentation shall apply.
- Subject to technical modifications.
- Further information:
	- Internet address: www.wika.de / www.wika.com
	- Relevant data sheet: PE 86.05
	- Application consultant: Tel.: +49 9372 132-0
		- Fax: +49 9372 132-406
		- info@wika.com

### <span id="page-6-0"></span>**2. Design and function**

### **2. Design and function**

#### **2.1 Design**

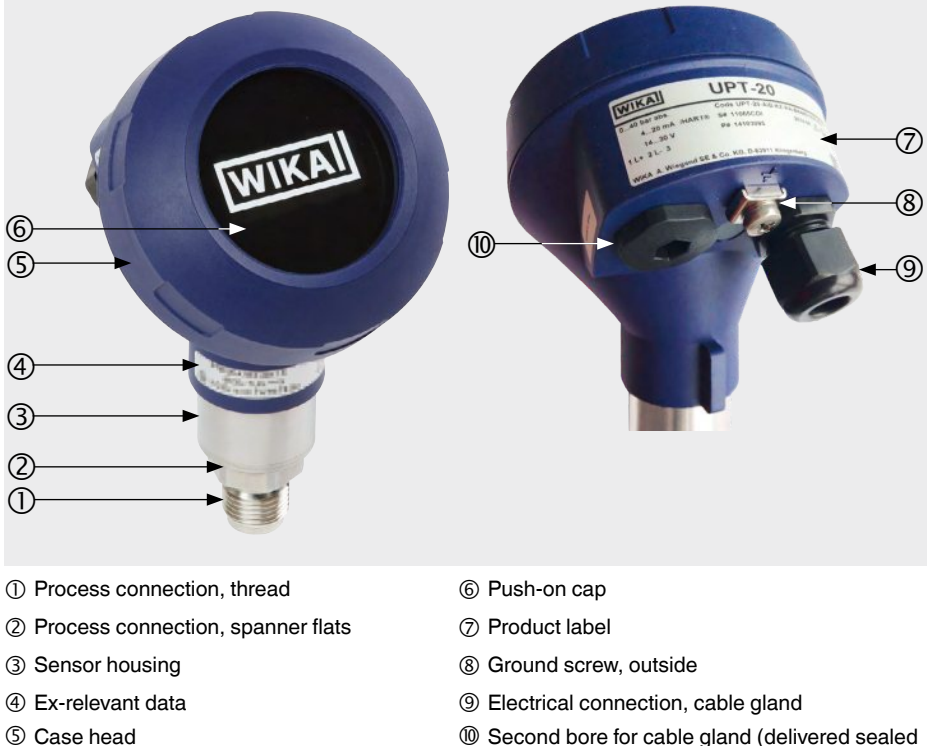

with blind plug)

### **2.2 Description**

The process transmitter processes the prevailing pressure and converts it into a current signal. This current signal can be used for the evaluation, control and monitoring of the process.

### **HART® (option)**

The instrument version with HART® can communicate with a controller (master).

### **Measuring range scaling (turndown)**

The start and end of the measuring range can be set within defined ranges.

### <span id="page-7-0"></span>**2. Design and function**

#### **Display and operating unit (accessory)**

The display and operating unit model DI-PT-U has a main and an additional display.

The main display and the additional display are able to be set in almost any way. In the factory setting, the main display shows the pressure value of the output signal.

The process transmitter can be configured via the display and operating unit.

#### **Adaptable to mounting position**

The process transmitter is fitted with a case head which can be turned through 330°.

The display and operating unit can be attached in 90° steps. Thus the measured value can be read irrespective of the mounting position.

#### **Rotatable case head**

**EN**

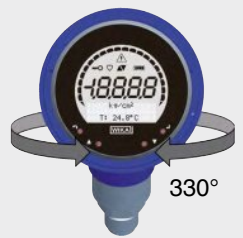

#### **Displaceable display and operating unit**

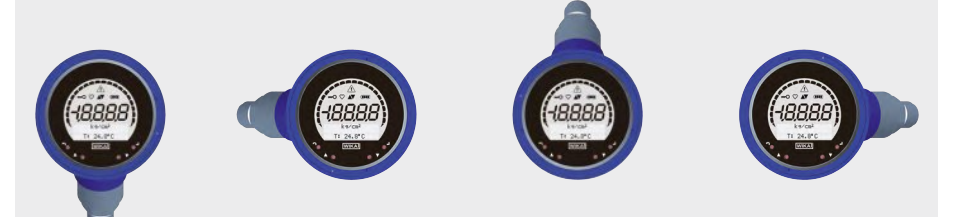

#### **2.3 Scope of delivery**

- Pre-assembled process transmitter
- Ordered accessories
- Operating instructions
- Measured value protocol

Cross-check scope of delivery with delivery note.

### <span id="page-8-0"></span>**3. Safety**

### **3.1 Explanation of symbols**

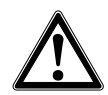

#### **WARNING!**

... indicates a potentially dangerous situation that can result in serious injury or death, if not avoided.

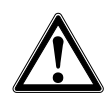

#### **CAUTION!**

... indicates a potentially dangerous situation that can result in light injuries or damage to equipment or the environment, if not avoided.

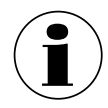

#### **Information**

... points out useful tips, recommendations and information for efficient and trouble-free operation.

#### **3.2 Intended use**

The intrinsically safe process transmitter measures gauge pressure, absolute pressure and vacuum. The physical quantity pressure is converted into an electrical signal.

Only use the intrinsically safe process transmitter in applications that lie within its technical performance limits (e.g. max. ambient temperature, material compatibility, ignition protection type, ...). Instruments with a flush process connection must not be used with media which might damage the diaphragm of the process connection.

→ Performance limits see chapter 15 "Specifications".

The instrument has been designed and built solely for the intended use described here, and may only be used accordingly.

The manufacturer shall not be liable for claims of any type based on operation contrary to the intended use.

#### <span id="page-9-0"></span>**3.3 Personnel qualification**

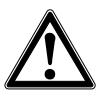

**EN**

#### **WARNING!**

**Risk of injury should qualification be insufficient!**

Improper handling can result in considerable injury and damage to equipment.

 $\blacktriangleright$  The activities described in these operating instructions may only be carried out by skilled personnel who have the qualifications described below.

#### **Skilled personnel**

Skilled personnel are understood to be personnel who, based on their technical training, knowledge of measurement and control technology and on their experience and knowledge of country-specific regulations, current standards and directives, are capable of carrying out the work described and independently recognising potential hazards.

Special operating conditions require further appropriate knowledge, e.g. of aggressive media, compatibility of materials.

#### **3.4 Handling of hazardous media**

For hazardous media such as oxygen, acetylene, flammable or toxic gases and liquids and refrigeration plants, compressors, etc., in addition to all standard regulations, the appropriate existing codes or regulations must also be followed.

Residual media in the dismounted process transmitter can result in a risk to personnel, the environment and equipment. Take sufficient precautionary measures.

#### **3.5 Labelling, safety marks**

#### **Product label, process transmitter**

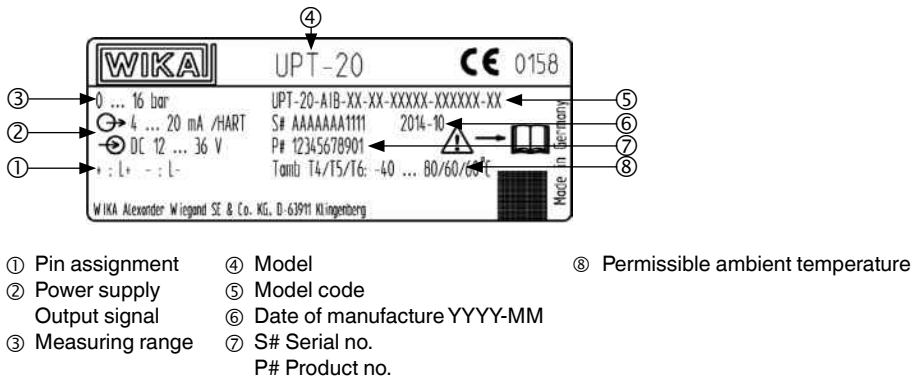

### **3. Safety**

#### **Product label, display and operating unit**

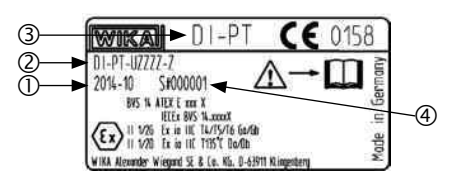

The Ex marking is not valid if the display and operating unit is used in conjunction with process transmitters without Ex marking.

- Date of manufacture YYYY-MM
- Model code
- Model
- S# Serial no.

#### **Symbols**

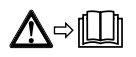

Before mounting and commissioning the instrument, ensure you read the operating instructions!

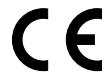

Instruments bearing this mark comply with the relevant European directives.

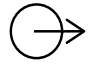

**Output signal**

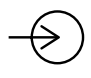

**Power supply**

### <span id="page-11-0"></span>**4. Transport, packaging and storage**

#### **4.1 Transport**

**EN**

Check the process transmitter for any damage that may have been caused by transport. Obvious damage must be reported immediately.

#### **4.2 Packaging**

Do not remove packaging until just before mounting.

Keep the packaging as it will provide optimum protection during transport (e.g. change in installation site, return for calibration).

#### **4.3 Storage**

#### **Permissible conditions at the place of storage:**

- Storage temperature: -40 ... +80 °C
- Humidity: 35 ... 93 % relative humidity (no condensation)

#### **Avoid exposure to the following factors:**

- Proximity to hot objects, when permissible storage temperature is exceeded by radiation.
- Mechanical vibration, mechanical shock (putting it down hard), when the permissible values are exceeded, see chapter 15 "Specifications".
- Soot, vapour, dust and corrosive gases
- Hazardous areas and flammable atmospheres where the instruments are not suitable for installation in or mounting to equipment in explosive atmospheres.

Store the process transmitter in its original packaging in a location that fulfils the conditions listed above. If the original packaging is not available, then store the instrument in a container that is similar to the original packaging, so that the instrument cannot be scratched and is protected against damage if dropped.

### <span id="page-12-0"></span>**5. Commissioning, operation**

### **5. Commissioning, operation**

The process transmitter should only be commissioned and operated by skilled personnel.

#### **5.1 Mechanical mounting**

#### **5.1.1 Requirements for mounting point**

The process transmitter can be adjusted to the installation site.  $\rightarrow$  see chapter 2.2 "Description"

- Sufficient space for a safe electrical installation.
- Operating elements can be accessed following the mounting.
- Permissible ambient and medium temperatures remain within the temperature classes.
- Consider possible restrictions on the ambient temperature range caused by mating connector used.
- Protect the process transmitter from heat sources (e.g. pipes or tanks).

#### **Additional for instruments with cooling element:**

- Mount the process transmitter as horizontally as possible and ensure an unhindered air circulation at the cooling element.
- The cooling element should have as little soiling as possible, otherwise the cooling action cannot be guaranteed. Ensure as much space as possible so that the cooling element can be cleaned.

#### **5.1.2 Mounting the process transmitter**

#### **Sealing**

#### **Parallel threads**

Seal the sealing face  $\mathbb U$  with flat gaskets, sealing rings or WIKA profile sealings.

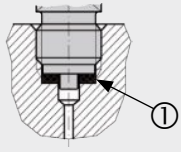

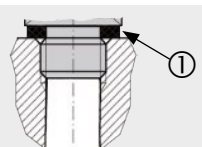

per EN 837 per DIN 3852-E

#### **Tapered threads**

Wrap threads with sealing material, e.g. PTFE tape.

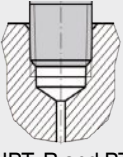

NPT, R and PT

**EN**

WIKA operating instructions process transmitter, model UPT-2x 13

#### **Screwing in**

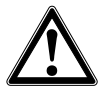

**EN**

### **CAUTION!**

### **Improper mounting**

Process transmitter is damaged.

- $\blacktriangleright$  Tighten the process transmitter using the spanner flats.
- $\triangleright$  Do not tighten using the sensor housing or the case head.
- ▶ Use a suitable open-ended spanner.
- $\blacktriangleright$  Do not cross the threads.

Screw the process transmitter into the mounting location with a spanner using the spanner flats.

The tightening torque depends on the dimensions of the process connection and the gasket used (form/material).

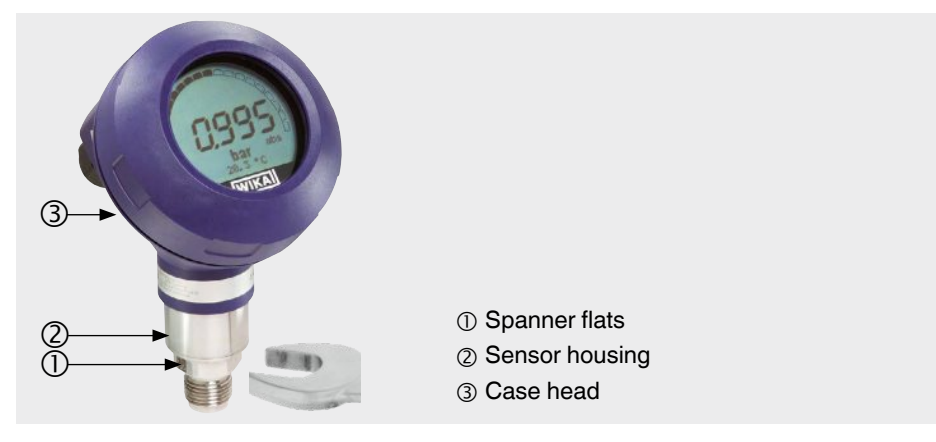

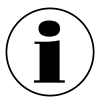

For information on tapped holes and welding sockets, see Technical information IN 00.14 at www.wika.com.

#### <span id="page-14-0"></span>**5.2 Electrical installation**

#### **5.2.1 Safety instructions**

- Only connect with the voltage disconnected.
- $\blacksquare$  If any overvoltage is expected, install surge protection devices.
- Exposed cables must not run close to bare metal components. Maintain a minimum clearance of 5 mm.
- Ensure that the cables are properly installed and the cable gland or plug connections are securely closed and sealed.

#### **5.2.2 Requirements for connection cable**

- Use and assemble connection cable that is suitable for the application. For cables with flexible wires, always use ferrules appropriate for the wire cross-section.
- Where there is electromagnetic radiation above the test values per EN 61326, a shielded connection cable must be used.
- $\blacksquare$  When using an M12 x 1 (4-pin) circular connector, the mating connector is supplied by the customer. Ensure the matching design from the connector manufacturer.

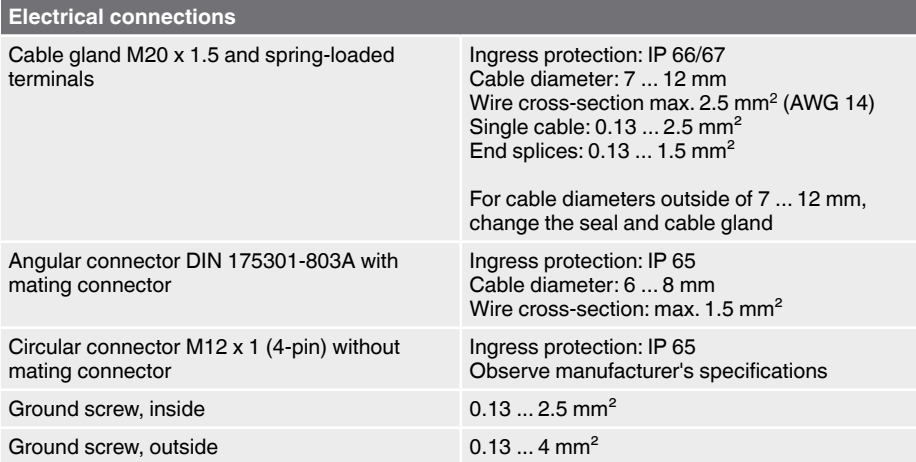

#### <span id="page-15-0"></span>**5.2.3 Opening the case**

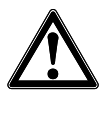

**EN**

#### **CAUTION! Ingress of moisture**

Moisture can destroy the process transmitter.

- ▶ Protect the opened process transmitter against moisture.
- $\triangleright$  Screw off the case head cover by hand and pull out the display and operating unit or push-on cap.

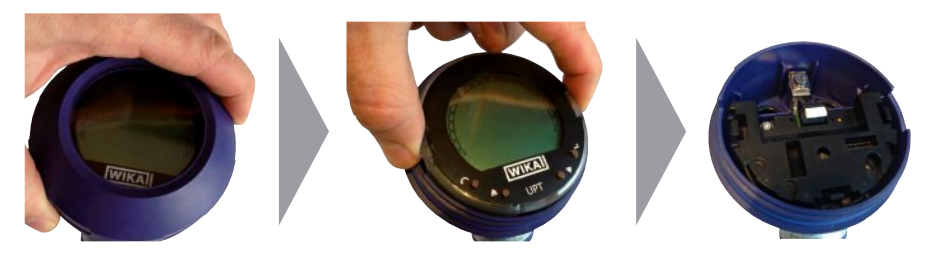

#### **5.2.4 Shielding and grounding**

The process transmitter must be shielded and grounded in accordance with the grounding concept of the plant.

- $\triangleright$  Connect the cable shield with the equipotential bonding.
- $\triangleright$  Connect the process connection or the external grounding screw with the equipotential bonding

#### **5.2.5 Connection**

- 1. Pass the connection cable through the cable gland and connect it. Ensure that no moisture can enter at the cable end.
	- $\rightarrow$  For pin assignment see chapter 5.2.6 "pin assignments".
- 2. Tighten the cable gland.
	- Recommended tightening torque 1.5 Nm
	- Check that the seals are correctly seated in order to guarantee the ingress protection.
- 3. Perform a mounting correction.
	- $\rightarrow$  Without display, see chapter 7.1 "Performing a mounting correction (offset)"
	- $\rightarrow$  Via HART<sup>®</sup>, see chapter 7.2 "Configuring the HART<sup>®</sup> interface"
	- $\rightarrow$  With display, see chapter 8.5 "Mounting correction (offset)"
- 4. Attach the push-on cap or display and operating unit and screw the case head cover tight down to the stop.

#### <span id="page-16-0"></span>**5.2.6 Pin assignments**

### **Outlet for connection cable <b>Pin** assignment **Spring-loaded terminal**

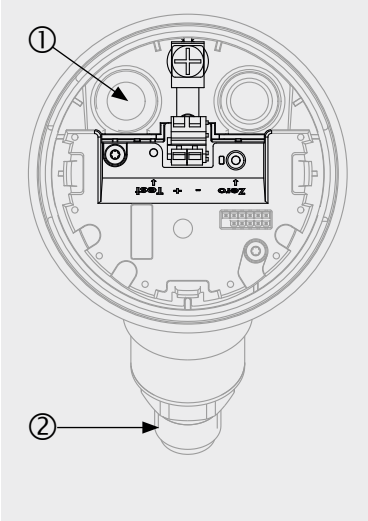

 $\circledS$  $\odot$   $\qquad \qquad$  4 **JS** 

- 
- 
- Positive power supply terminal +
- Cable gland Negative power supply terminal **–**
- 2 Process connection **G** Ground screw, inside (GND)

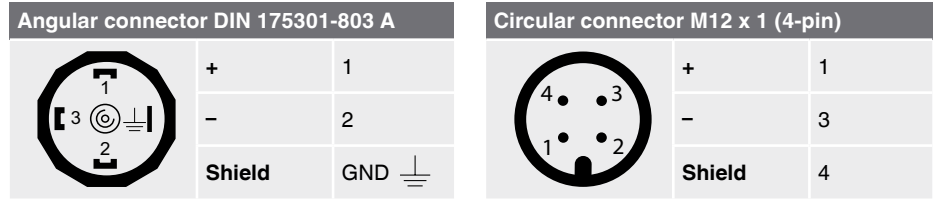

The shield connection is located on the inside of the instrument.

WIKA operating instructions process transmitter, model UPT-2x 17

**EN**

### <span id="page-17-0"></span>**6. Display and operating unit, model DI-PT-U**

#### **6.1 Design and description**

The display and operating unit model DI-PT-U is available as an accessory. It can be plugged into the instrument electronics at 90° increments. Thus the display can be read, whether the process transmitter is mounted laterally or upside down.

The Ex marking on the rear side is not valid if the display and operating unit is used in conjunction with process transmitters without Ex marking.

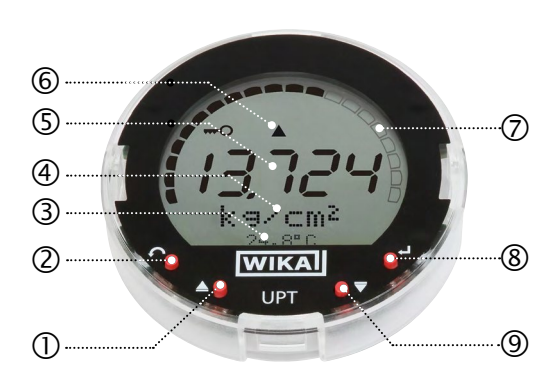

#### **Description**

**EN**

- ① Direction key [▲]
- Escape key [ESC]
- Additional display
- Unit
- (5) Main display
- Trend indication
- Bar graph with over/under limit arrows and drag pointer function
- Enter key [↵]
- Direction key [▼]

#### **6.2 Accessing/exiting the operating menu**

#### **Accessing:** Press [↵].

**Exiting**: Press [ESC] repeatedly until the menu has been exited.

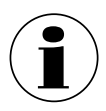

If after 3 min. no entry is made, the menu will automatically be exited and the last set display mode will be activated.

If there is an invalid entry, the message "Input error" will show in the display for 2 seconds, and the previous menu will be accessed.

#### <span id="page-18-0"></span>**6.3 Installation/Removal**

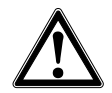

### **CAUTION!**

**Ingress of moisture.**

Moisture can destroy the process transmitter.

- ▶ Protect the opened process transmitter against moisture.
- $\blacktriangleright$  Close the case head tightly.
- 1. Screw off the case head cover by hand.

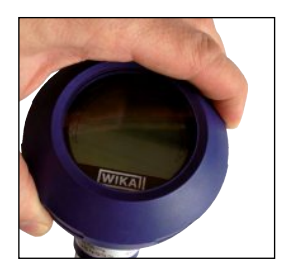

**EN**

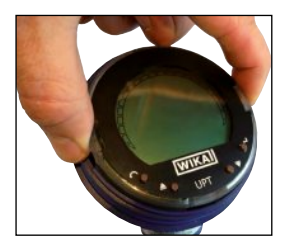

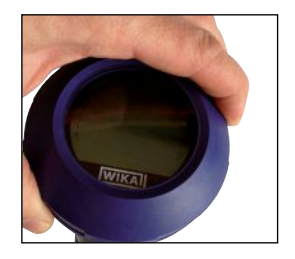

#### 2. **Installation**

Pull out the push-on cap and attach the display and operating unit into any of the locking positions (0°, 90°, 180°, 270°).

#### **Removal**

Pull out the display and operating unit and attach the push-on cap.

3. Screw on the case head cover. Ensure that the case head is tightly closed.

WIKA operating instructions process transmitter, model UPT-2x 19

#### <span id="page-19-0"></span>**6.4 Setting the main display**

**EN**

The main display can indicate the following values:

- **Pressure** Applied pressure is displayed. ■ **Level** Level is displayed. ■ **Volume Volume** is displayed. ■ **Current Current Output signal is displayed.** ■ **PV percent** Output signal is displayed as a percentage. ■ **Sensor temperature** Temperature at the sensor is displayed.
	- **PV (primary value)** The value corresponding to the mode will be displayed. If the mode is changed, then the main display will change.
	- 1. Open the operating menu with  $[\lrcorner]$ . Select "Display" and confirm with  $[\lrcorner]$ .
	- 2. Select "Main display" and confirm with  $\lceil \frac{1}{r} \rceil$ .
	- 3. Select value and confirm with  $[\lrcorner]$ . » Main display indicates the selected value.

**Basic setting** Display agnosti Main display Add.display  $2<sub>2</sub>$ 23 V Bargraph 211 Pressure  $212 \text{ Level}$ 213VVolume

#### <span id="page-20-0"></span>**6.5 Setting the additional display**

The additional display can indicate the following values:

#### **Measured values**

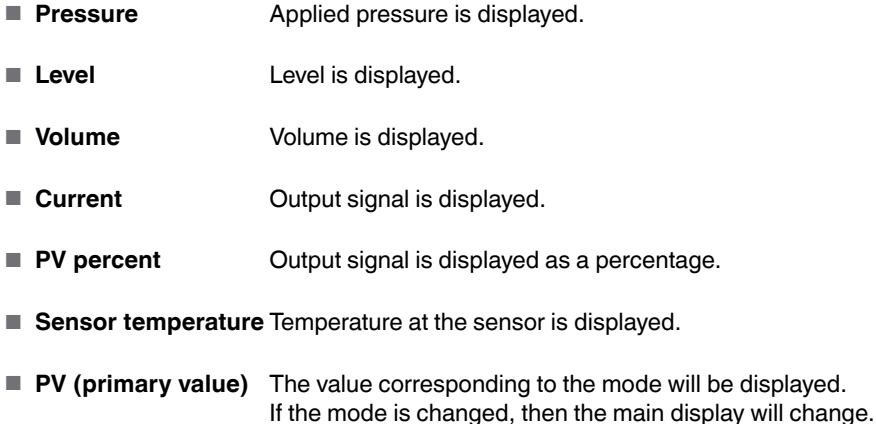

#### **Drag pointer values**

- $\blacksquare$  P<sub>min</sub> / P<sub>max</sub>
- $\blacksquare$  PV<sub>min</sub> / PV<sub>max</sub>
- $\blacksquare$  T<sub>min</sub> / T<sub>max</sub>

#### **Further data**

- TAG short (max. 8 capital letters and figures)
- TAG long (max. 32 alphanumeric characters)
- $\blacksquare$  Empty (additional display switched off)
- 1. Open the operating menu with  $\lceil \frac{1}{r} \rceil$ . Select "Display" and confirm with [↵].
- 2. Select "Add. display" and confirm with  $[\lrcorner]$ .
- 3. Select value and confirm with  $[\lrcorner]$ . » Additional display indicates the selected value.

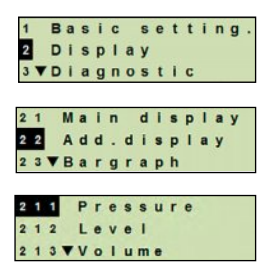

WIKA operating instructions process transmitter, model UPT-2x 21

### <span id="page-21-0"></span>**7. Configuration without display and operating unit**

#### **7.1 Performing a mounting correction (offset)**

The mounting correction corrects a zero offset in the output signal by defining a new zero point. The zero offset is caused by the mounting position.

**Correction range:** ±20 % of maximum measuring range **Required tool:** Multimeter (ammeter)

- 1. Screw off the case head cover and pull out the push-on cap.
- 2. Press [Zero] for approx. 2 s (e.g. with measuring tip of a multimeter).
	- » Mounting correction successful: Control diode lights up for 2 s.
	- » Mounting correction unsuccessful: Control diode blinks 5 times.

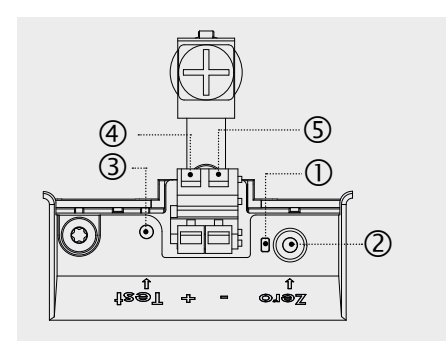

- Control diode
- Mounting correction, [Zero] key
- Test contact
- Positive power supply terminal +
- Negative power supply terminal **–**
- 3. Check the output signal as follows.

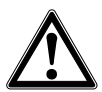

**EN**

### **CAUTION!**

#### **Incorrect connection**

A short circuit will destroy the process transmitter.  $\blacktriangleright$  Ensure that the multimeter does not come into contact with the positive power supply terminal.

- $\triangleright$  Set the multimeter to current measurement.
- $\triangleright$  Connect the positive measuring line of the multimeter to the test contact.
- ▶ Connect the negative measuring line of the multimeter to the negative power supply terminal.
	- » The result of the current measurement should give a value between 4 ... 20 mA in the pressure-free condition. If the ambient atmospheric pressure is outside the measuring range, the measured current can be  $<$  4 mA or  $>$  20mA.

#### <span id="page-22-0"></span>**7.2 Configuring over HART**® **interface**

HART®-compatible process transmitters can be operated and configured with operating software (e.g. PACTware®), process control software (e.g. AMS or Simatic PDM) or a hand-held device (e.g. FC475 from Emerson).

The operation of the respective menus is described in the associated online help.

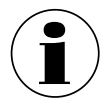

The device drivers are available for download from www.wika.com.

#### **Connecting process transmitter to PC (HART®)**

Any work should only be carried out in a safe area.

- 1. Connect HART® modem to process transmitter.
- 2. Connect HART® modem to PC or notebook.

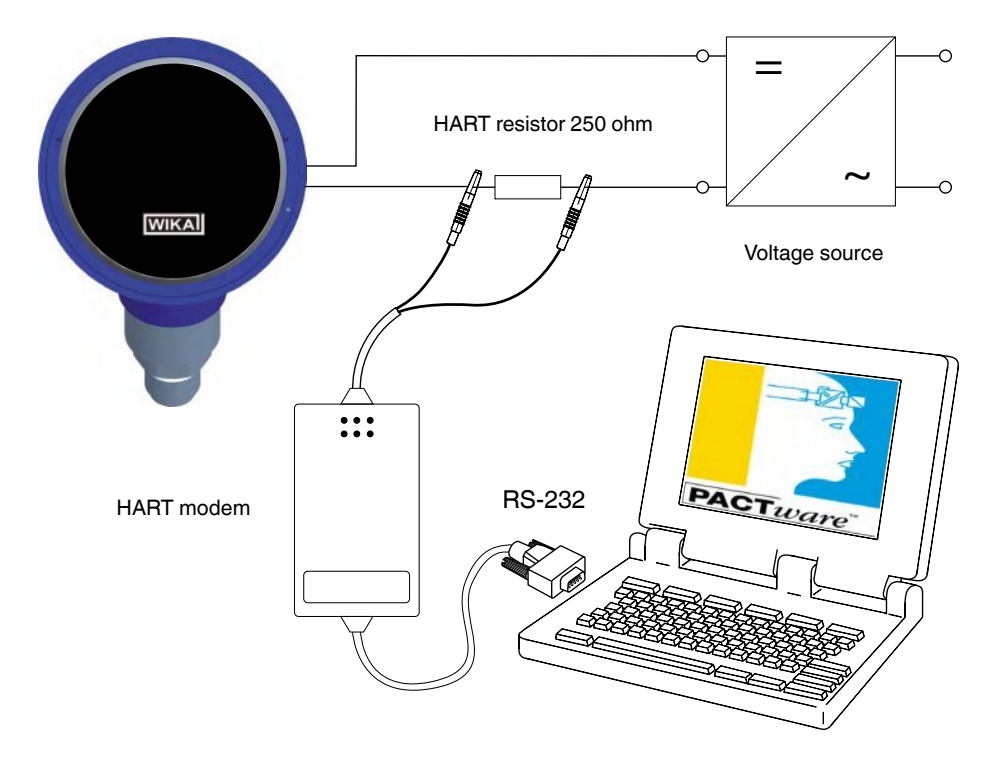

WIKA operating instructions process transmitter, model UPT-2x 23

**EN**

#### <span id="page-23-0"></span>**8.1 Configuring the measuring task**

#### **8.1.1 Configuring pressure measurement**

- 1. Open the operating menu with  $[4]$ . Select "Basic setting" and confirm with [↵].
- 2. Select "Application" and confirm with [↵].
- 3. Select "Pressure" and confirm with [↵].
- 4. Select "Unit" and confirm with [↵].
- 5. Select pressure unit and confirm with  $\lceil \mu \rceil$ . » Pressure unit is set.
- 6. Go back one menu level using [ESC]. Select "Mode" and confirm with [↵].
- 7. Select "Pressure" and confirm with [↵]. » Mode is set.
- 8. Scale the measuring range.  $\rightarrow$  See chapter 8.3 "Scaling the measuring range".
- 9. Perform a mounting correction.  $\rightarrow$  See chapter 8.5 "Mounting correction (offset)".
	- » Pressure measurement is configured.

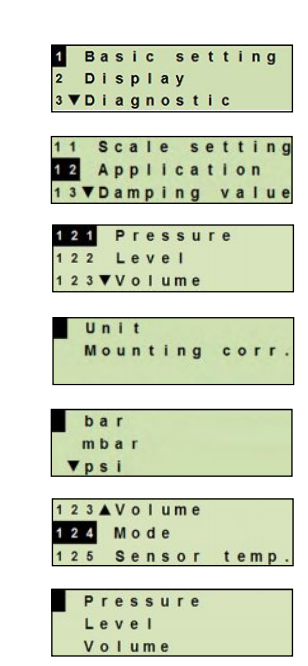

#### <span id="page-24-0"></span>**8.1.2 Configuring level measurement**

**Requirement** ■ Length unit for the filling height is known ■ The density of the medium is known

- 1. Open the operating menu with  $[\lrcorner]$ . Select "Basic setting" and confirm with [↵].
- 2. Select "Application" and confirm with [↵].
- 3. Select "Level" and confirm with [↵].
- 4. Select "Unit" and confirm with  $\lceil \frac{1}{r} \rceil$ .
- 5. Select length unit and confirm with [µ]. » Length unit is set.
- 6. Select "Density" and confirm with [↵].
- 7. Select "Density unit" and confirm with [↵].
- 8. Select density unit and confirm with  $[\lrcorner]$ . » Density unit is set.
- 9. Select "Density value" and confirm with [↵].
- 10. Set digit using  $\lceil \blacktriangle \rceil \lceil \blacktriangledown \rceil$  and confirm with  $\lceil \lrcorner \rceil$ .
	- » The cursor moves to the next digit.
	- » Repeat for each digit.
	- » Density value is set.
- 11. Go back two menu levels using [ESC]. Select "Mode" and confirm with  $[\lrcorner]$ .
- 12. Select "Level" and confirm with [↵]. » Mode is set.
- 13. Perform a mounting correction.
	- $\rightarrow$  See chapter 8.5 "Mounting correction (offset)".
	- » Level measurement is configured.

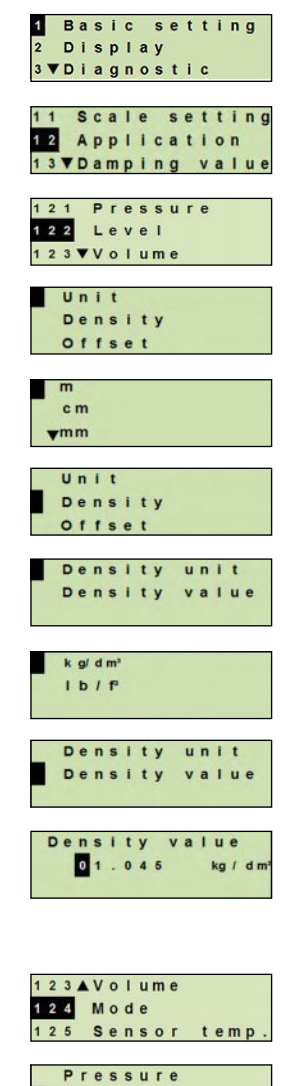

**EN**

Level Volume

4068347.02 03/2015 EN/DE 14068347.02 03/2015 EN/DE

#### <span id="page-25-0"></span>**8.1.3 Configuring the volume measurement**

**EN**

- **Requirement** Length unit for the filling height is known ■ Medium density is known
	- Characteristic curve of the tank is known  $(→$  see chapter 8.1.4 "Characteristic curves")
- 1. Open the operating menu with  $\lceil \frac{1}{r} \rceil$ . Select "Basic setting" and confirm with [↵].
- 2. Select "Application" and confirm with  $\lceil \frac{1}{r} \rceil$ .
- 3. Select "Level" and confirm with [↵].
- 4. Select "Unit" and confirm with [↵].
- 5. Select length unit and confirm with  $\lbrack \rbrack$ . » Length unit is set.
- 6. Select "Density" and confirm with  $\lceil \frac{1}{r} \rceil$ .
- 7. Select "Density unit" and confirm with [↵].
- 8. Select density unit and confirm with [↵]. » Density unit is set.
- 9. Select "Density value" and confirm with  $\lceil \frac{1}{r} \rceil$ .
- 10. Setting the density of the medium. Set digits using  $[\triangle] [\triangledown]$  and confirm with  $[\square]$ . » The cursor moves to the next digit.
	- » Repeat for each digit.
	- » Density value is set.
- 11. Go back two menu levels using [ESC]. Select "Volume" and confirm with [↵].
- 12. Select "Scale in" and confirm with [↵].

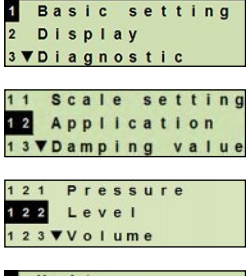

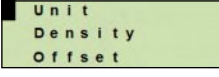

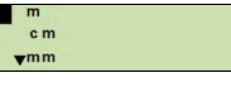

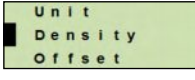

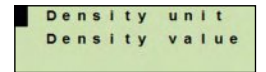

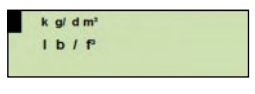

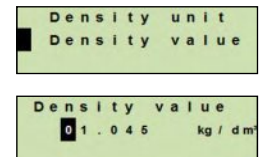

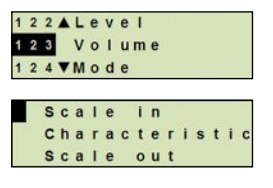

#### 26 WIKA operating instructions process transmitter, model UPT-2x

- 13. Select "Low" and confirm with [↵].
- 14. Select "change" and confirm with [↵].
- 15. Setting the start of the measuring range referred to the filling  $\lVert \mathbf{L} \rVert_{\mathbf{C}}$ height of the tank.
	- Set digits using  $\lceil \blacktriangle \rceil \lceil \blacktriangledown \rceil$  and confirm with  $\lceil \nightharpoonup \rceil$ .
	- » The cursor moves to the next digit.
	- » Repeat for each digit.
	- » Start of the measuring range is set.
- 16. Go back one menu level using [ESC]. Select "High" and confirm with [↵].
- 17. Select "change" and confirm with  $\lceil -1 \rceil$ .
- 18. Setting the end of the measuring range referred to the filling height of the tank.

Set digits using  $\lceil \blacktriangle \rceil \lceil \blacktriangledown \rceil$  and confirm with  $\lceil \lrcorner \rceil$ .

» The cursor moves to the next digit.

- » Repeat for each digit.
- » End of the measuring range is set.
- 19. Go back two menu levels using [ESC]. Select "Characteristic" and confirm with [↵].
- 20. Select characteristic curve and confirm with  $\left[\right. \right.\right. \left. \right.\left. \right. \left. \right. \left. \right. \left. \right. \left. \left. \right. \left. \right. \left. \right. \left. \left. \right. \left. \right. \left. \left. \right. \left. \right. \left. \right. \left. \right. \left. \left. \right. \left. \left. \left. \right. \right. \left. \left. \right. \right. \right. \left. \left. \right. \right. \left. \left. \right. \right. \left. \left.$ 
	- $\rightarrow$  Explanation of characteristic curves, see chapter 8.1.4 "Characteristic curves"
- 21. Select "Scale out" and confirm with [↵].
- 22. Select "Unit" and confirm with  $\lceil \tfrac{1}{r} \rceil$ .
- 23. Select volume unit and confirm with  $[\lrcorner]$ .
	- Volume unit: Standard units (e.g. litres,  $m^3$ , ...)
	- Free input: Freely definable unit (selectable under "Volume unit")
	- » Volume unit is set.

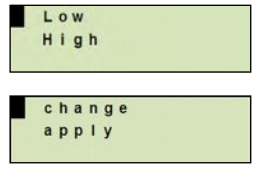

**EN**

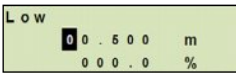

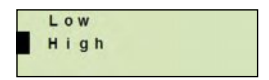

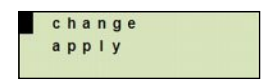

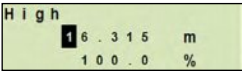

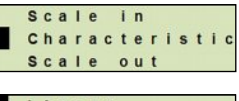

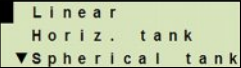

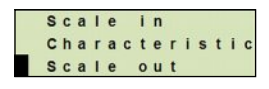

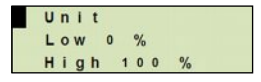

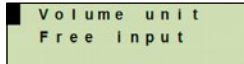

WIKA operating instructions process transmitter, model UPT-2x 27

- 24. Go back one menu level using [ESC]. Select "Low 0%" and confirm with  $[\lrcorner]$ .
- 25. Set the initial value of the volume measurement with respect to 0 % of the filling height (e.g. 0 % filling height corresponds to 3 litres).
	- » The cursor moves to the next digit.
	- » Repeat for each digit.
	- » Initial value is set.
- 26. Select "High 100%" and confirm with [↵].
- 27. Set the end value of the volume measurement with respect to 100 % of the filling height (e.g. 100 % filling height corresponds to 1,000 litres).
	- » The cursor moves to the next digit.
	- » Repeat for each digit.
	- » Initial value is set.
- 28. Go back one menu level using [ESC]. Select "Mode" and confirm with [↵].
- 29. Go back one menu levels using [ESC]. Select "Volume" and confirm with [↵]. » Mode is set to volume.
- 30. Perform a mounting correction.
	- $\rightarrow$  See chapter 8.5 "Mounting correction (offset)".
	- » Volume measurement is configured.

**EN**

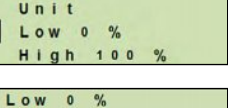

L

 $\mathbf{L}$ 

000000.0

001000.0

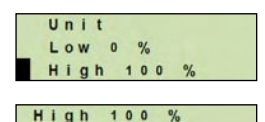

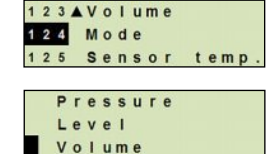

#### <span id="page-28-0"></span>**8.1.4 Characteristic curves**

#### **Linear**

Used for vertical tanks.

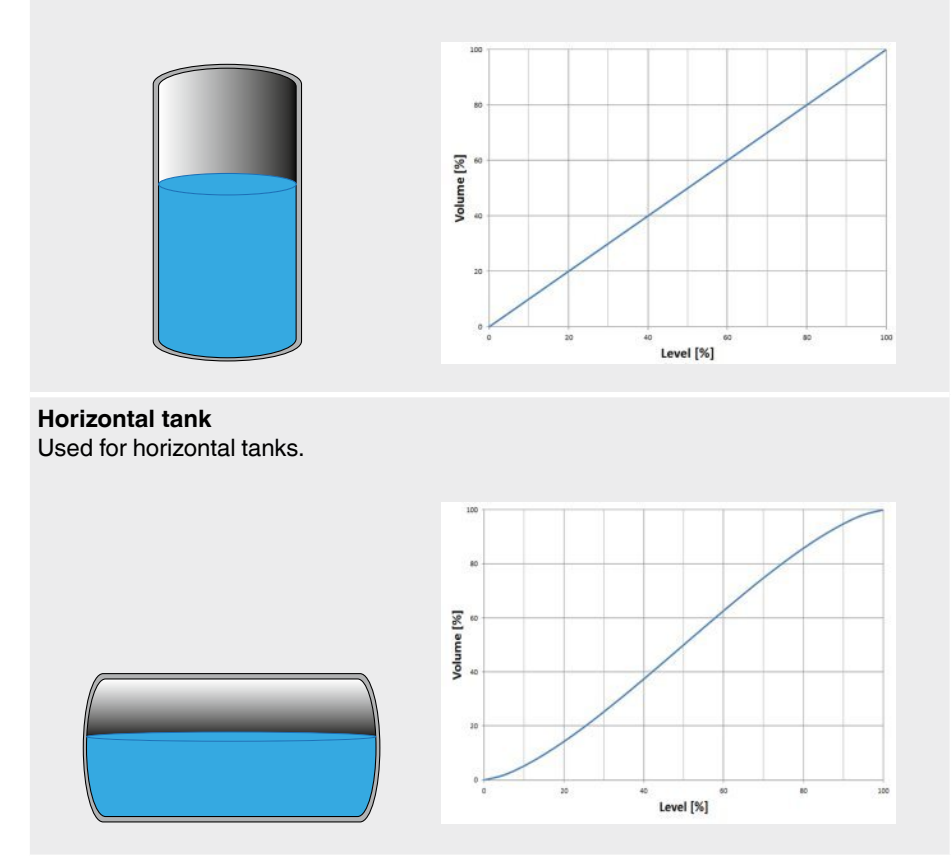

WIKA operating instructions process transmitter, model UPT-2x 29

#### **Spherical tank**

**EN**

Used for spherical tanks.

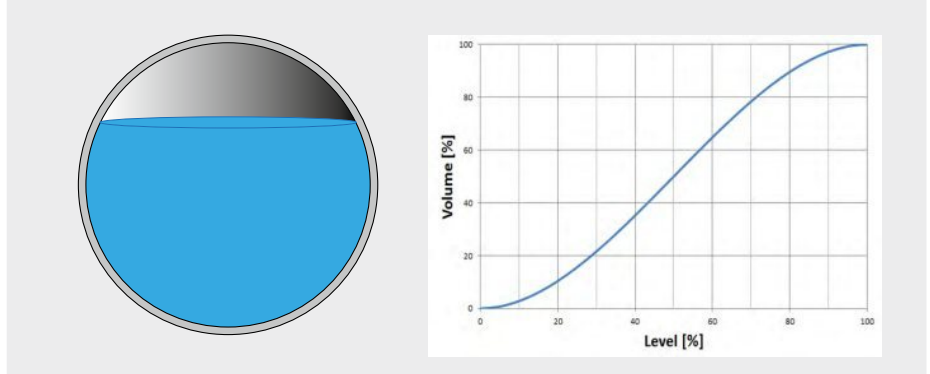

#### **Linearisation table**

Will be used for special designs. The linearisation table can, as an option, be loaded at the factory or can be transferred via HART®.

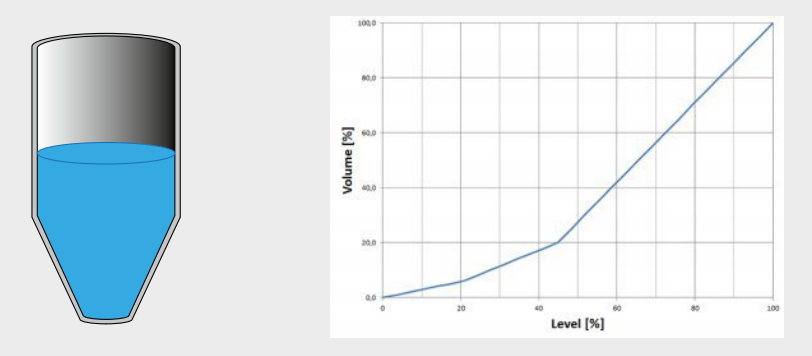

30 WIKA operating instructions process transmitter, model UPT-2x

#### <span id="page-30-0"></span>**8.2 Setting the units**

#### **8.2.1 Setting the pressure unit**

- 1. Open the operating menu with  $\lceil \mu \rceil$ . Select "Basic setting" and confirm with [↵].
- 2. Select "Application" and confirm with  $\lceil \frac{1}{r} \rceil$ .
- 3. Select "Pressure" and confirm with [↵].
- 4. Select "Unit" and confirm with [↵].
- 5. Select pressure unit and confirm with  $\lceil \frac{1}{r} \rceil$ . » Pressure unit is set.

#### **8.2.2 Set length unit (for level measurement)**

- 1. Open the operating menu with  $\lceil \frac{1}{r} \rceil$ . Select "Basic setting" and confirm with [↵].
- 2. Select "Application" and confirm with [↵].
- 3. Select "Level" and confirm with [↵].
- 4. Select "Unit" and confirm with [↵].
- 5. Select length unit and confirm with  $[\lrcorner]$ . » Length unit is set.

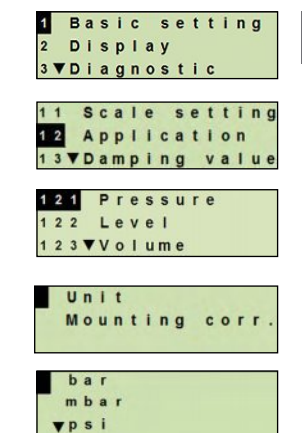

**EN**

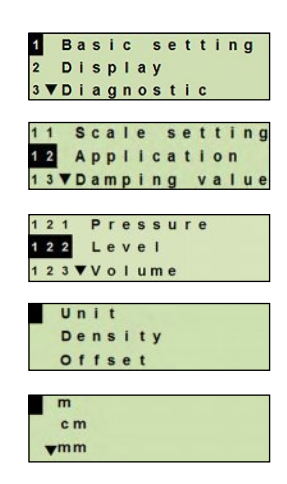

#### <span id="page-31-0"></span>**8.2.3 Setting the volume unit**

- 1. Open the operating menu with  $\lceil \frac{1}{r} \rceil$ . Select "Basic setting" and confirm with [↵].
- **EN** 2. Select "Application" and confirm with [↵].
	- 3. Select "Volume" and confirm with [↵].
	- 4. Select "Scale out" and confirm with [↵].
	- 5. Select "Unit" and confirm with [↵].
	- 6. Select volume unit and confirm with  $[\lrcorner]$ .
		- $\blacksquare$  Volume unit: Standard units (e.g. litres, m<sup>3</sup>, ...)
		- Free input: Freely definable unit (selectable under "Volume unit")
		- » Volume unit is set.

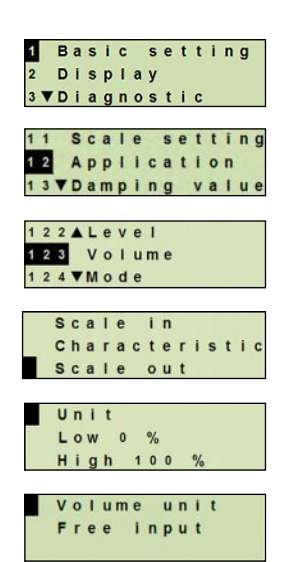

#### <span id="page-32-0"></span>**8.2.4 Setting the density unit and density value**

- 1. Open the operating menu with  $\lceil \frac{1}{r} \rceil$ . Select "Basic setting" and confirm with [↵].
- 2. Select "Application" and confirm with [↵].
- 3. Select "Level" and confirm with [↵].
- 4. Select "Density" and confirm with [↵].
- 5. Select "Density unit" and confirm with [↵].
- 6. Select unit and confirm with  $\lceil \frac{1}{r} \rceil$ . » Density unit is set.
- 7. Select "Density value" and confirm with  $[\lrcorner]$ .
- 8. Set digit using  $\lceil \blacktriangle \rceil \lceil \blacktriangledown \rceil$  and confirm with  $\lceil \lceil \lceil \lceil \cdot \rceil \rceil$ . The cursor moves to the next digit. Repeat for each digit. »Density value is set.

#### **8.2.5 To set the temperature unit**

Temperature unit °C and °F selectable.

- 1. Open the operating menu with  $\lceil \frac{1}{r} \rceil$ . Select "Basic setting" and confirm with [↵].
- 2. Select "Application" and confirm with  $\lceil \frac{1}{r} \rceil$ .
- 3. Select "Sensor temp." and confirm with [↵].
- 4. Select temperature unit and confirm with [↵]. » Temperature unit is set.

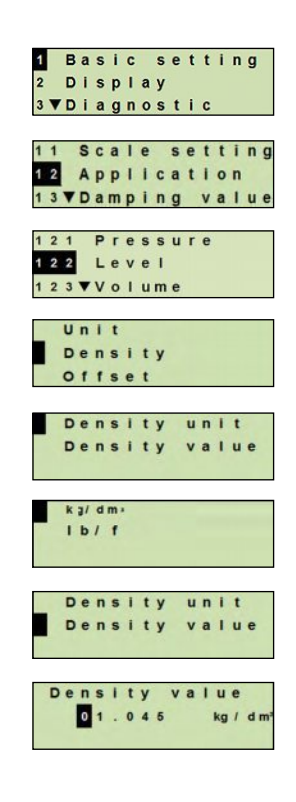

**EN**

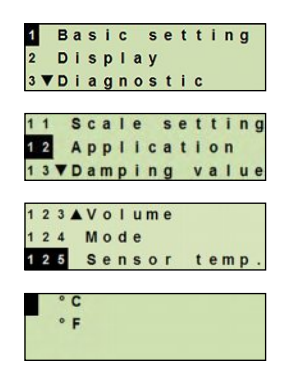

#### <span id="page-33-0"></span>**8.3 Scaling the measuring range**

**EN**

#### **8.3.1 Performing a wet adjustment**

For the start of the measuring range and end of the measuring range, the values will be taken from the running measurement. The respective output signal can be adjusted.

**Requirement** Measurement is running.

**Setting range** Start of measuring range: -10 ... +110 % of measuring range End of measuring range: 1 ... 120 % of measuring range Max. turndown: 100 : 1 (recommended max. 20 : 1)

- 1. Open the operating menu with  $\lceil \frac{1}{r} \rceil$ . Select "Basic setting" and confirm with [↵].
- 2. Select "Scale setting" and confirm with [↵].
- 3. Select "Wet adjustm." and confirm with [↵].
- 4. Defining the current measured value as start of measuring range or end of measuring range:

**To define as start of measuring range**: Confirm "min. adjustm." with [↵].

### **To define as end of measuring range:**

Confirm "max. adjustm." with  $\lceil \frac{1}{r} \rceil$ .

5. Change digit using [▲] [▼] and confirm with [↵]. The cursor moves to the next digit. Repeat for each digit. When the last digit is exited, the menu moves back to step 2.

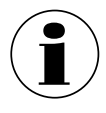

With the input of current values that are not either 4 mA or 20 mA the pressure value is converted into the standardised current signals as soon as the current value entered is accepted.

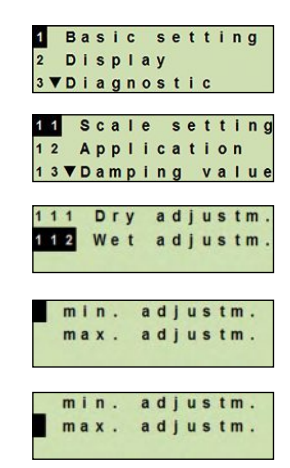

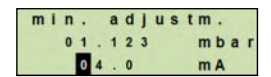

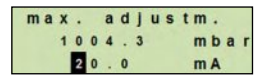

#### <span id="page-34-0"></span>**8.3.2 Performing a dry adjustment**

Via the dry adjustment, the values for the start of the measuring range and the end of the measuring range are entered manually. The respective output signal can be adjusted.

- **Requirement** Process transmitter does not have to be installed. No measurement is running. If there is a running measurement, the output signal can alter abruptly.
- **Setting range** Start of measuring range: -10 ... +110 % of measuring range End of measuring range: 1 ... 120 % of measuring range Max. turndown: 100 : 1 (recommended max. 20 : 1)
- 1. Open the operating menu with  $[\lrcorner]$ . Select "Basic setting" and confirm with  $[\lrcorner]$ .
- 2. Select "Scale setting" and confirm with  $[\lrcorner]$ .
- 3. Select "Dry adjustm." and confirm with  $[\lrcorner]$ .
- 4. Defining the start of measuring range or end of measuring range:

**To define start of measuring range**

Confirm "min. adjustm." with [↵].

#### **To define end of measuring range**

Confirm "max. adjustm." with  $\lceil -1 \rceil$ .

- 5. Change digit using [▲] [▼] and confirm with [↵]. The cursor moves to the next digit. Repeat for each digit. When the last digit is exited, the cursor moves to the output signal (step 6).
- 6. Change digit using  $\lceil \blacktriangle \rceil \lceil \blacktriangledown \rceil$  and confirm with  $\lceil \nightharpoonup \rceil$ . The cursor moves to the next digit. Repeat for each digit. When the last digit is exited, the menu moves back to step 2.

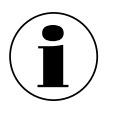

With the input of current values that are not either 4 mA or 20 mA the pressure value is converted into the standardised current signals as soon as the current value entered is accepted.

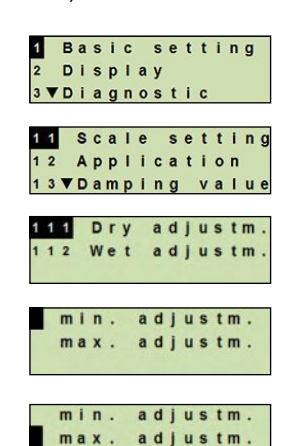

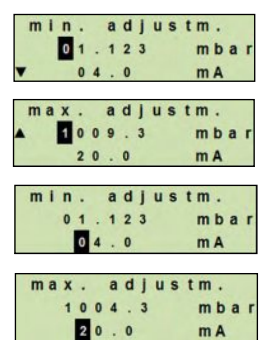

#### <span id="page-35-0"></span>**8.4 Setting the mode**

The mode defines which measurement parameter will be transmitted via the current output (pressure, volume).

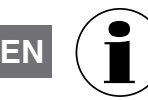

If the main display is set to PV (primary value), the measurement parameter set under "Mode" will always be displayed.

- 1. Open the operating menu with  $\lceil \frac{1}{r} \rceil$ . Select "Basic setting" and confirm with [↵].
- 2. Select "Application" and confirm with [↵].
- 3. Select "Mode" and confirm with [↵].
- 4. Select measurement parameter and confirm with  $\lceil \frac{1}{r} \rceil$ . » Mode is set.

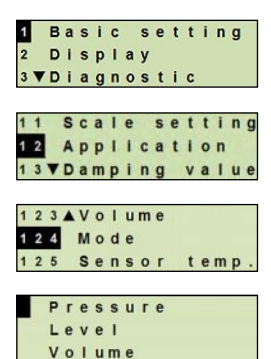
## **8. Configuration via display and operating unit**

#### **8.5 Mounting correction (offset)**

#### **8.5.1 Performing a wet adjustment**

Zero point will be taken from measurement in operation.

**Requirement:** ■ Deviation ≤ 20 % of the measuring range. ■ Absolute vacuum with absolute pressure measuring instruments. Not to be carried out without suitable equipment.

- 1. Open the operating menu with  $\lceil \frac{1}{r} \rceil$ . Select "Basic setting" and confirm with [↵].
- 2. Select "Application" and confirm with [↵].
- 3. Select "Pressure" and confirm with [↵].
- 4. Select "Mounting corr." and confirm with  $\lbrack \rbrack$ .
- 5. Select "apply" and confirm with  $\lceil -1 \rceil$ . Current measured value will be used as the new zero point.

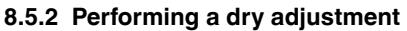

The mounting correction is registered manually via the dry adjustment. For all future measurements, the mounting correction will be subtracted.

**Requirement:** Deviation ≤ 20 % of the measuring range.

- 1. Open the operating menu with  $\lceil \frac{1}{r} \rceil$ . Select "Basic setting" and confirm with [↵].
- 2. Select "Application" and confirm with [↵].
- 3. Select "Pressure" and confirm with [↵].

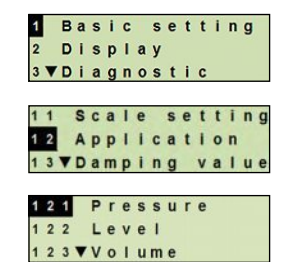

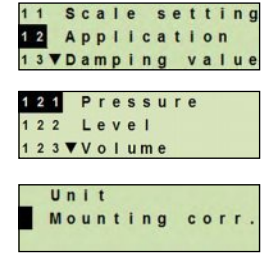

**Basic setting Display** 3 VDiagnostic

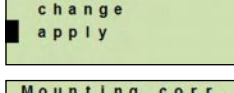

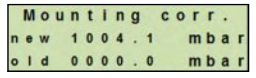

4068347.02 03/2015 EN/DE 14068347.02 03/2015 EN/DE

- 4. Select "Mounting corr." and confirm with [↵].
- 5. Select "change" and confirm with  $\lceil -1 \rceil$ .
- 6. Change digit using  $\lceil \blacktriangle \rceil \lceil \blacktriangledown \rceil$  and confirm with  $\lceil \lrcorner \rceil$ . The cursor moves to the next digit. Repeat for each digit.
	- » Entered value will be used as the new zero point.

#### **8.6 Setting the damping**

The damping prevents the fluctuation of the output signal when there are short-term fluctuations in the measured value. Safety shut-downs due to turbulent processes are thus prevented.

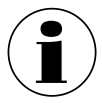

**EN**

Pressure spikes will still be registered, e.g. as  $P_{max}$  in the menu point "Diagnostic".

#### **Setting range** 0 ... 99.9 s

- 1. Open the operating menu with  $\lceil \frac{1}{r} \rceil$ . Select "Basic setting" and confirm with [↵].
- 2. Select "Damping value" and confirm with  $\lceil \frac{1}{r} \rceil$ .
- 3. Change digit using  $\lceil \blacktriangle \rceil \lceil \blacktriangledown \rceil$  and confirm with  $\lceil \lrcorner \rceil$ . The cursor moves to the next digit. Repeat for each digit. » Damping is set.

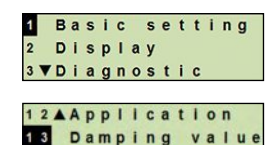

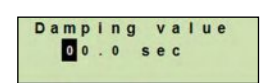

protect

Write

Unit Mounting corr change apply

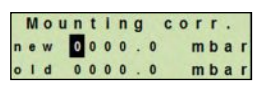

38 WIKA operating instructions process transmitter, model UPT-2x

#### **8.7 Write protection**

An active write protection locks the settings so that these cannot be changed via the display and operating module nor via HART®. A key icon above the main display signals that the write protection is active.

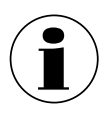

Activation/deactivation of the write protection and changing the PIN is also possible via HART®.

#### **8.7.1 Activating/deactivating the write protection**

- 1. Open the operating menu with  $\lceil -1 \rceil$ . Select "Basic setting" and confirm with [↵].
- 2. Select "Write protect" and confirm with  $\lceil \frac{1}{r} \rceil$ .
- 3. Select "on/off" and confirm with  $\lceil \frac{1}{r} \rceil$ .

#### 4. **Activate write protection:**

Select "on" and confirm with [↵]. » Write protection is activated.

#### **Deactivate write protection:**

Select "off" and confirm with [↵]. Enter PIN and confirm with  $[µ]$ . » Write protection is deactivated.

#### **8.7.2 Change PIN**

#### **Factory setting:** 0000

- 1. Open the operating menu with  $\lceil \frac{1}{r} \rceil$ . Select "Basic setting" and confirm with [↵].
- 2. Select "Write protect" and confirm with  $\lceil -1 \rceil$ .
- 3. Select "Change PIN" and confirm with [↵].
- 4. Change digit using [▲] [▼] and confirm with [↵]. The cursor moves to the next digit. Repeat for each digit. » Pin is changed.

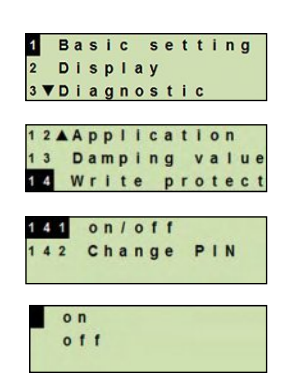

**EN**

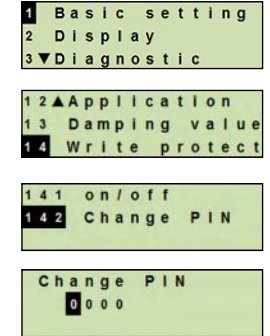

WIKA operating instructions process transmitter, model UPT-2x 39

### **9. Diagnostic functions**

**Requirement**: Display and operating unit fitted.

#### **9.1 Simulations**

**EN**

#### **9.1.1 Performing a pressure simulation**

A pressure value within the measuring range must be entered and is converted into a current value and output.

- 1. Open the operating menu with  $[4]$ . Select "Diagnostic" and confirm with [↵].
- 2. Select "Simulation" and confirm with  $\lceil \frac{1}{r} \rceil$ .
- 3. Select "Press. simu." and confirm with [↵].
- 4. Change digit using  $[\triangle] [\triangledown]$  and confirm with  $[\square]$ . The cursor moves to the next digit. Repeat for each digit. » Simulation is active.
- 5. Ending the simulation. Press [ESC] to do this.

#### **9.1.2 Performing a current simulation**

The selected or entered current value will be simulated and output as the PV (primary value).

- 1. Open the operating menu with  $\lceil \frac{1}{r} \rceil$ . Select "Diagnostic" and confirm with [↵].
- 2. Select "Simulation" and confirm with [↵].
- 3. Select "Current sim." and confirm with [↵].
- 4. Select the current value or define via "Input". Change digit using  $\lceil \blacktriangle \rceil \lceil \blacktriangledown \rceil$  and confirm with  $\lceil \lrcorner \rceil$ . The cursor moves to the next digit. Repeat for each digit. » Simulation is active.
- 5. Ending the simulation. Press [ESC] to do this.

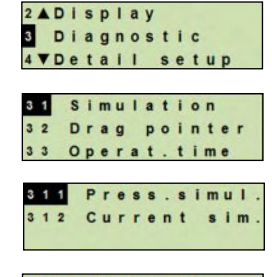

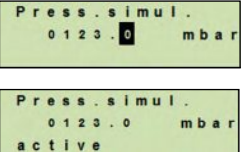

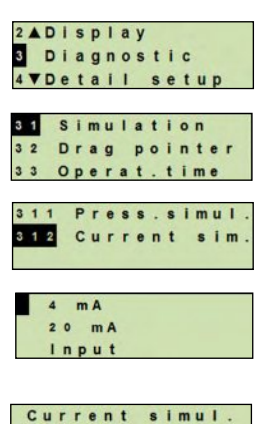

04.0 mA

active

#### 40 WIKA operating instructions process transmitter, model UPT-2x

## **9. Diagnostic functions**

#### **9.2 Display/reset drag pointer**

The drag pointer function indicates the limit values reached since the last reset. These limit values can be displayed and reset.

#### **9.2.1 Drag pointer Pmin / Pmax**

Displays the minimum and maximum pressure that has occurred since the last reset.

#### **Displays**

- 1. Open the operating menu with  $\lceil \frac{1}{r} \rceil$ . Select "Diagnostic" and confirm with [↵].
- 2. Select "Drag pointer" and confirm with  $[$ .
- 3. Select "P min/max" and confirm with [↵].
- 4. Select "display" and confirm with  $\lceil \frac{1}{r} \rceil$ .
	- » Limit values are displayed.

 $P_{\blacktriangledown} = P_{min}$  $P_{\lambda} = P_{\text{max}}$ 

#### **Resetting**

- 1. Open the operating menu with  $\lceil -1 \rceil$ . Select "Diagnostic" and confirm with [↵].
- 2. Select "Drag pointer" and confirm with [↵].
- 3. Select "P min/max" and confirm with  $\lceil -1 \rceil$ .
- 4. Select "reset" and confirm with [↵].
- 5. Select limit value and confirm with  $[\lrcorner]$ .

$$
\blacksquare \; \mathsf{P}_{\blacktriangledown} = \mathsf{P}_{\text{min}}
$$

$$
\blacksquare \; \mathsf{P}_{\blacktriangle} = \mathsf{P}_{\text{max}}
$$

» Limit value is reset.

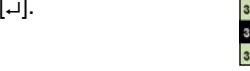

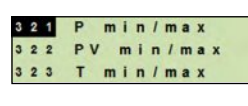

2ADisplay **S** Diagnostic 4 VDetail setup Simulation 2 Drag pointer 3 Operat.time

**EN**

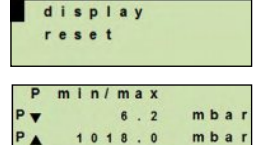

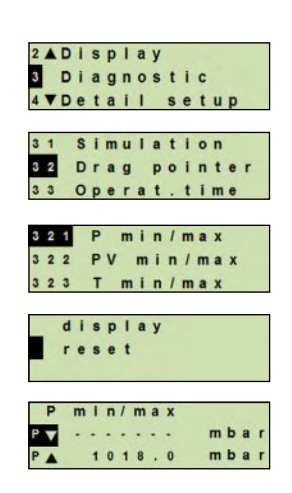

WIKA operating instructions process transmitter, model UPT-2x 41

### **9. Diagnostic functions**

#### **9.2.2 Drag pointer PVmin / PVmax**

Displays the minimum and maximum value of the primary value since the last reset.

 $\rightarrow$  For display and reset see chapter 9.2.1 "Drag Pointer P<sub>min</sub> / P<sub>max</sub>"

#### **9.2.3 Drag pointer Tmin / Tmax**

Displays the minimum and maximum temperature of the temperature sensor, measured since the last reset.

 $\rightarrow$  For display and reset see chapter 9.2.1 "Drag Pointer P<sub>min</sub> / P<sub>max</sub>"

#### **9.3 Display/reset operating time**

Displays the operating time since the last reset.

#### **Displaying**

**EN**

- 1. Open the operating menu with  $\lceil \frac{1}{r} \rceil$ . Select "Diagnostic" and confirm with  $[\lrcorner]$ .
- 2. Select "Operat. time" and confirm with [↵].
- 3. Select "display" and confirm with  $\lceil -1 \rceil$ . » Operating time is displayed.

#### **Resetting**

- 1. Open the operating menu with  $[\lrcorner]$ . Select "Diagnostic" and confirm with [↵].
- 2. Select "Operat. time" and confirm with [↵].
- 3. Select "reset" and confirm with [↵].
- 4. Confirm operating time with  $\lceil -1 \rceil$ . » Operating time is reset.

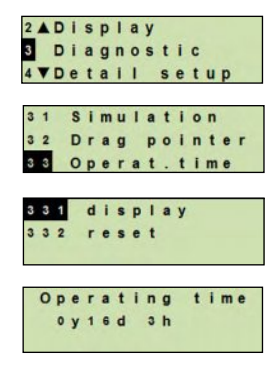

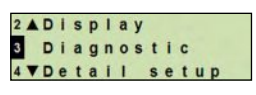

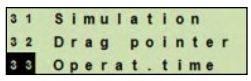

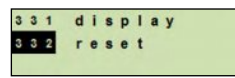

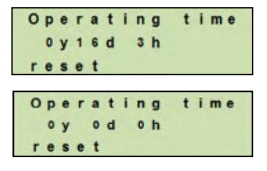

#### 42 WIKA operating instructions process transmitter, model UPT-2x

## **10. Detailed settings**

## **10. Detailed settings**

**Requirement**: Display and operating unit fitted.

#### **10.1 Setting the language**

Available languages: German, English, French, Spanish

- 1. Open the operating menu with  $\lceil \frac{1}{r} \rceil$ . Select "Detail setup" and confirm with [↵].
- 2. Select "Language" and confirm with [↵].
- 3. Select language and confirm with  $\lceil \frac{1}{r} \rceil$ . » Language is set.

#### **10.2 Marking the measuring point (TAG)**

#### **10.2.1 Setting the TAG short**

TAG short enables 8 figures with a limited character set (numbers and capital letters). TAG short can be displayed in the additional display.

- 1. Open the operating menu with  $[\lrcorner]$ . Select "Detail setup" and confirm with [↵].
- 2. Select "Marking" and confirm with [↵].
- 3. Select "TAG short" and confirm with [↵].
- 4. Change figure using  $\lceil \blacktriangle \rceil \lceil \blacktriangledown \rceil$  and confirm with  $\lceil \nightharpoonup \rceil$ . The cursor moves to the next figure. Repeat for each figure. » TAG short is set.

#### **10.2.2 Setting the TAG long**

TAG long enables 32 figures with alphanumeric characters (all characters in accordance with HART<sup>®</sup> revision 7). TAG long can be displayed in the additional display.

Setting is made as described in chapter 10.2.1 "TAG short".

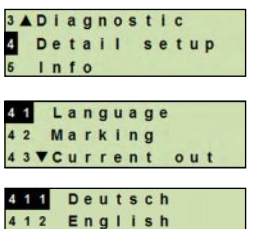

413 VFrancais

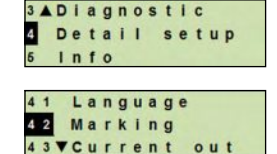

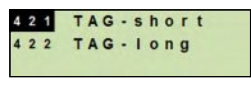

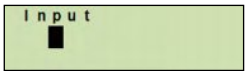

#### **10.3 Setting the alarm signal**

#### **Alarm signal downscale (3.5 mA)**

In the event of a failure in the process transmitter, the output signal changes itself to 3.5 mA.

#### **Alarm signal upscale (21.5 mA)**

**EN**

In the event of a failure in the process transmitter, the output signal changes itself to 21.5 mA.

- 1. Open the operating menu with  $\lceil \frac{1}{r} \rceil$ . Select "Detail setup" and confirm with [↵].
- 2. Select "Current out" and confirm with [↵].
- 3. Select "Alarm signal" and confirm with  $[\lrcorner]$ .
- 4. Select alarm signal and confirm with  $\lbrack \rbrack$ . 3.5 mA = alarm signal downscale  $21.5$  mA = alarm signal upscale » Alarm signal is set.

#### **10.4 Setting the signal limits**

The signal limits define the current range within which the output signal can be. Above or below the signal limits are the preset limits for the output signal.

**Setting range** 3.8 ... 20.5 mA or 4.0 ... 20.0 mA (NAMUR recommendation for process instruments is 3.8 ... 20.5 mA)

- 1. Open the operating menu with  $[\lrcorner]$ . Select "Detail setup" and confirm with [↵].
- 2. Select "Current out" and confirm with [↵].
- 3. Select "Limits" and confirm with [↵].
- 4. Select signal limits and confirm with  $\lbrack \rbrack$ . » Signal limits are set.

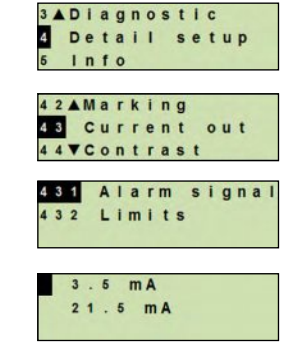

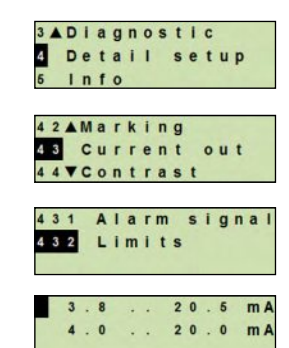

#### 44 WIKA operating instructions process transmitter, model UPT-2x

## **10. Detailed settings**

#### **10.5 Setting the contrast of the LC display**

#### **Setting range:** 1 ... 9 (in steps of 1)

- 1. Open the operating menu with  $\lceil \mu \rceil$ . Select "Detail setup" and confirm with [↵].
- 2. Select "Contrast" and confirm with [↵].
- 3. Change figure using  $\lceil \blacktriangle \rceil \lceil \blacktriangledown \rceil$  and confirm with  $\lceil \nightharpoonup \rceil$ . » Contrast is set.

#### **10.6 Restoring factory setting**

- 1. Open the operating menu with  $\lceil \mu \rceil$ . Select "Detail setup" and confirm with [↵].
- 2. Select "Reset" and confirm with [↵].
- 3. Select the settings that are to be reset and confirm with  $\lceil \frac{1}{r} \rceil$ .

#### **Instrument specifications**

Instrument settings will be reset to their as-delivered settings.

#### **Drag pointer**

The drag pointer values are reset.

4. Confirm reset with [↵]. » The settings are reset.

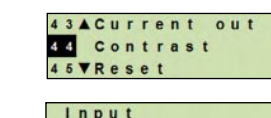

3ADiagnostic Detail setup

 $ln f$ 

 $\overline{5}$ 

**EN**

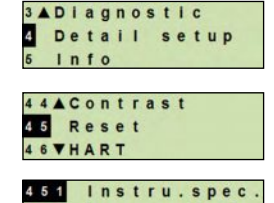

452 Drag pointer

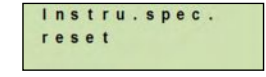

WIKA operating instructions process transmitter, model UPT-2x 45

### **10.7 Setting the HART® communication**

#### **10.7.1 Setting the short address (multidrop mode)**

#### **EN**

#### **Setting range: 0 ... 63**

- 1. Open the operating menu with  $[4]$ . Select "Detail setup" and confirm with [↵].
- 2. Select "HART" and confirm with [↵].
- 3. Select "Short addr." and confirm with [↵].
- 4. Change digit using  $[\triangle] [\triangledown]$  and confirm with  $[\square]$ . The cursor moves to the next digit. Repeat for each digit.
	- » Short address is set.

#### **10.7.2 Activate/deactivate constant current**

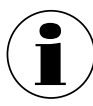

The constant current affects the output of current values, e.g. in the additional display

- 1. Open the operating menu with  $\lceil -1 \rceil$ . Select "Detail setup" and confirm with [↵].
- 2. Select "HART" and confirm with  $\lceil \frac{1}{r} \rceil$ .
- 3. Select "Cons. current" and confirm with [↵].
- 4. Activate/deactivate constant current. Select "on" or "off" and confirm with  $[µ]$ . » Constant current is activated/deactivated.

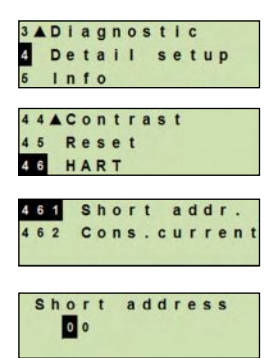

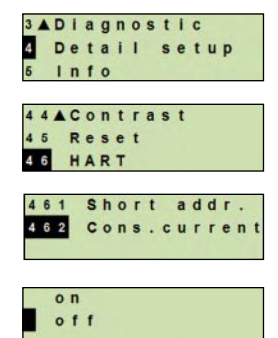

46 WIKA operating instructions process transmitter, model UPT-2x

### **11. Instrument information**

### **11. Instrument information**

#### **11.1 Display measuring range**

- 1. Open the operating menu with  $\lfloor -1 \rfloor$ . Select "Info" and confirm with [↵].
- 2. Select "Measuring range" and confirm with  $[\lrcorner]$ . » Measuring range is displayed.

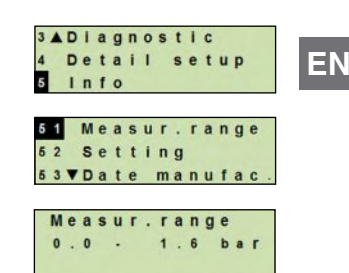

#### **11.2 Display date of manufacture**

- 1. Open the operating menu with  $\lceil -1 \rceil$ . Select "Info" and confirm with [↵].
- 2. Select "Date manufac." and confirm with  $[\lrcorner]$ . » Date of manufacture is displayed.

#### **11.3 Display firmware version**

- 1. Open the operating menu with  $[\lrcorner]$ . Select "Info" and confirm with [↵].
- 2. Select "Version" and confirm with [↵]. » Firmware version is displayed.

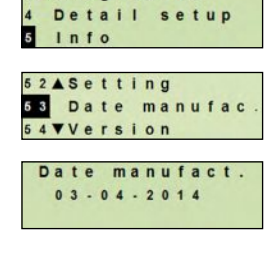

3ADIagnostic

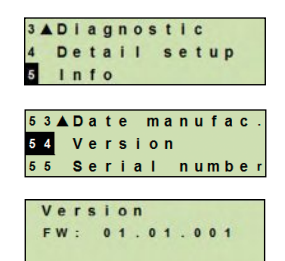

WIKA operating instructions process transmitter, model UPT-2x 47

#### **11.4 Display serial number**

- 1. Open the operating menu with  $\lceil \frac{1}{r} \rceil$ . Select "Info" and confirm with  $[\lrcorner]$ .
- **EN** 2. Select "Serial number" and confirm with  $\lceil \frac{1}{r} \rceil$ . » Serial numbers are displayed.

S# = Serial number  $H# = HART$  serial number (the device responds with this serial number in the process control system)

### **12. Maintenance and cleaning**

#### **12.1 Maintenance**

Repairs must only be carried out by the manufacturer.

Clear the cooling element of soiling at regular intervals. The duration of maintenance intervals is dependent on the application location.

#### **12.2 Cleaning**

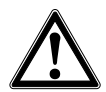

#### **CAUTION!**

- The exterior should only be cleaned when the instrument is closed and sealed. This applies to the case head cover and all openings, e.g. the cable glands.
- Use a cloth moistened with soapy water or isopropanol.
- $\blacksquare$  Electrical connections must not come into contact with moisture.
- Wash or clean the dismounted instrument before returning it, in order to protect persons and the environment from exposure to residual media.
- Residual media in the dismounted process transmitter can result in a risk to personnel, the environment and equipment. Take sufficient precautionary measures.

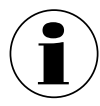

For information on returning the instrument see chapter 14.2 "Return".

#### **12.3 Recalibration**

#### **DKD/DAkkS certificate - official certificates:**

We recommend that the process transmitter is regularly recalibrated by the manufacturer, with time intervals of approx. 12 months.

**ADiagnostic** Detail setup 53ADate manufac Version Serial number Serial number #: 1105SZIE

00000035 H # :

## **13. Faults**

In the event of any faults, first check whether the process transmitter is mounted correctly, mechanically and electrically. For instruments with display and operating units, the error code with error text will be displayed in the event of a failure.

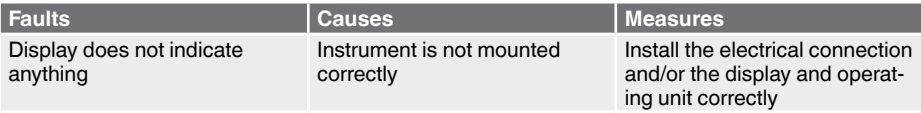

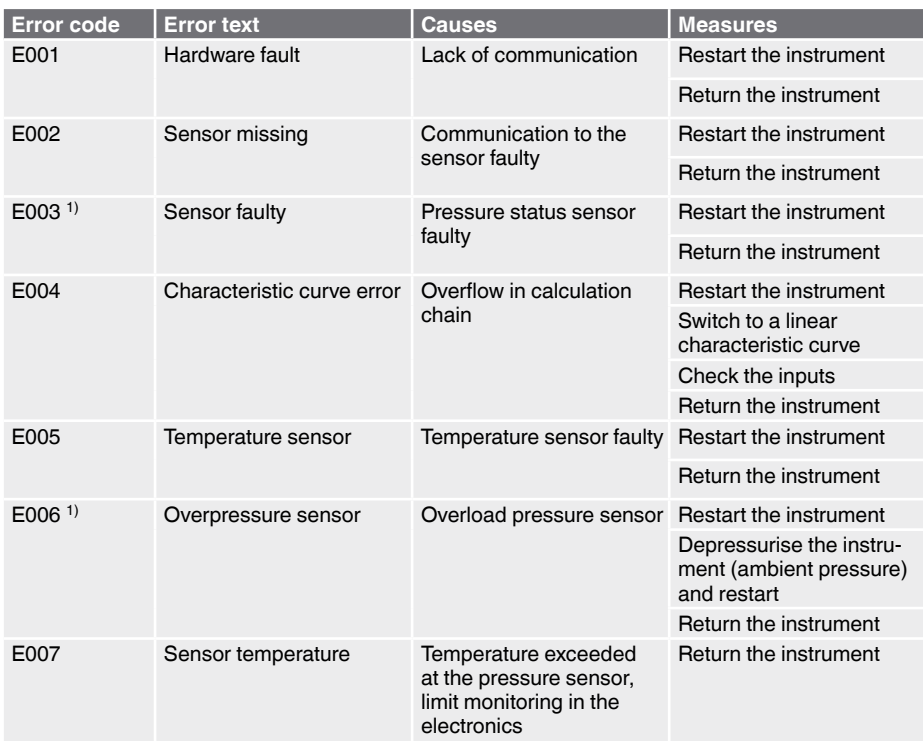

1) Error message can also appear when the pressure is greater than the nominal pressure range.

WIKA operating instructions process transmitter, model UPT-2x 49

**EN**

## **13. Faults / 14. Dismounting, return and disposal**

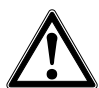

**EN**

#### **CAUTION!**

If faults cannot be eliminated by means of the measures listed above, shut down the process transmitter immediately, and ensure that pressure and/or signal are no longer present, and secure the instrument from being put back into operation inadvertently.

In this case, contact the manufacturer.

If a return is needed, please follow the instructions given in chapter 14.2 "Return".

### **14. Dismounting, return and disposal**

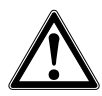

#### **WARNING!**

Residual media in the dismounted process transmitter can result in a risk to personnel, the environment and equipment. Take sufficient precautionary measures.

#### **14.1 Dismounting**

Switch the pressure measuring instrument to a depressurised and unpowered state.

#### **14.2 Return**

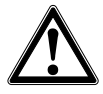

#### **WARNING!**

**Strictly observe the following when shipping the instrument:** All instruments delivered to WIKA must be free from any kind of hazardous substances (acids, bases, solutions, etc.).

When returning the instrument, use the original packaging or a suitable transport packaging.

To avoid damage:

- 1. Place the protection cap onto the process connection.
- 2. Wrap the instrument in an antistatic plastic film.
- 3. Place the instrument, along with the shock-absorbent material, in the packaging. Place shock-absorbent material evenly on all sides of the transport packaging.
- 4. If possible, place a bag containing a desiccant inside the packaging.
- 5. Label the shipment as carriage of a highly sensitive measuring instrument.

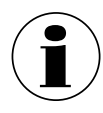

Information on returns can be found under the heading "Service" on our local website.

50 WIKA operating instructions process transmitter, model UPT-2x

#### **14.3 Disposal**

Incorrect disposal can put the environment at risk.

Dispose of instrument components and packaging materials in an environmentally compatible way and in accordance with the country-specific waste disposal regulations.

WIKA operating instructions process transmitter, model UPT-2x 51

**EN**

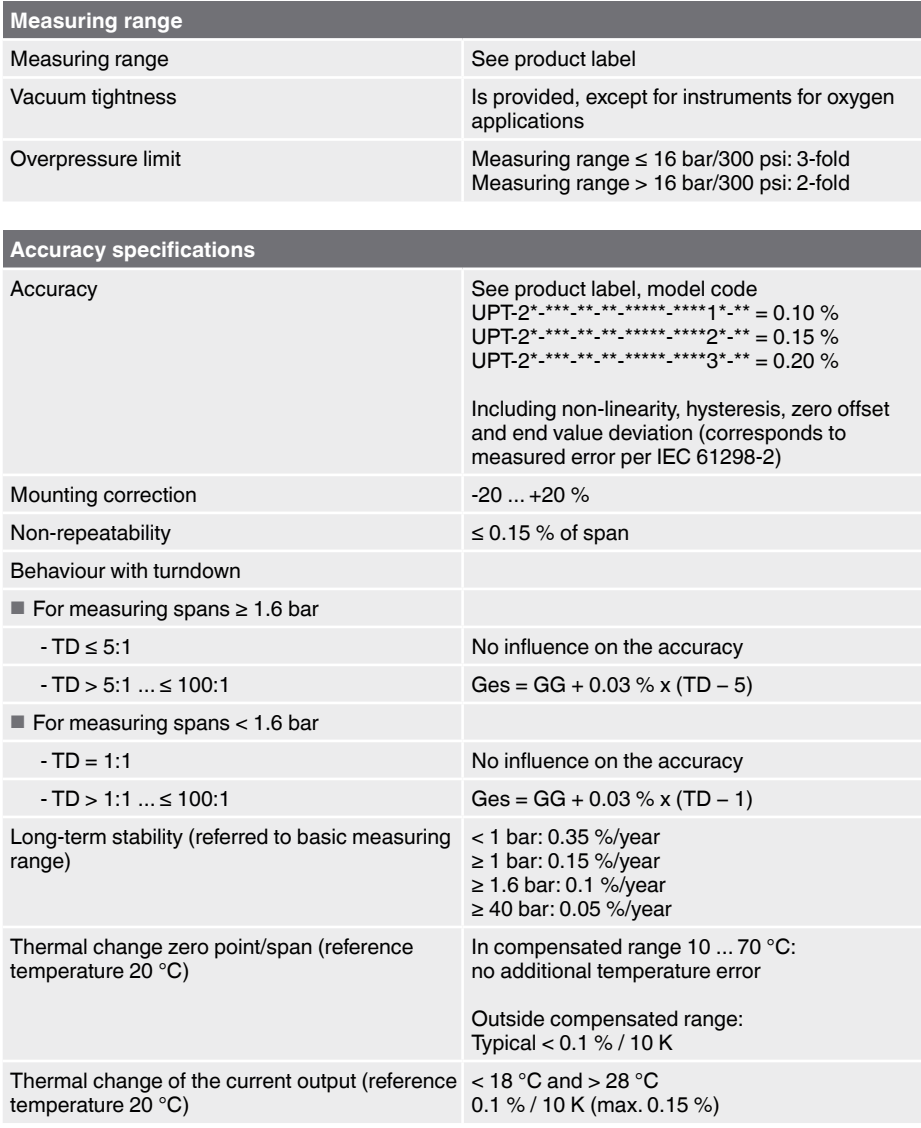

Ges: Overall accuracy via turndown GG: Accuracy (e.g. 0.15 %) TD: Turndown factor (e.g. 4:1 corresponds to TD factor 4)

52 WIKA operating instructions process transmitter, model UPT-2x

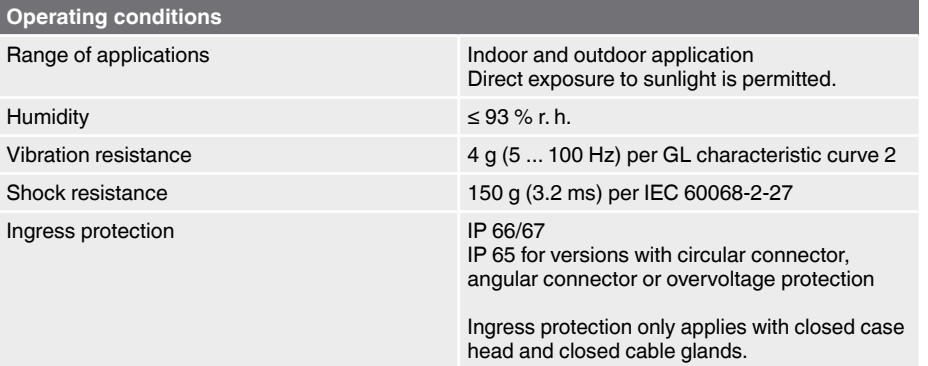

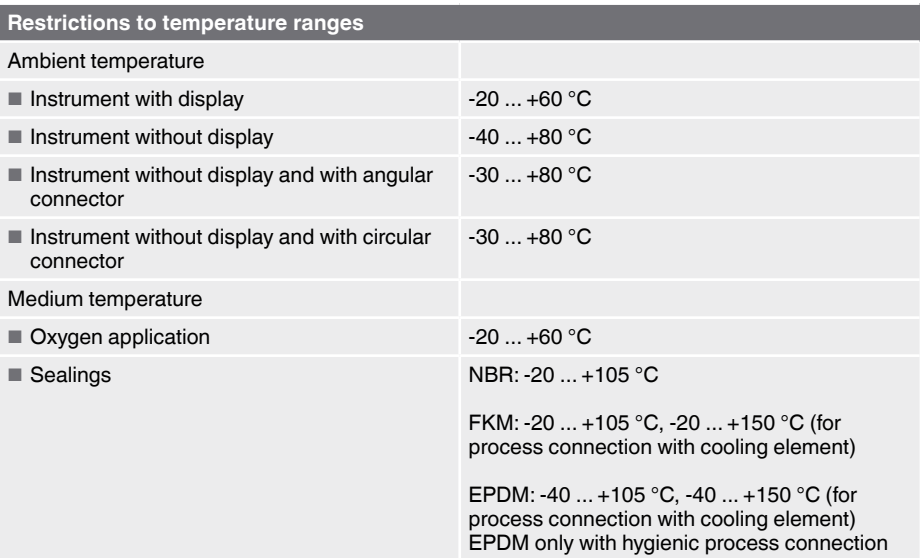

WIKA operating instructions process transmitter, model UPT-2x 53

**EN**

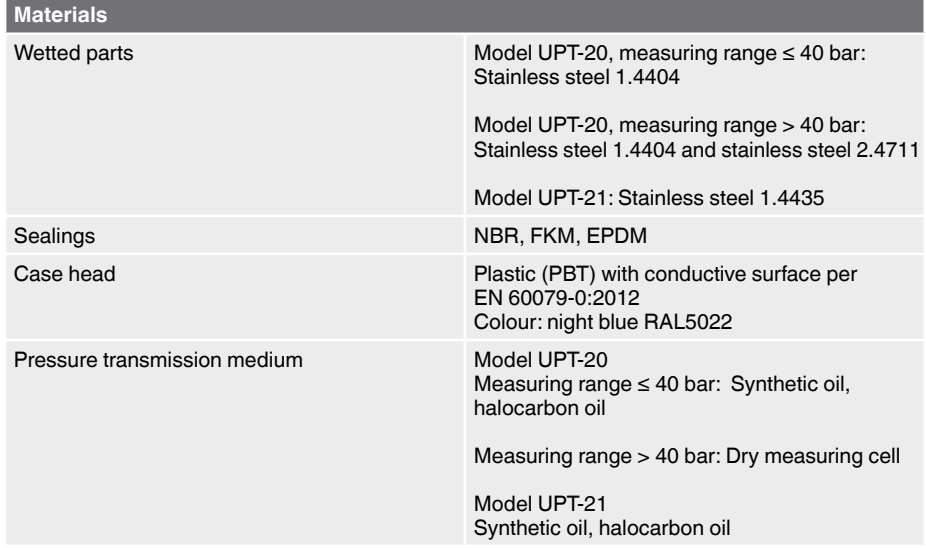

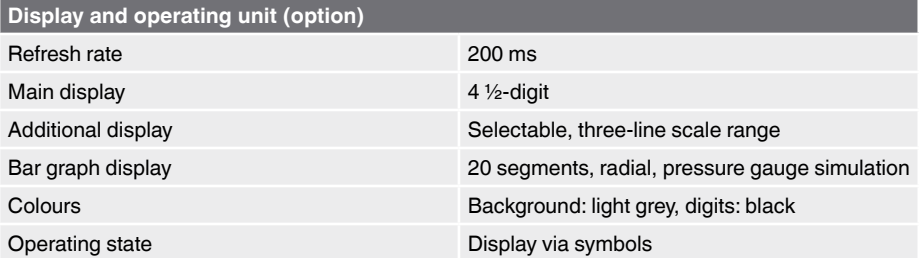

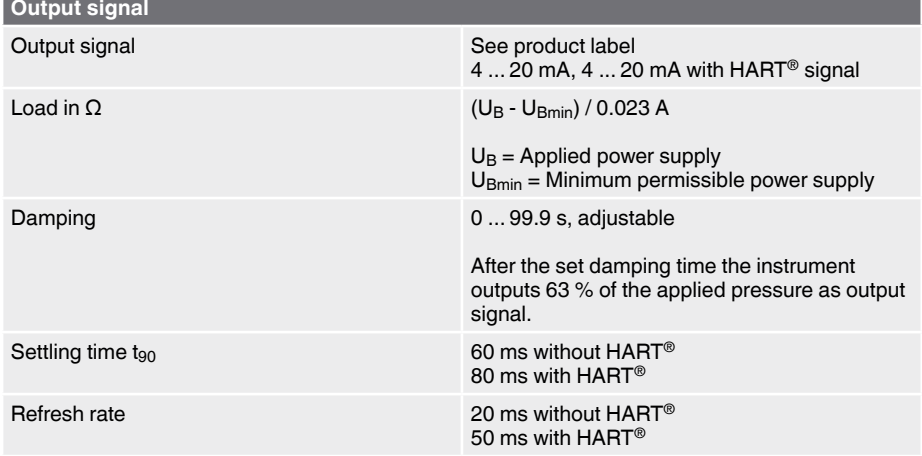

#### 54 WIKA operating instructions process transmitter, model UPT-2x

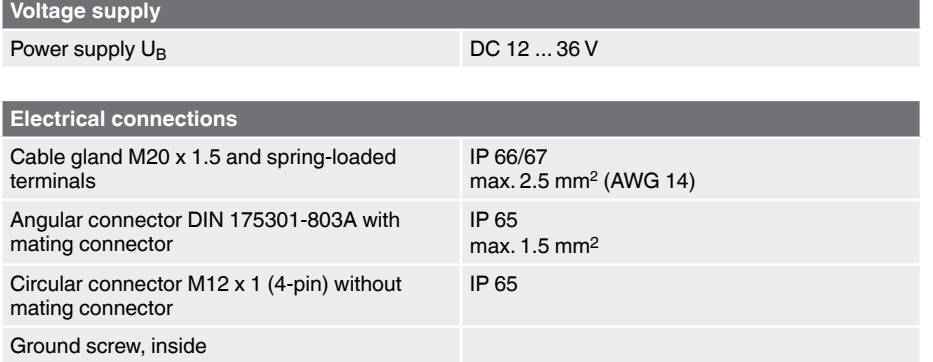

The stated ingress protection only applies when plugged in using mating connectors that have the appropriate ingress protection.

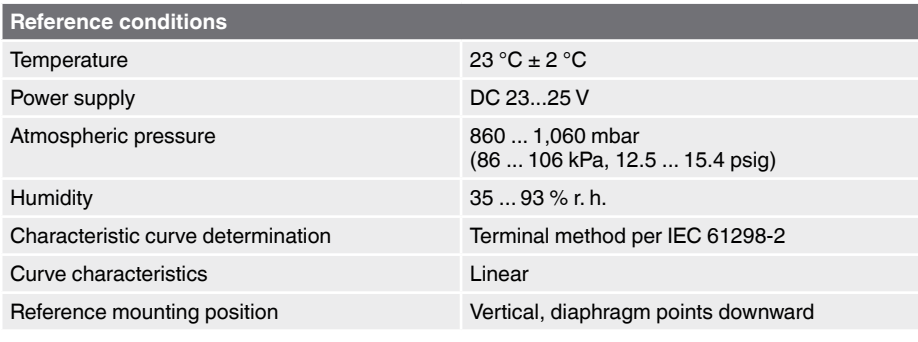

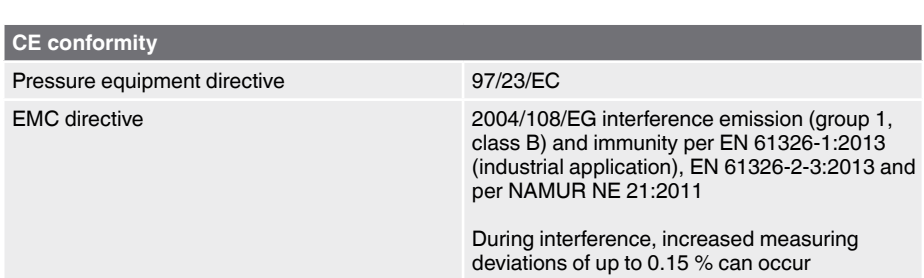

WIKA operating instructions process transmitter, model UPT-2x 55

**EN**

#### **Dimensions in mm**

#### **Process transmitter, models UPT-20 and UPT-21**

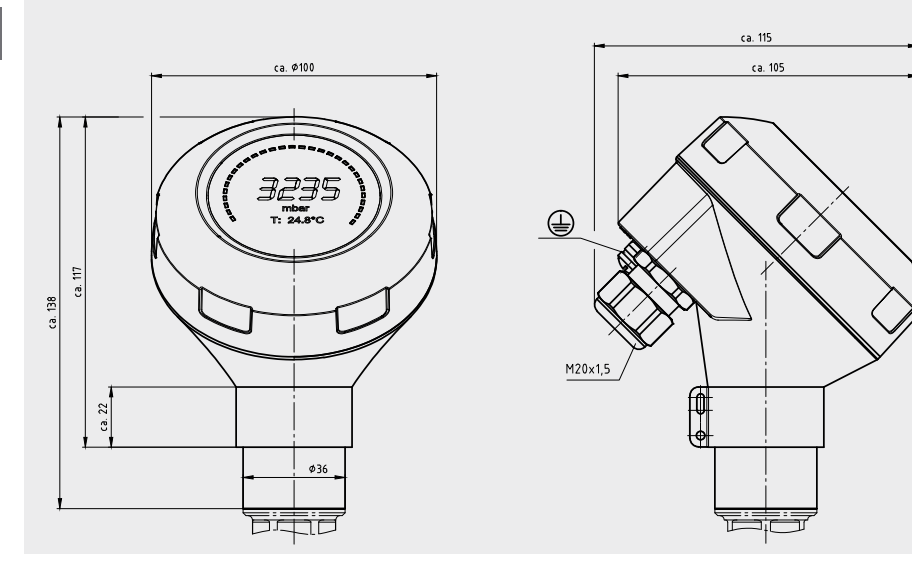

#### **Process connections for model UPT-20**

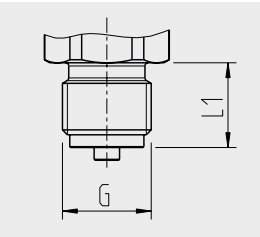

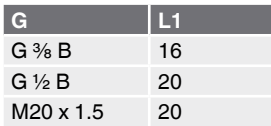

Hexagon dimension: 12 mm Spanner width: 27 mm

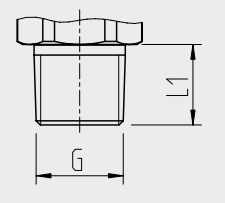

| $1/4$ NPT | 13 |
|-----------|----|
| $1/2$ NPT | 19 |

Hexagon dimension: 12 mm Spanner width: 27 mm

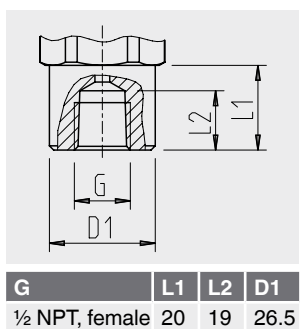

Hexagon dimension: 12 mm Spanner width: 27 mm

#### **Process connections for model UPT-21**

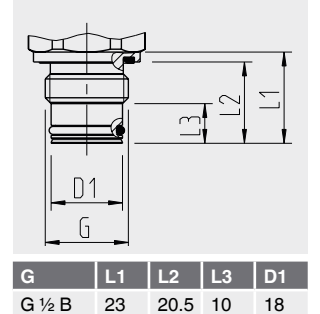

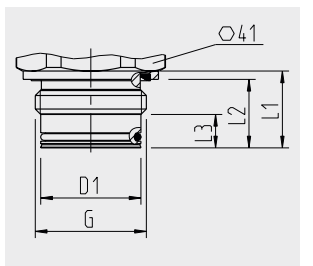

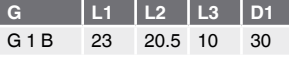

Hexagon dimension: 13 mm Spanner width: 27 mm

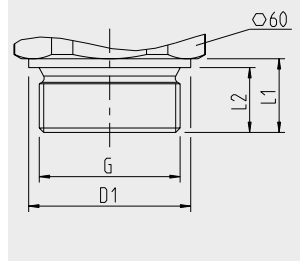

**EN**

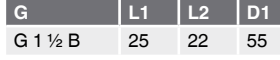

Hexagon dimension: 14 mm

Hexagon dimension: 12 mm Spanner width: 27 mm

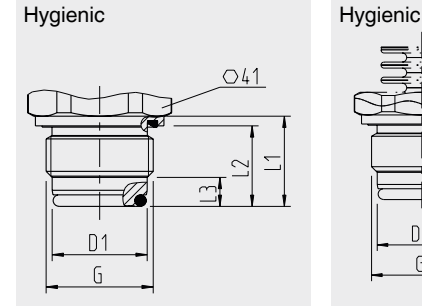

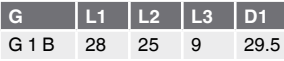

Hexagon dimension: 13 mm

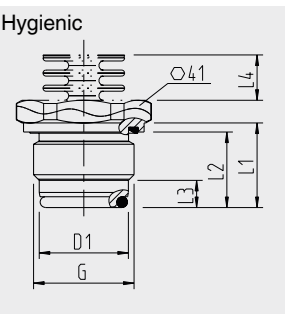

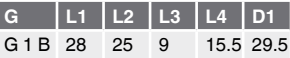

Hexagon dimension: 13 mm

WIKA operating instructions process transmitter, model UPT-2x 57

### **16. Accessories**

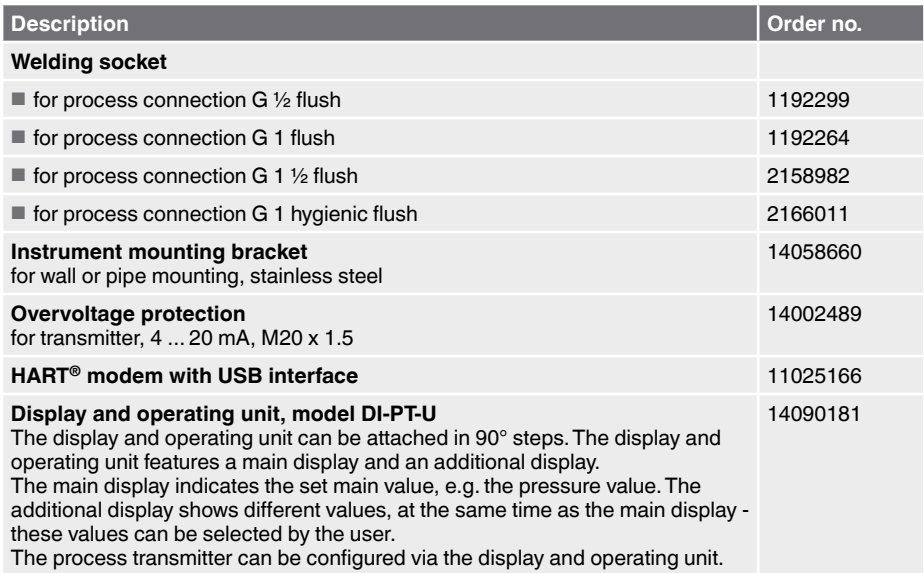

### **Appendix 1: EC Declaration of conformity model UPT-2x**

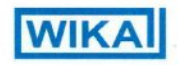

#### EG-Konformitätserklärung

#### Dokument Nr.:

14105369.01

Wir erklären in alleiniger Verantwortung, dass die mit CE gekennzeichneten Produkte

UPT-20-Z, UPT-21-Z

Beschreibung:

Prozesstransmitter

gemäß gültigem Datenblatt:

PE 86.05

die grundlegenden Schutzanforderungen der folgenden Richtlinie(n) erfüllen:

> 97/23/EG (DGRL)<sup>(1)</sup> 2004/108/EG (EMV)

Die Geräte wurden entsprechend den folgenden Normen geprüft:

> EN 61326-1:2013 EN 61326-2-3:2013

(1) PS > 200 bar; Modul A, druckhaltendes Ausrüstungsteil

Unterzeichnet für und im Namen von / Signed for and on behalf of

WIKA Alexander Wiegand SE & Co. KG

Klingenberg, 2014-05-09 Geschäftsbereich / Company division: **ETM** 

Stefan Heidinge

**Thomas Gerling** Unterschrift, autorisiert durch das Unternehmen / Signature authorized by the opmpany

WIKA Alexander Wiegand SE & Co. KG<br>Alexander-Wiegand-Straße 30<br>63911 Klingeriberg

Tel. +49 9372 132-0<br>Fax +49 9372 132-406 E-Mail info@wika.do<br>www.wika.de

Kommandigesellschaft: Sitz Klingenberg –<br>Amtsgericht Aschaftenburg HRA 1819<br>Komplementärin: WIKA Verwaltungs SE & Co. KG –<br>Sitz Kingenberg – Amtsgericht Aschaffenburg<br>HRA 4685

Kompiementärin:<br>WIKA international SE - Sitz Kingenberg<br>Armsgericht Aschaffenburg HRB 10505<br>Vorsitzender des Aufsichtsrats: Dr. Max Egli<br>Vorsitzender des Aufsichtsrats: Dr. Max Egli

COL

#### Model: Typ:

UPT-20-Z. UPT-21-Z

**EC Declaration of Conformity** 

Document No.:

14105369.01

We declare under our sole responsibility that the CE

**Description:** 

marked products

**Process Transmitter** 

according to the valid data sheet:

PE 86.05

are in conformity with the essential protection requirements of the directive(s)

> 97/23/EC (PED)<sup>(1)</sup> 2004/108/EC (EMC)

The devices have been tested according to the following standards:

> EN 61326-1-2013 EN 61326-2-3:2013

(1) PS > 200 bar; Module A, pressure accessory

Qualitätsmanagement / Quality management :

WIKA operating instructions process transmitter, model UPT-2x 59

## **Appendix 2: Menu tree, basic setting**

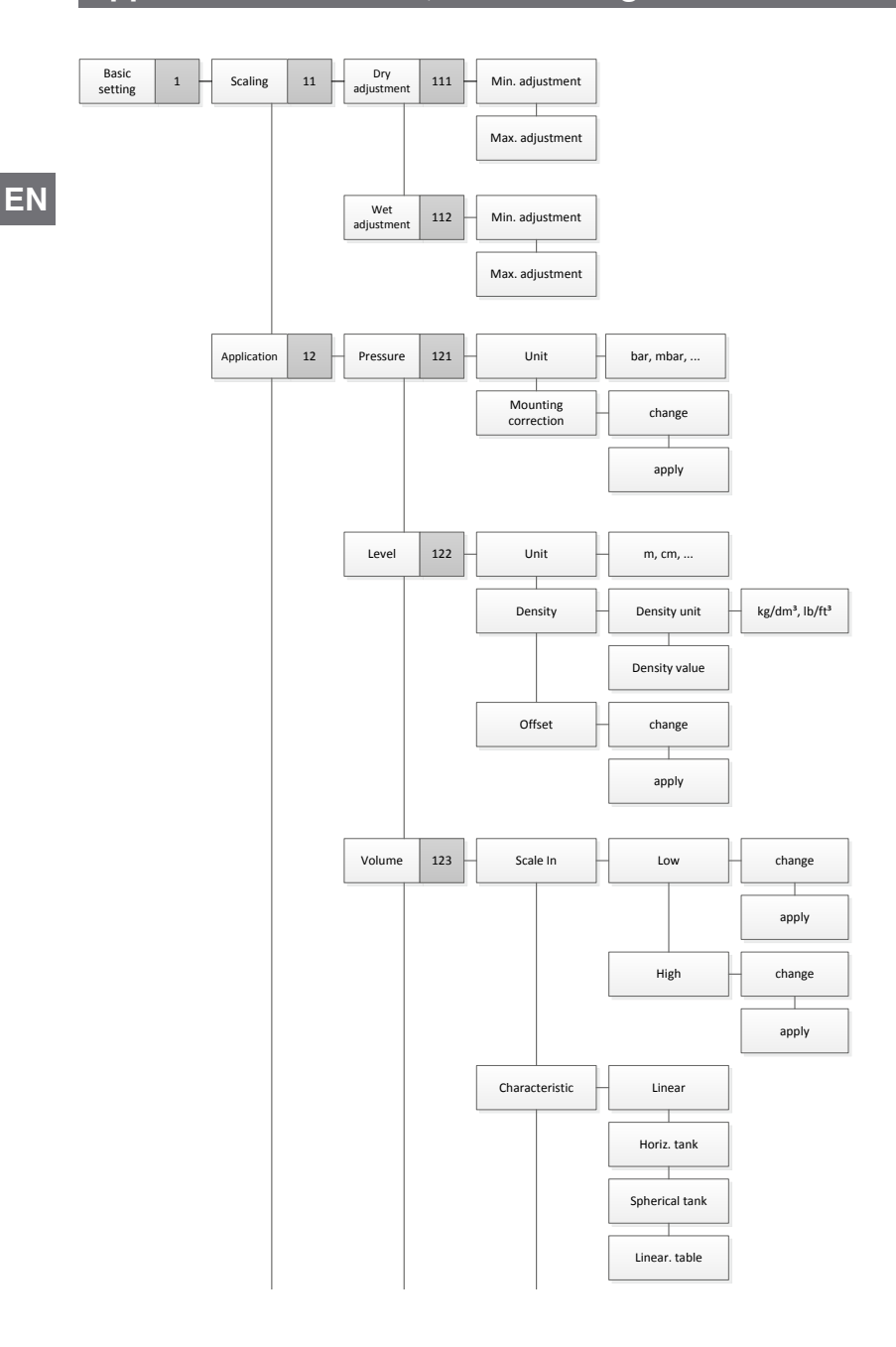

60 WIKA operating instructions process transmitter, model UPT-2x

## Appendix 2: Menu tree, basic setting

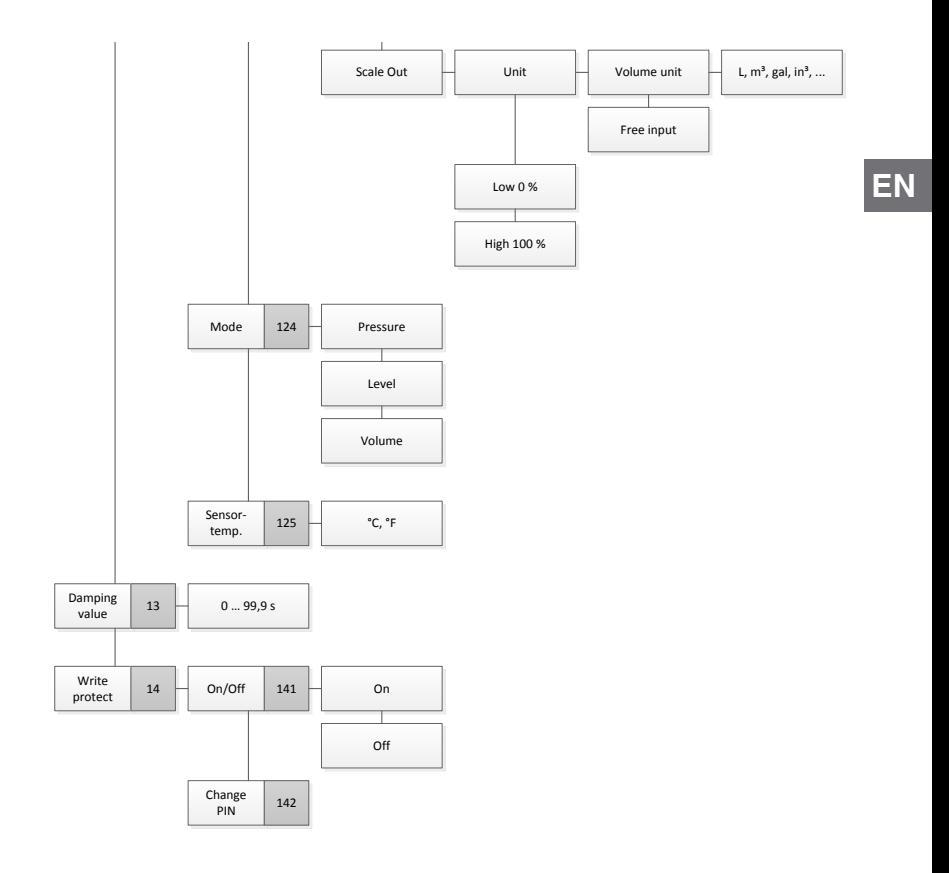

WIKA operating instructions process transmitter, model UPT-2x 61

## **Appendix 3: Menu tree, display**

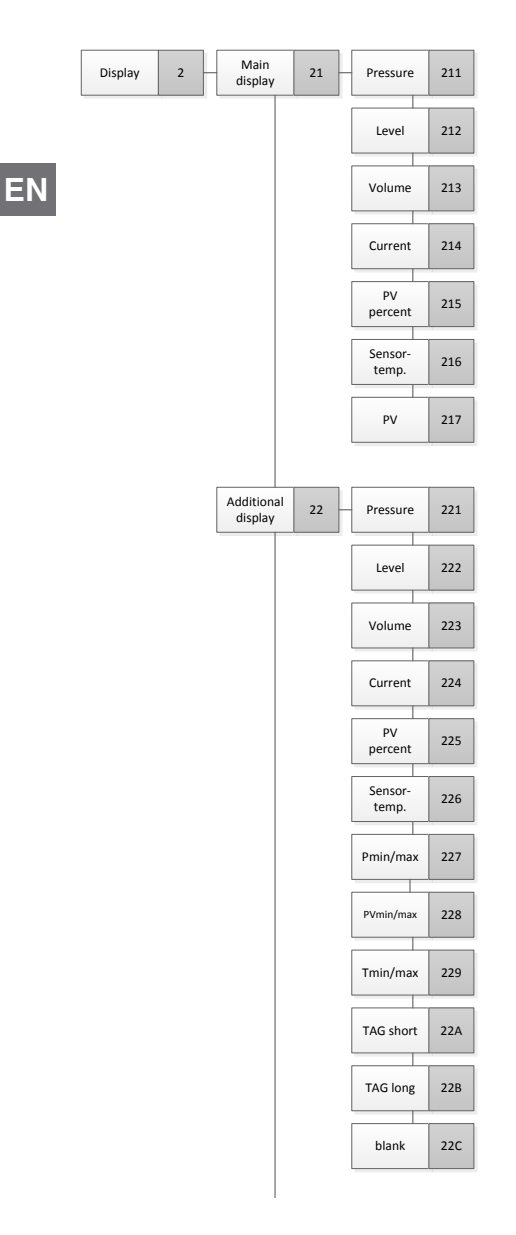

62 WIKA operating instructions process transmitter, model UPT-2x

## Appendix 3: Menu tree, display

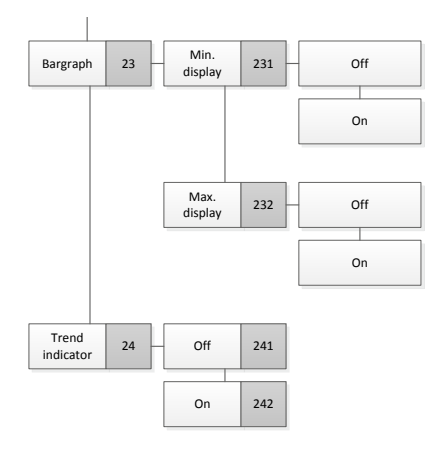

WIKA operating instructions process transmitter, model UPT-2x 63

**EN**

## **Appendix 4: Menu tree, diagnositic**

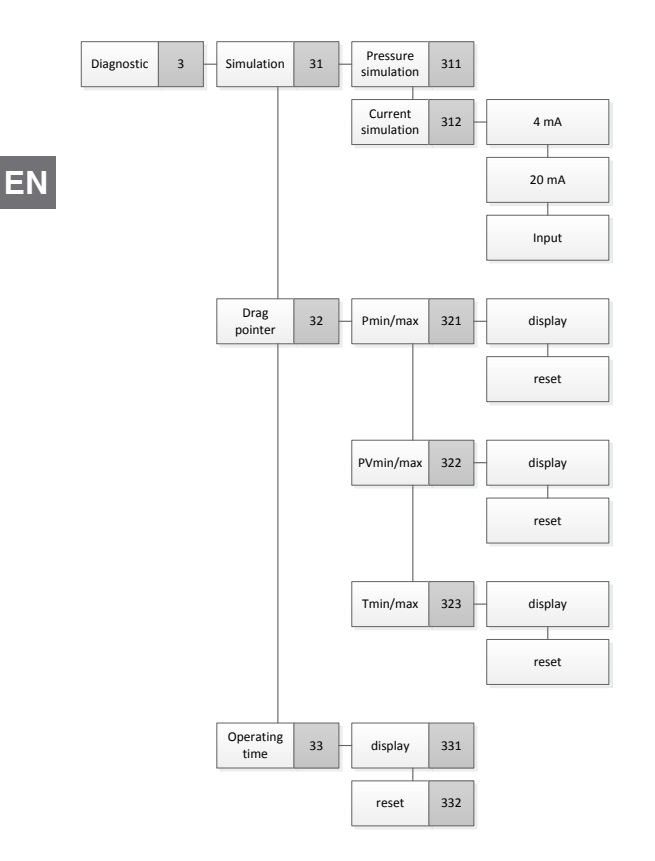

64 WIKA operating instructions process transmitter, model UPT-2x

## **Appendix 5: Menu tree, detail setup**

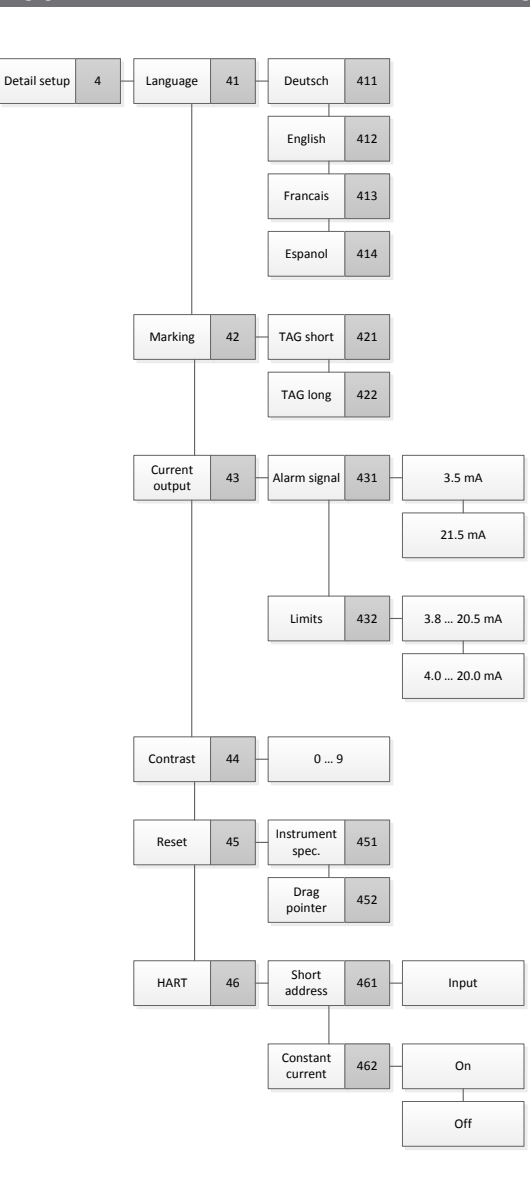

WIKA operating instructions process transmitter, model UPT-2x 65

## **Appendix 6: Menu tree, info**

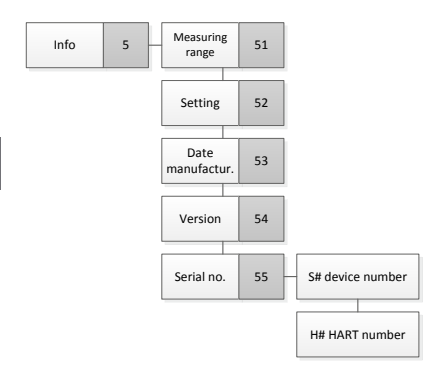

66 WIKA operating instructions process transmitter, model UPT-2x

## **Inhalt**

# **Inhalt**

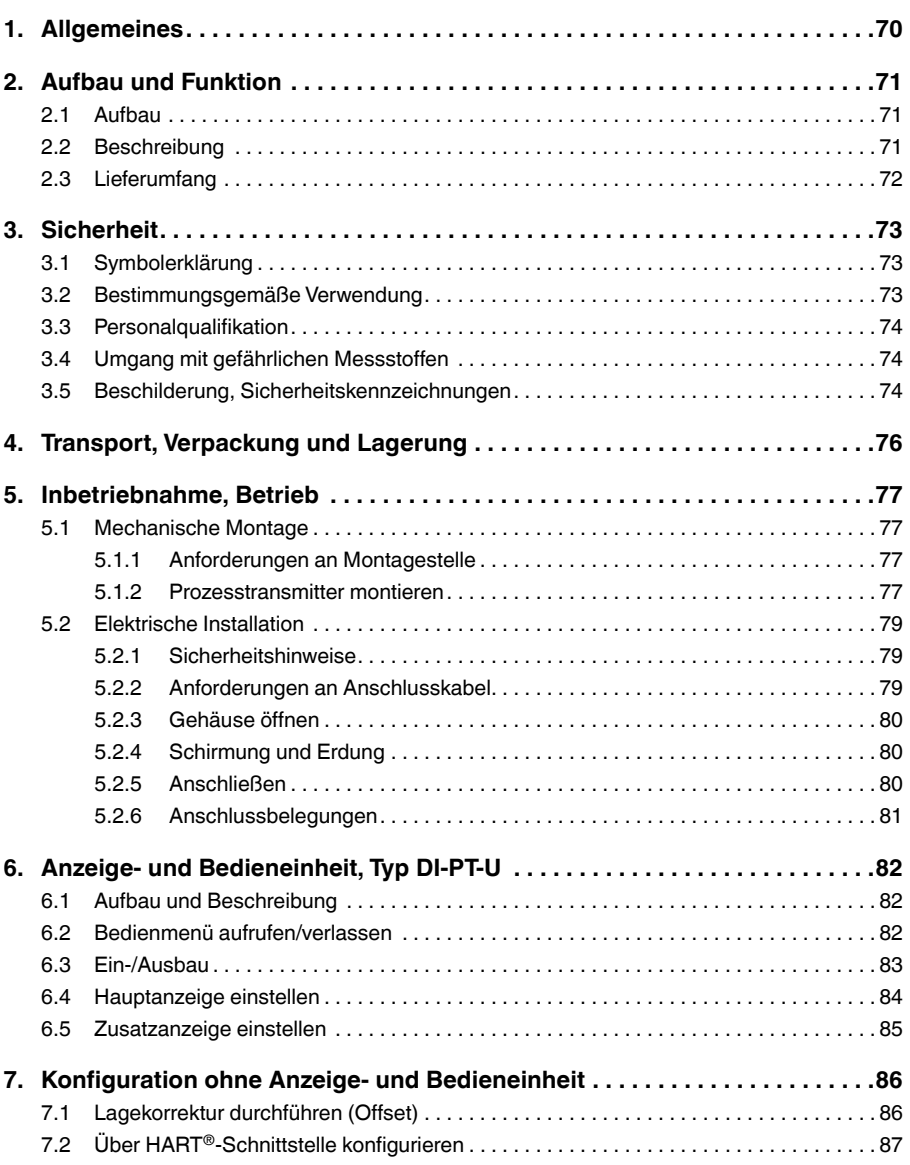

WIKA Betriebsanleitung Prozesstransmitter, Typ UPT-2x 67

## **Inhalt**

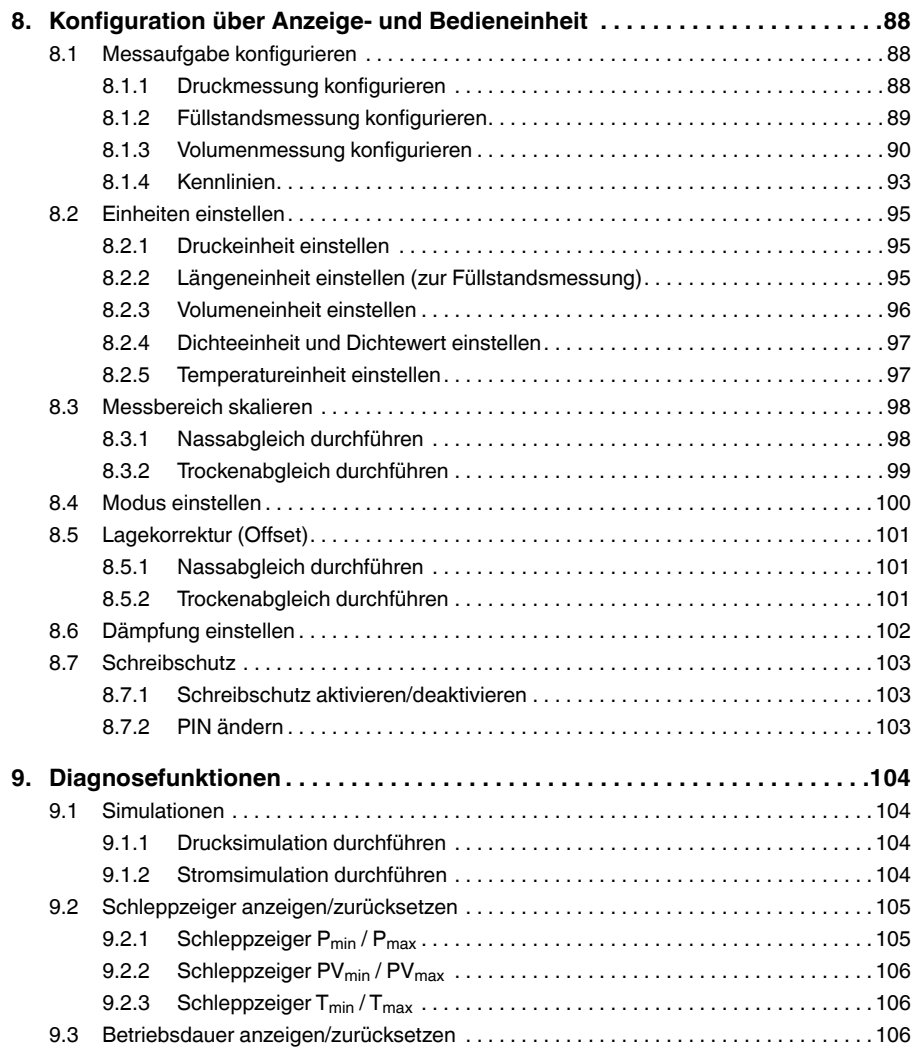

## **Inhalt**

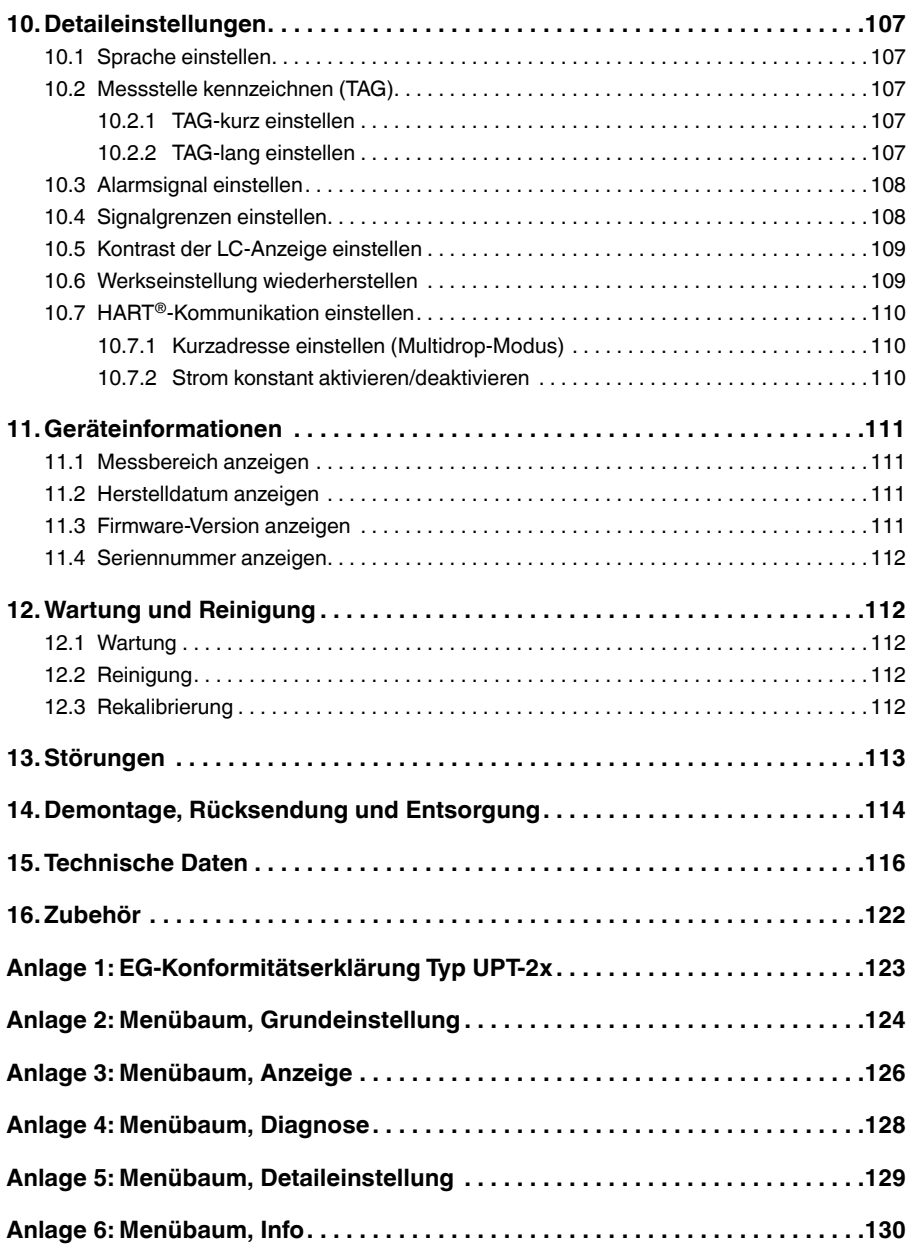

Konformitätserklärungen finden Sie online unter www.wika.de

## <span id="page-69-0"></span>**1. Allgemeines**

### **1. Allgemeines**

- Der in der Betriebsanleitung beschriebene Prozesstransmitter wird nach dem aktuellen Stand der Technik konstruiert und gefertigt. Alle Komponenten unterliegen während der Fertigung strengen Qualitäts- und Umweltkriterien. Unsere Managementsysteme sind nach ISO 9001 und ISO 14001 zertifiziert.
- **DE** ■ Diese Betriebsanleitung gibt wichtige Hinweise zum Umgang mit dem Gerät. Voraussetzung für sicheres Arbeiten ist die Einhaltung aller angegebenen Sicherheitshinweise und Handlungsanweisungen.
	- Die für den Einsatzbereich des Gerätes geltenden örtlichen Unfallverhütungsvorschriften und allgemeinen Sicherheitsbestimmungen einhalten.
	- Die Betriebsanleitung ist Produktbestandteil und muss in unmittelbarer Nähe des Gerätes für das Fachpersonal jederzeit zugänglich aufbewahrt werden.
	- Das Fachpersonal muss die Betriebsanleitung vor Beginn aller Arbeiten sorgfältig durchgelesen und verstanden haben.
	- Die Haftung des Herstellers erlischt bei Schäden durch bestimmungswidrige Verwendung, Nichtbeachten dieser Betriebsanleitung, Einsatz ungenügend qualifizierten Fachpersonals sowie eigenmächtiger Veränderung am Gerät.
	- Es gelten die allgemeinen Geschäftsbedingungen in den Verkaufsunterlagen.
	- Technische Änderungen vorbehalten.
	- Weitere Informationen:
		- Internet-Adresse: www.wika.de / www.wika.com
		- zugehöriges Datenblatt: PE 86.05
		- Anwendungsberater: Tel.: +49 9372 132-0

Fax: +49 9372 132-406 info@wika.de

## <span id="page-70-0"></span>**2. Aufbau und Funktion**

## **2. Aufbau und Funktion**

#### **2.1 Aufbau**

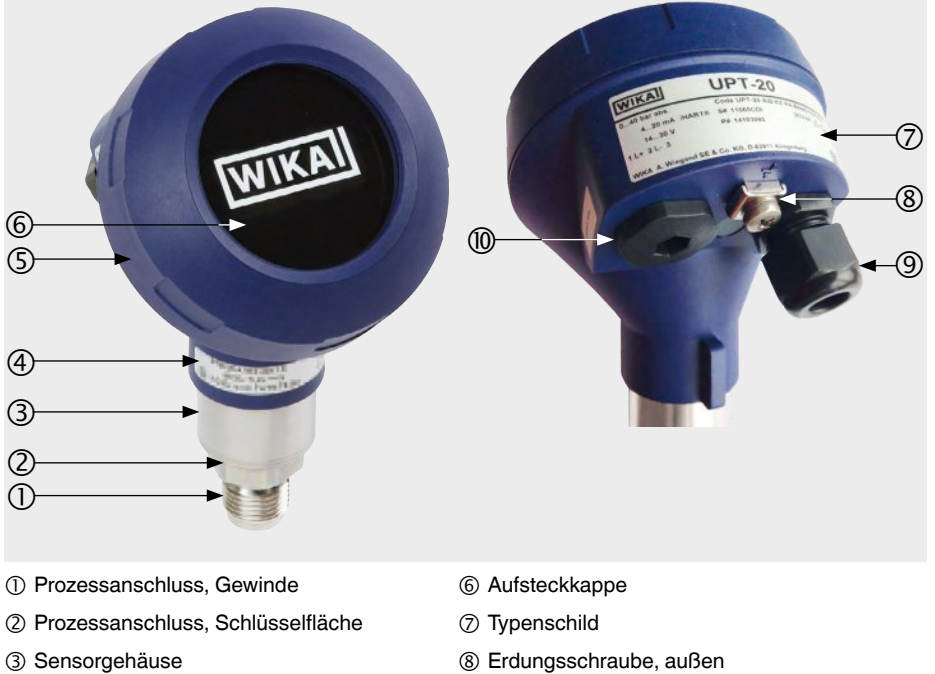

- Ex-relevante Daten Elektrischer Anschluss, Kabelverschraubung
- 
- 
- 
- Gehäusekopf Zweite Öffnung für Kabelverschraubung (im Auslieferzustand mit Blindstopfen verschlossen)

#### **2.2 Beschreibung**

Der Prozesstransmitter verarbeitet den anstehenden Prozessdruck und wandelt diesen in ein Stromsignal um. Dieses Stromsignal kann zur Auswertung, Steuerung und Regelung des Prozesses verwendet werden.

#### **HART (Option)**

Die Geräteausführung mit HART<sup>®</sup> kann mit einer Steuerung (Master) kommunizieren.

#### **Messbereichsskalierung (Turndown)**

Messbereichsanfang und Messbereichsende können innerhalb definierter Bereiche eingestellt werden.

**DE**

## <span id="page-71-0"></span>**2. Aufbau und Funktion**

#### **Anzeige- und Bedieneinheit (Zubehör)**

Die Anzeige- und Bedieneinheit Typ DI-PT-U verfügt über eine Haupt- und Zusatzanzeige.

Die Hauptanzeige und die Zusatzanzeige sind fast beliebig einstellbar. In der Werkseinstellung zeigt die Hauptanzeige den Druckwert des Ausgangssignals an.

Der Prozesstransmitter kann über die Anzeige- und Bedieneinheit konfiguriert werden.

#### **An Einbauposition anpassbar**

**DE**

Der Prozesstransmitter ist mit einem Gehäusekopf ausgestattet, der sich um 330° drehen lässt.

Die Anzeige- und Bedieneinheit lässt sich um jeweils 90° versetzt aufstecken. Dadurch lassen sich die Messwerte unabhängig der Einbauposition ablesen.

#### **Drehbarer Gehäusekopf**

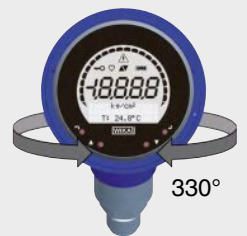

#### **Versetzbare Anzeige- und Bedieneinheit**

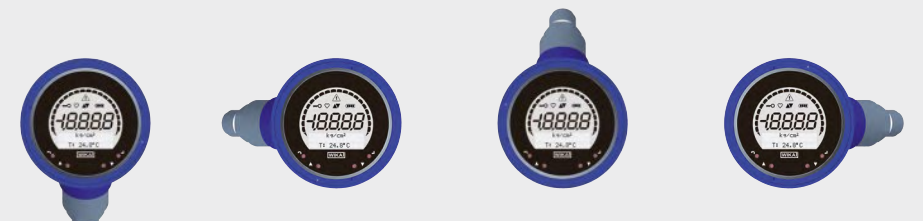

#### **2.3 Lieferumfang**

- Vormontierter Prozesstransmitter
- Bestelltes Zubehör
- Betriebsanleitung
- Messwertprotokoll

Lieferumfang mit dem Lieferschein abgleichen.
# **3. Sicherheit**

# **3.1 Symbolerklärung**

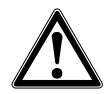

### **WARNUNG!**

… weist auf eine möglicherweise gefährliche Situation hin, die zum Tod oder zu schweren Verletzungen führen kann, wenn sie nicht gemieden wird.

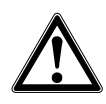

# **VORSICHT!**

… weist auf eine möglicherweise gefährliche Situation hin, die zu geringfügigen oder leichten Verletzungen bzw. Sach- und Umweltschäden führen kann, wenn sie nicht gemieden wird.

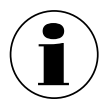

# **Information**

… hebt nützliche Tipps und Empfehlungen sowie Informationen für einen effizienten und störungsfreien Betrieb hervor.

### **3.2 Bestimmungsgemäße Verwendung**

Der eigensichere Prozesstransmitter misst Relativdruck, Absolutdruck und Vakuum. Die physikalische Größe Druck wird in ein elektrisches Signal umgewandelt.

Den eigensicheren Prozesstransmitter nur in Anwendungen verwenden, die innerhalb seiner technischen Leistungsgrenzen liegen (z. B. max. Umgebungstemperatur, Materialverträglichkeit, Zündschutzart, ...). Geräte mit frontbündigem Prozessanschluss dürfen nicht mit Messstoffen verwendet werden, welche die Membrane des Prozessanschlusses beschädigen könnnen.

 $\rightarrow$  Leistungsgrenzen siehe Kapitel 15 "Technische Daten".

Das Gerät ist ausschließlich für den hier beschriebenen bestimmungsgemäßen Verwendungszweck konzipiert und konstruiert und darf nur dementsprechend verwendet werden.

Ansprüche jeglicher Art aufgrund von nicht bestimmungsgemäßer Verwendung sind ausgeschlossen.

### **3.3 Personalqualifikation**

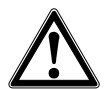

**DE**

#### **WARNUNG!**

**Verletzungsgefahr bei unzureichender Qualifikation!**

Unsachgemäßer Umgang kann zu erheblichen Personen- und Sachschäden führen.

▶ Die in dieser Betriebsanleitung beschriebenen Tätigkeiten nur durch Fachpersonal nachfolgend beschriebener Qualifikation durchführen lassen.

#### **Fachpersonal**

Das Fachpersonal ist aufgrund seiner fachlichen Ausbildung, seiner Kenntnisse der Mess- und Regelungstechnik und seiner Erfahrungen sowie Kenntnis der landesspezifischen Vorschriften, geltenden Normen und Richtlinien in der Lage, die beschriebenen Arbeiten auszuführen und mögliche Gefahren selbstständig zu erkennen.

Spezielle Einsatzbedingungen verlangen weiteres entsprechendes Wissen, z. B. über aggressive Medien, Verträglichkeit von Materialien.

#### **3.4 Umgang mit gefährlichen Messstoffen**

Bei gefährlichen Messstoffen wie z. B. Sauerstoff, Acetylen, brennbaren oder giftigen Stoffen, sowie bei Kälteanlagen, Kompressoren etc. müssen über die gesamten allgemeinen Regeln hinaus die einschlägigen Vorschriften beachtet werden.

Messstoffreste im ausgebauten Prozesstransmitter können zur Gefährdung von Personen, Umwelt und Einrichtung führen. Ausreichende Vorsichtsmaßnahmen ergreifen.

#### **3.5 Beschilderung, Sicherheitskennzeichnungen**

#### **Typenschild, Prozesstransmitter**

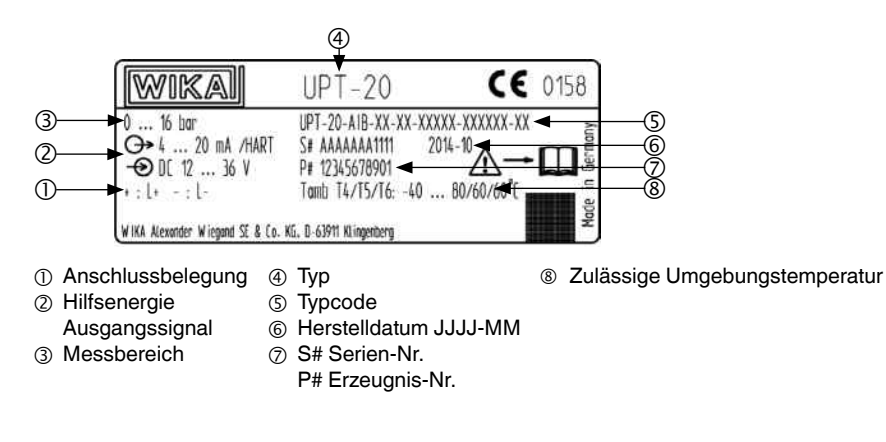

# **3. Sicherheit**

# **Typenschild, Anzeige- und Bedieneinheit**

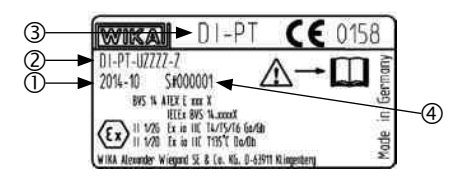

Die Ex-Kennzeichnung gilt nicht, wenn die Anzeige- und Bedieneinheit zusammen mit Prozesstransmittern ohne Ex-Kennzeichnung verwendet wird.

- Herstelldatum JJJJ-MM
- Typcode
- Typ
- S# Serien-Nr.

# **Symbole**

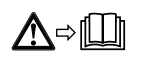

Vor Montage und Inbetriebnahme des Gerätes unbedingt die Betriebsanleitung lesen!

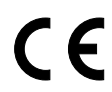

Geräte mit dieser Kennzeichnung stimmen überein mit den zutreffenden europäischen Richtlinien.

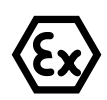

#### **ATEX Europäische Explosionsschutz-Richtlinie**

(Atmosphère = AT, explosible = EX) Geräte mit dieser Kennzeichnung stimmen überein mit den Anforderungen der europäischen Richtlinie 94/9/EG (ATEX) zum Explosionsschutz.

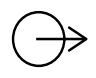

#### **Ausgangssignal**

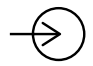

**Hilfsenergie**

WIKA Betriebsanleitung Prozesstransmitter, Typ UPT-2x 75

**DE**

# **4. Transport, Verpackung und Lagerung**

# **4. Transport, Verpackung und Lagerung**

### **4.1 Transport**

Prozesstransmitter auf Transportschäden untersuchen. Offensichtliche Schäden unverzüglich mitteilen.

#### **DE 4.2 Verpackung**

Verpackung erst unmittelbar vor der Montage entfernen. Die Verpackung aufbewahren, denn diese bietet bei einem Transport einen optimalen Schutz (z. B. wechselnder Einbauort, Rücksendung zur Kalibrierung).

# **4.3 Lagerung**

### **Zulässige Bedingungen am Lagerort:**

- **Lagertemperatur: -40 ... +80 °C**
- Feuchtigkeit: 35 ... 93 % relative Feuchte (keine Betauung)

#### **Folgende Einflüsse vermeiden:**

- Nähe zu heißen Gegenständen, wenn die zulässige Lagertemperatur durch Abstrahlung überschritten wird.
- Mechanische Vibration, mechanischer Schock (hartes Aufstellen), wenn die zulässigen Werte überschritten werden, siehe Kaptiel 15 "Technische Daten".
- Ruß, Dampf, Staub und korrosive Gase
- Explosionsgefährdete Umgebung, entzündliche Atmosphären, bei Geräten die nicht ausdrücklich für den Ein- oder Anbau an Einrichtungen in explosiver Atmosphäre geeignet sind.

Prozesstransmitter in der Originalverpackung an einem Ort lagern, der die oben gelisteten Bedingungen erfüllt. Wenn die Originalverpackung nicht vorhanden ist, dann das Gerät in einen zur Originalverpackung vergleichbaren Behälter aufbewahren, so dass das Gerät nicht verkratzt werden kann und gegen Schäden durch Herunterfallen geschützt ist.

# **5. Inbetriebnahme, Betrieb**

Prozesstransmitter nur durch Fachpersonal in Betrieb nehmen und betreiben. Das Fachpersonal muss Kenntnisse haben über Zündschutzarten, Vorschriften und Verordnungen für Betriebsmittel in explosionsgefährdeten Bereichen.

### **5.1 Mechanische Montage**

### **5.1.1 Anforderungen an Montagestelle**

Der Prozesstransmitter kann an den Einbauort angepasst werden.

 $\rightarrow$  siehe Kapitel 2.2 . Beschreibung"

- Ausreichend Platz für eine sichere elektrische Installation
- Bedienelemente sind nach der Montage erreichbar.
- Zulässige Umgebungs- und Messstofftemperaturen bleiben innerhalb der Temperaturklassen.
- Mögliche Einschränkungen des Umgebungstemperaturbereichs durch verwendeten Gegenstecker berücksichtigen.
- Prozesstransmitter vor Wärmequellen schützen (z. B. Rohre oder Tanks).

### **Zusätzlich für Geräte mit Kühlstrecke:**

- Prozesstransmitter möglichst waagerecht montieren und eine ungehinderte Luftzirkulation am Kühlelement sicherstellen.
- Kühlstrecke sollte möglichst wenig verschmutzen, da sonst die Kühlwirkung nicht gewährleistet ist. Auf ausreichend Platz achten, damit die Kühlstrecke gereinigt werden kann.

### **5.1.2 Prozesstransmitter montieren**

### **Abdichten**

### **Zylindrische Gewinde**

Dichtfläche  $\overline{0}$  mit Flachdichtungen, Dichtlinsen oder WIKA-Profildichtungen abdichten.

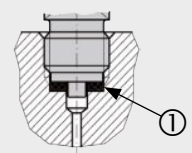

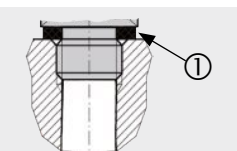

nach EN 837 nach DIN 3852-E

**Kegelige Gewinde** Gewinde mit Dichtwerkstoffen umwickeln, z. B. PTFE-Band.

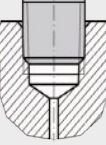

NPT, R und PT

#### WIKA Betriebsanleitung Prozesstransmitter, Typ UPT-2x 77

### **Einschrauben**

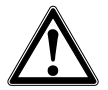

**DE**

#### **VORSICHT! Unsachgemäße Montage**

Prozesstransmitter wird beschädigt.

- ▶ Prozesstransmitter über Schlüsselfäche festziehen.
- ▶ Nicht über Sensorgehäuse oder Gehäusekopf festziehen.
- ▶ Passenden Gabelschlüssel verwenden.
- ▶ Gewindegänge nicht verkanten.

Den Prozesstransmitter mit einem Schraubenschlüssel über die Schlüsselfläche in die Montagestelle schrauben.

Das Anzugsmoment ist abhängig von der Dimension des Prozessanschlusses sowie der verwendeten Dichtung (Form/Werkstoff).

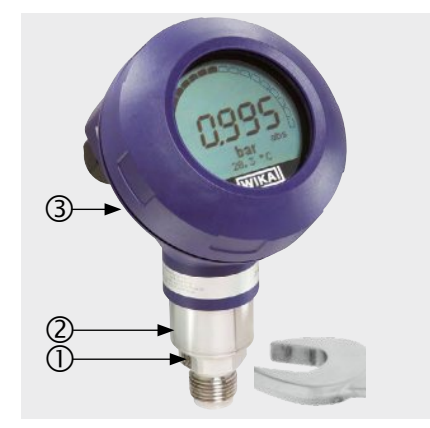

- Schlüsselfläche
- (2) Sensorgehäuse
- Gehäusekopf

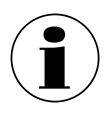

Angaben zu Einschraublöchern und Einschweißstutzen siehe Technische Information IN 00.14 unter www.wika.de.

# **5.2 Elektrische Installation**

### **5.2.1 Sicherheitshinweise**

- Nur im spannungslosen Zustand anschließen.
- Falls Überspannungen zu erwarten sind, Überspannungsschutzgeräte installieren.
- Freiliegende Kabelstellen dürfen nicht in der Nähe von blanken Metallteilen liegen. Einen Mindestabstand von 5 mm einhalten.
- Sicherstellen, dass die Kabel ordnungsgemäß installiert sind und die Kabelverschraubung oder Steckeranbindung sicher verschlossen und abgedichtet sind.

# **5.2.2 Anforderungen an Anschlusskabel**

- Für die Anwendung geeignetes Anschlusskabel verwenden und konfektionieren. Bei Kabeln mit flexiblen Adern immer dem Aderquerschnitt entsprechende Adernendhülsen verwenden.
- Bei elektromagnetischer Strahlung über den Prüfwerten nach EN 61326, ein abgeschirmtes Anschlusskabel verwenden.
- Bei Verwendung von Rundsteckverbinder M12 x 1 (4-polig) wird der Gegenstecker vom Kunden beigestellt. Auf passende Ausführung des Stecker-Herstellers achten.

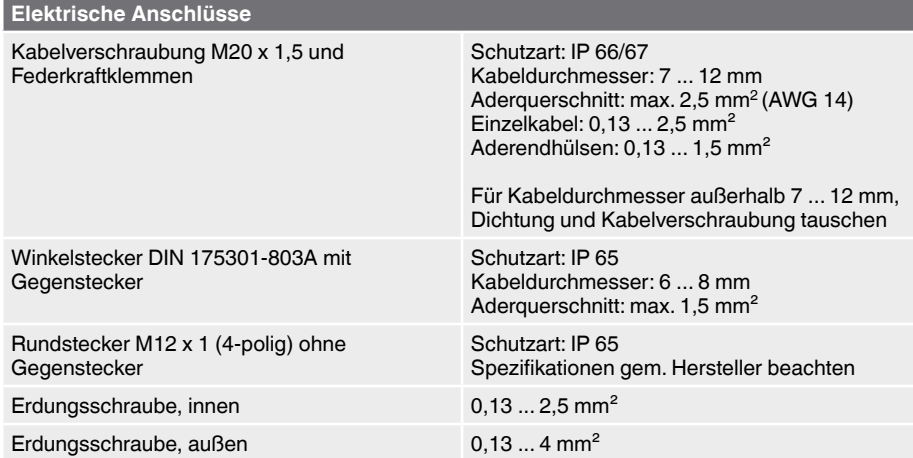

WIKA Betriebsanleitung Prozesstransmitter, Typ UPT-2x 79

# **5. Inbetriebnahme, Betrieb**

### **5.2.3 Gehäuse öffnen**

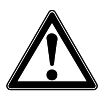

#### **VORSICHT! Eindringende Feuchtigkeit**

Feuchtigkeit kann den Prozesstransmitter zerstören.

▶ Geöffneten Prozesstransmitter vor Feuchtigkeit schützen.

**DE**

▶ Gehäusekopfdeckel per Hand abschrauben und Anzeige- und Bedieneinheit bzw. Aufsteckkappe abziehen.

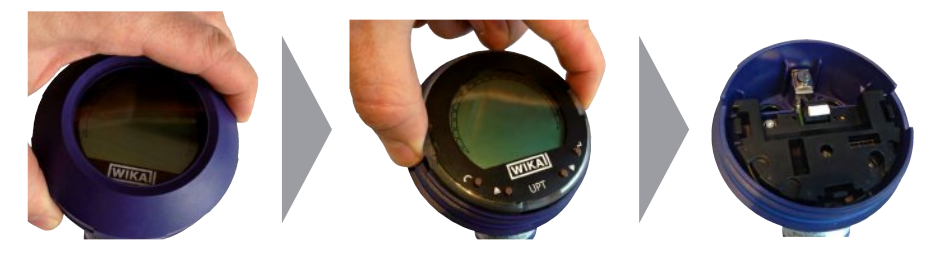

#### **5.2.4 Schirmung und Erdung**

Der Prozesstransmitter muss entsprechend dem Erdungskonzept der Anlage geschirmt und geerdet werden.

- ▶ Kabelschirm mit Potentialausgleich verbinden.
- ▶ Prozessanschluss oder außenliegende Erdungsschraube mit Potentialausgleich verbinden.

#### **5.2.5 Anschließen**

- 1. Anschlusskabel durch Kabelverschraubung führen und anschließen. Sicherstellen, dass am Kabelende keine Feuchtigkeit eintreten kann.
	- $\rightarrow$  Anschlussbelegung siehe Kapitel 5.2.7 "Anschlussbelegungen".
- 2. Kabelverschraubung festziehen.
	- Empfohlenes Anzugsmoment 1,5 Nm
	- Dichtungen auf korrekten Sitz überprüfen, um Schutzart zu gewährleisten.
- 3. Lagekorrektur durchführen.
	- → Ohne LC-Anzeige, siehe Kapitel 7.1 "Lagekorrektur durchführen (Offset)"
	- → Über HART<sup>®</sup>, siehe Kapitel 7.2 "Über HART<sup>®</sup>-Schnittstelle konfigurieren"
	- $\rightarrow$  Mit LC-Anzeige, siehe Kapitel 8.5 "Lagekorrektur (Offset)"
- 4. Aufsteckkappe bzw. Anzeige- und Bedieneinheit aufstecken und Gehäusekopfdeckel bis zum Anschlag festschrauben.

# **5.2.6 Anschlussbelegungen**

# **Federkraftklemme**

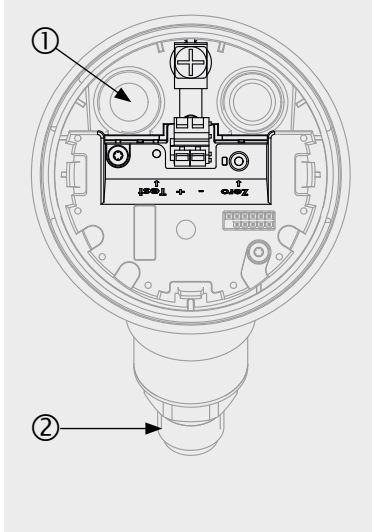

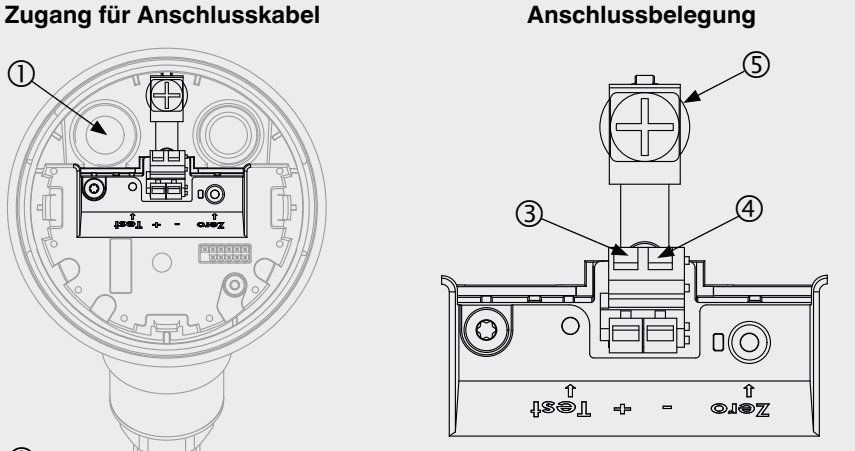

- 
- 
- Positiver Versorgungsanschluss +
- Kabelverschraubung Negativer Versorgungsanschluss **–**
- Prozessanschluss Erdungsschraube, innen (GND)

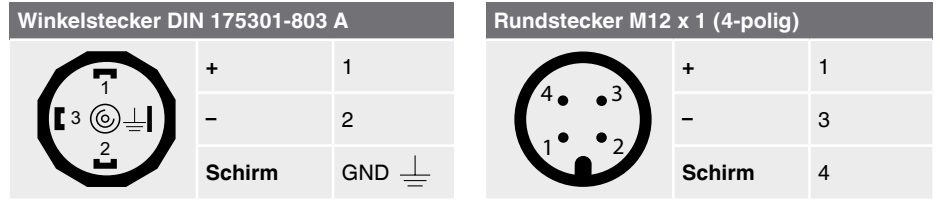

Der Schirmanschluss ist im Geräteinneren aufgelegt.

#### WIKA Betriebsanleitung Prozesstransmitter, Typ UPT-2x 81

# **6. Anzeige- und Bedieneinheit, Typ DI-PT-U**

# **6.1 Aufbau und Beschreibung**

Die Anzeige- und Bedieneinheit Typ DI-PT-U ist als Zubehör erhältlich. Sie kann in 90°-Schritten auf die Geräteelektronik aufgesteckt werden. Dadurch kann das LC-Anzeige abgelesen werden, wenn der Prozesstransmitter seitlich oder kopfüber eingebaut ist.

Die Ex-Kennzeichnung auf der Rückseite gilt nicht, wenn die Anzeige- und Bedieneinheit zusammen mit Prozesstransmittern ohne Ex-Kennzeichnung verwendet wird.

# **Beschreibung**

**DE**

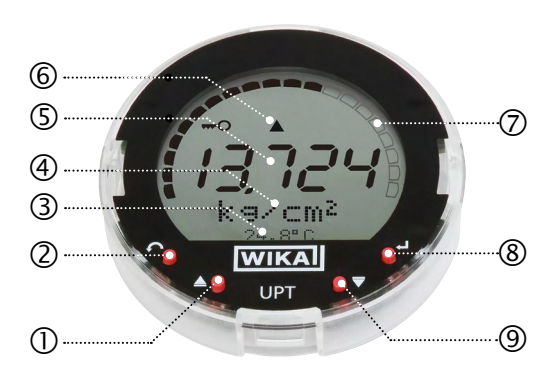

- Richtungstaste [▲]
- Escape-Taste [ESC]
- Zusatzanzeige
- Einheit
- Hauptanzeige
- Trendanzeige
- Bargraph mit Über-/Unterlastpfeilen und Schleppzeigerfunktion
- Eingabetaste [↵]
- Richtungstaste [▼]

# **6.2 Bedienmenü aufrufen/verlassen**

**Aufrufen:** [↵] drücken.

**Verlassen:** [ESC] wiederholt drücken, bis Menü verlassen ist.

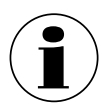

Erfolgt 3 min. keine Eingabe wird das Menü automatisch verlassen und der zuletzt eingestellte Anzeigemodus wird aktiviert. Bei ungültiger Eingabe erscheint im LC-Anzeige für 2 Sekunden "Eingabefehler", und das vorherige Menü wird aufgerufen.

### **6.3 Ein-/Ausbau**

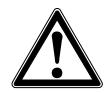

#### **VORSICHT! Eindringende Feuchtigkeit.**

Feuchtigkeit kann den Prozesstransmitter zerstören.

- ▶ Geöffneten Prozesstransmitter vor Feuchtigkeit schützen.
- ▶ Gehäusekopf dicht verschließen.
- 1. Gehäusekopfdeckel per Hand abschrauben.

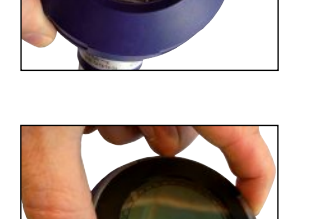

**WIKAT** 

**DE**

# 2. **Einbau**

Aufsteckkappe abziehen und Anzeige- und Bedieneinheit in beliebiger Rastposition (0°, 90°, 180°, 270°) aufstecken.

#### **Ausbau**

Anzeige- und Bedieneinheit abziehen und Aufsteckkappe aufstecken

3. Gehäusekopfdeckel verschrauben. Sicherstellen, dass Gehäusekopf dicht verschlossen ist.

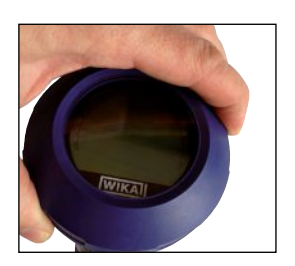

WIKA Betriebsanleitung Prozesstransmitter, Typ UPT-2x 83

#### **6.4 Hauptanzeige einstellen**

**DE**

Die Hauptanzeige kann folgende Werte anzeigen:

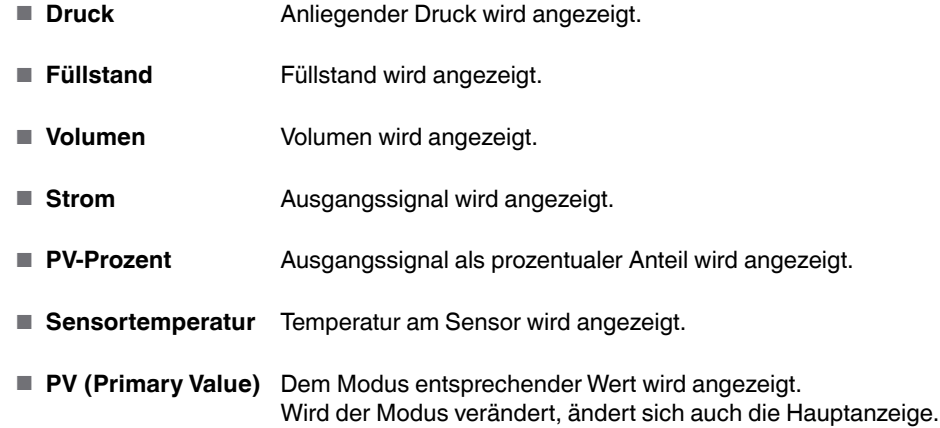

- 1. Bedienmenü mit [↵] öffnen. "Anzeige" auswählen und mit [↵] bestätigen.
- 2. "Hauptanzeige" auswählen und mit [↵] bestätigen.

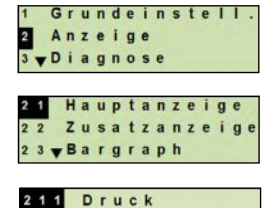

12 Füllstand 213 Volumen

3. Wert auswählen und mit [↵] bestätigen. » Hauptanzeige zeigt ausgewählten Wert an.

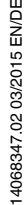

ш

#### **6.5 Zusatzanzeige einstellen**

Die Zusatzanzeige kann folgende Werte anzeigen:

#### **Messwerte**

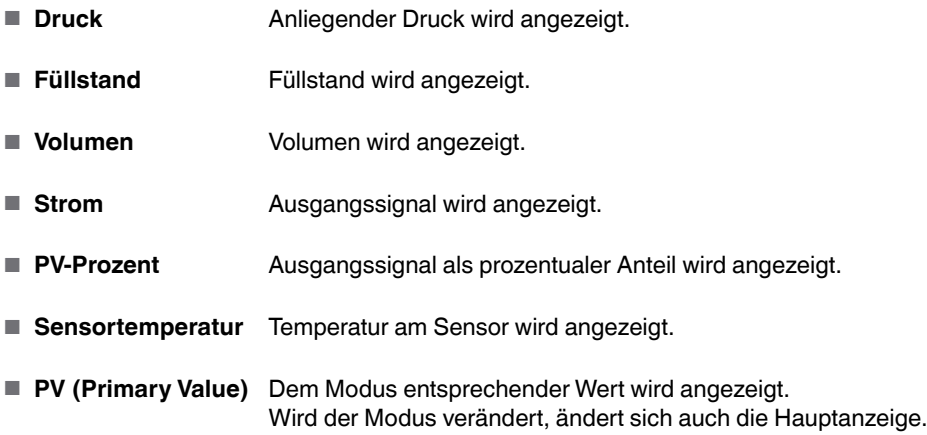

#### **Schleppzeigerwerte**

- $\blacksquare$  P<sub>min</sub> / P<sub>max</sub>
- $\blacksquare$  PV<sub>min</sub> / PV<sub>max</sub>
- $\blacksquare$  T<sub>min</sub>/T<sub>max</sub>

# **Weitere Daten**

- TAG-kurz (max. 8 Großbuchstaben und Zahlen)
- TAG-lang (max. 32 alphanumerische Zeichen)
- Leer (Zusatzanzeige ausgeschaltet)
- 1. Bedienmenü mit [↵] öffnen. "Anzeige" auswählen und mit [↵] bestätigen.
- 2. "Zusatzanzeige" auswählen und mit [↵] bestätigen.
- 3. Wert auswählen und mit [↵] bestätigen.
	- » Zusatzanzeige zeigt ausgewählten Wert an.

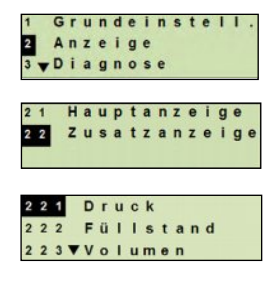

**DE**

WIKA Betriebsanleitung Prozesstransmitter, Typ UPT-2x 85

# **7. Konfiguration ohne Anzeige- und Bedieneinheit**

# **7.1 Lagekorrektur durchführen (Offset)**

Die Lagekorrektur korrigiert einen Nullpunktversatz des Ausgangsignals, indem der Nullpunkt neu festgelegt wird. Der Nullpunktversatz ist durch die Einbaulage bedingt.

**Korrekturbereich:** ±20 % vom maximalen Messbereich **Benötigtes Werkzeug:** Multimeter (Strommesser)

- 1. Gehäusekopfdeckel abschrauben und Aufsteckkappe abziehen.
- 2. [Zero] ca. 2 s betätigen (z. B. mit Messspitze eines Multimeters).
	- » Lagekorrektur erfolgreich: Kontrolldiode leuchtet 2 s.
	- » Lagekorrektur nicht erfolgreich: Kontrolldiode blinkt 5 mal.

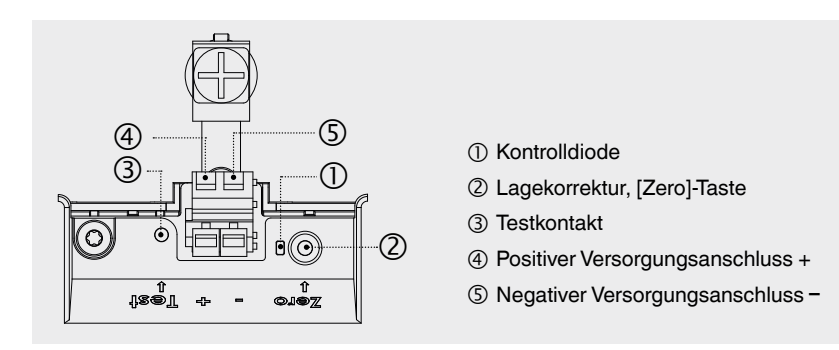

3. Ausgangssignal wie folgt kontrollieren.

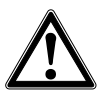

**DE**

# **VORSICHT!**

**Falsche Kontaktierung**

Kurzschluss zerstört den Prozesstransmitter.

- ▶ Sicherstellen, dass Multimeter nicht mit positivem Versorgungsanschluss in Berührung kommt.
- ▶ Multimeter auf Strommessung stellen.
- ▶ Positive Messleitung des Multimeters mit dem Testkontakt verbinden.
- ▶ Negative Messleitung des Multimeters mit dem negativen Versorgungsanschluss verbinden.
	- » Das Ergebnis der Strommessung sollte im drucklosen Zustand einen Wert zwischen 4 ... 20 mA ergeben. Liegt der Umgebungsluftdruck außerhalb des Messbereiches, kann der gemessene Strom < 4 mA oder > 20mA sein.

### **7.2 Über HART-Schnittstelle konfigurieren**

HART®-fähige Prozesstransmitter können mit einer Bediensoftware (z. B. PACTware®), einer Prozesssteuerungssoftware (z. B. AMS oder Simatic PDM) oder einem Handheld (z. B. FC475 von Emerson) bedient und konfiguriert werden.

Die Bedienung der jeweiligen Menüs wird in den zugehörigen Online-Hilfen beschrieben.

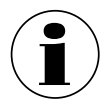

Die Gerätetreiber stehen auf www.wika.de zum Download bereit.

### **Prozesstransmitter mit PC verbinden (HART®)**

Alle Arbeiten nur im sicheren Bereich durchführen.

- 1. HART®-Modem mit Prozesstransmitter verbinden.
- 2. HART®-Modem mit PC oder Notebook verbinden.

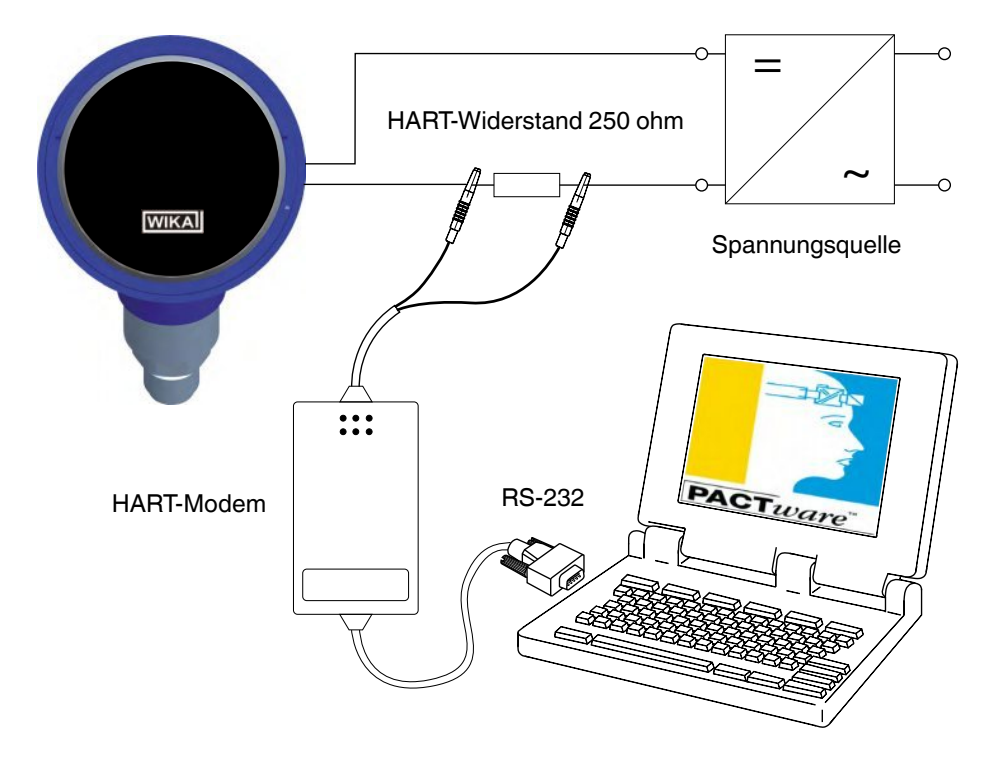

**DE**

### **8.1 Messaufgabe konfigurieren**

**DE**

### **8.1.1 Druckmessung konfigurieren**

- 1. Bedienmenü mit [↵] öffnen. "Grundeinstell." auswählen und mit [↵] bestätigen.
- 2. "Anwendung" auswählen und mit [↵] bestätigen.
- 3. "Druck" auswählen und mit [↵] bestätigen.
- 4. "Einheit" auswählen und mit [↵] bestätigen.
- 5. Druckeinheit auswählen und mit [↵] bestätigen. Druckeinheit ist eingestellt.
- 6. Mit [ESC] eine Menüebene zurück springen. "Modus" auswählen und mit [↵] bestätigen.
- 7. "Druck" auswählen und mit [↵] bestätigen. » Modus ist eingestellt.
- 8. Messbereich skalieren.  $\rightarrow$  Siehe Kapitel 8.3 "Messbereich skalieren".
- 9. Lagekorrektur durchführen.
	- $\rightarrow$  Siehe Kapitel 8.5 "Lagekorrektur (Offset)".
	- » Druckmessung ist konfiguriert.

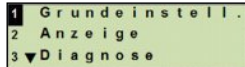

- Skalierung Anwendung 3 vDämpfung
- $121$ Druck Füllstand 123 Volumen

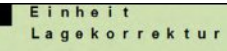

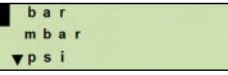

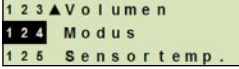

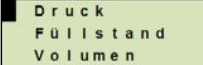

#### **8.1.2 Füllstandsmessung konfigurieren**

**Voraussetzung** ■ Längeneinheit für Füllstandshöhe ist bekannt. ■ Dichte des Messstoffes ist bekannt

- 1. Bedienmenü mit [↵] öffnen. "Grundeinstell." auswählen und mit [↵] bestätigen.
- 2. "Anwendung" auswählen und mit [↵] bestätigen.
- 3. "Füllstand" auswählen und mit [↵] bestätigen.
- 4. "Einheit" auswählen und mit [↵] bestätigen.
- 5. Längeneinheit auswählen und mit [↵] bestätigen. » Längeneinheit ist eingestellt.
- 6. "Dichte" auswählen und mit [↵] bestätigen.
- 7. "Dichteeinheit" auswählen und mit [↵] bestätigen.
- 8. Dichteeinheit auswählen und mit [↵] bestätigen. » Dichteeinheit ist eingestellt.
- 9. "Dichtewert" auswählen und mit [↵] bestätigen.
- 10. Ziffer über [▲] [▼] einstellen und mit [↵] bestätigen.
	- » Cursor springt zur nächsten Ziffer.
	- » Vorgang für alle Ziffern wiederholen.
	- » Dichtewert ist eingestellt.
- 11. Mit [ESC] zwei Menüebenen zurück springen. "Modus" auswählen und mit [↵] bestätigen.
- 12. "Füllstand" auswählen und mit [↵] bestätigen. » Modus ist eingestellt.
- 13. Lagekorrektur durchführen.
	- $\rightarrow$  Siehe Kapitel 8.5 "Lagekorrektur (Offset)".
	- » Füllstandsmessung ist konfiguriert.

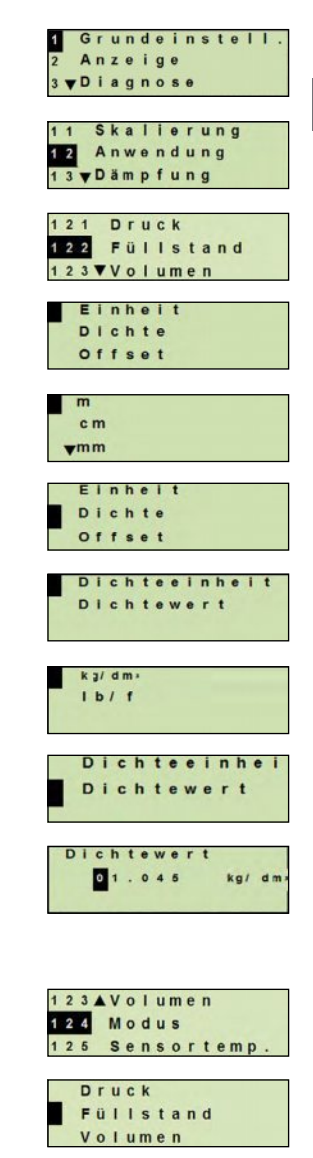

**DE**

WIKA Betriebsanleitung Prozesstransmitter, Typ UPT-2x 89

#### **8.1.3 Volumenmessung konfigurieren**

**DE**

**Voraussetzung** ■ Längeneinheit für Füllstandshöhe ist bekannt

- Messstoffdichte ist bekannt
- Kennlinie des Tanks ist bekannt ( $\rightarrow$  siehe Kapitel 8.1.4 "Kennlinien")
- 1. Bedienmenü mit [↵] öffnen. "Grundeinstell." auswählen und mit [↵] bestätigen.
- 2. "Anwendung" auswählen und mit [↵] bestätigen.
- 3. "Füllstand" auswählen und mit [↵] bestätigen.
- 4. "Einheit" auswählen und mit [↵] bestätigen.
- 5. Längeneinheit auswählen und mit [↵] bestätigen. » Längeneinheit ist eingestellt.
- 6. "Dichte" auswählen und mit [↵] bestätigen.
- 7. "Dichteeinheit" auswählen und mit [↵] bestätigen.
- 8. Dichteeinheit auswählen und mit [↵] bestätigen. » Dichteeinheit ist eingestellt.
- 9. "Dichtewert" auswählen und mit [↵] bestätigen.
- 10. Dichte des Messstoffes einstellen. Ziffern über [▲] [▼] einstellen und mit [↵] bestätigen. » Cursor springt zur nächsten Ziffer.
	- » Vorgang für alle Ziffern wiederholen.
	- » Dichtewert ist eingestellt.
- 11. Mit [ESC] zwei Menüebenen zurück springen. "Volumen" auswählen und mit [↵] bestätigen.
- 12. "Scale In" auswählen und mit [↵] bestätigen.

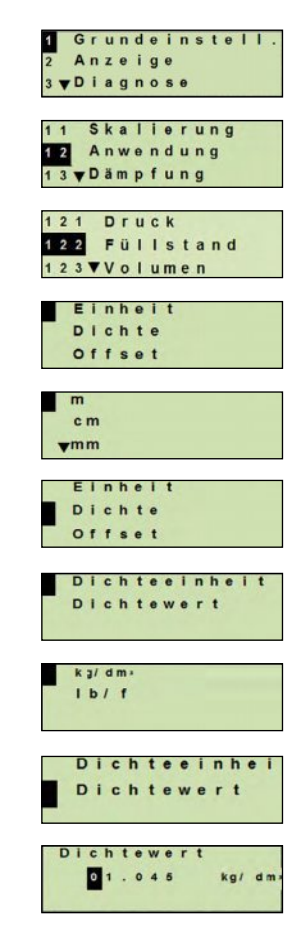

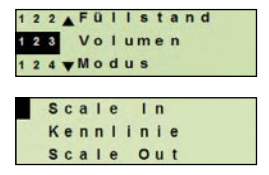

- 13. "Low" auswählen und mit [↵] bestätigen.
- 14. "ändern" auswählen und mit [↵] bestätigen.
- 15. Messbereichsanfang bezogen auf die Füllhöhe des Tanks einstellen.

Ziffern über [▲] [▼] einstellen und mit [↵] bestätigen.

- » Cursor springt zur nächsten Ziffer.
- » Vorgang für alle Ziffern wiederholen.
- » Messbereichsanfang ist eingestellt.
- 16. Mit [ESC] eine Menüebene zurück springen. "High" auswählen und mit [↵] bestätigen.
- 17. "ändern" auswählen und mit [↵] bestätigen.
- 18. Messbereichsende bezogen auf die Füllhöhe des Tanks einstellen.

Ziffern über [▲] [▼] einstellen und mit [↵] bestätigen.

- » Cursor springt zur nächsten Ziffer.
- » Vorgang für alle Ziffern wiederholen.
- » Messbereichsende ist eingestellt.
- 19. Mit [ESC] zwei Menüebenen zurück springen. "Kennlinie" auswählen und mit [↵] bestätigen.
- 20. Kennlinie auswählen und mit [↵] bestätigen.
	- » Kennlinie ist eingestellt.
	- → Erklärung der Kennlinien siehe Kapitel 8.1.4 "Kennlinien"
- 21. "Scale Out" auswählen und mit [↵] bestätigen.
- 22. "Einheit" auswählen und mit [↵] bestätigen.
- 23. Volumeneinheit auswählen und mit [↵] bestätigen.
	- Volumeneinheit: Standardeinheiten (z. B. Liter, m<sup>3</sup>, ...)
		- freie Eingabe: frei definierbare Einheit (auswählbar unter "Volumeneinheit")
		- » Volumeneinheit ist eingestellt.

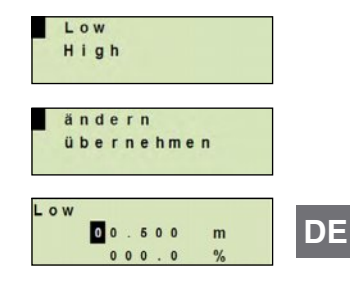

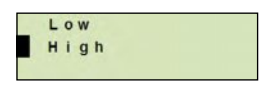

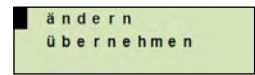

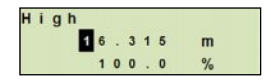

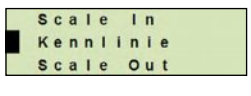

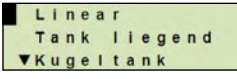

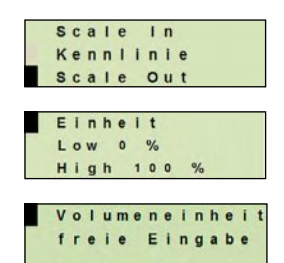

#### WIKA Betriebsanleitung Prozesstransmitter, Typ UPT-2x 91

- 24. Mit [ESC] eine Menüebenen zurück springen. "Low 0%" auswählen und mit [↵] bestätigen.
- 25. Anfangswert der Volumenmessung bezogen auf 0 % der Füllhöhe einstellen (z. B. 0 % Füllhöhe entspricht 3 Liter).
	- » Cursor springt zur nächsten Ziffer.

**DE**

- » Vorgang für alle Ziffern wiederholen.
- » Anfangswert der Volumenmessung ist eingestellt.
- 26. "High 100%" auswählen und mit [↵] bestätigen.
- 27. Endwert der Volumenmessung bezogen auf 100 % der Füllhöhe einstellen (z. B. 100 % der Füllhöhe entspricht 1.000 Liter).
	- » Cursor springt zur nächsten Ziffer.
	- » Vorgang für alle Ziffern wiederholen.
	- » Anfangswert der Volumenmessung ist eingestellt.
- 28 Mit [ESC] zwei Menüebene zurück springen. "Modus" auswählen und mit [↵] bestätigen.
- 29. Mit [ESC] eine Menüebene zurück springen. "Volumen" auswählen und mit [↵] bestätigen. » Modus ist auf Volumen eingestellt.
- 30. Lagekorrektur durchführen.
	- $\rightarrow$  Siehe Kapitel 8.5 "Lagekorrektur (Offset)".
	- » Volumenmessung ist konfiguriert.

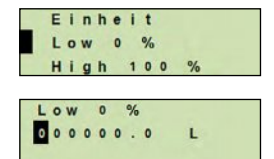

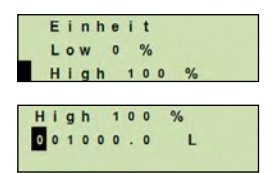

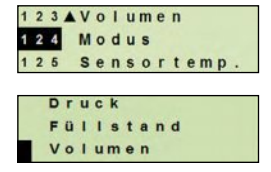

92 WIKA Betriebsanleitung Prozesstransmitter, Typ UPT-2x

# **8.1.4 Kennlinien**

# **Linear**

Wird bei stehenden Tanks verwendet.

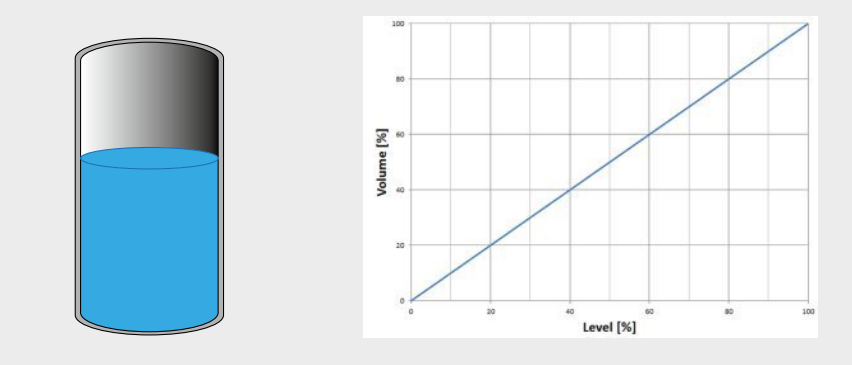

# **Tank liegend**

Wird bei liegenden Tanks verwendet.

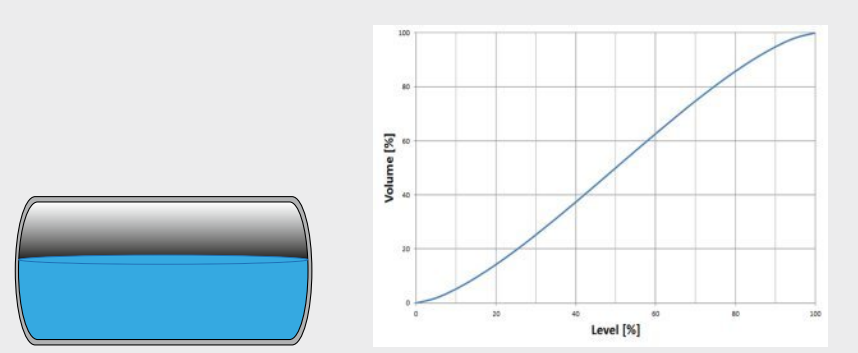

#### WIKA Betriebsanleitung Prozesstransmitter, Typ UPT-2x 93

**DE**

# **Kugeltank**

**DE**

Wird bei kugelförmigen Tanks verwendet.

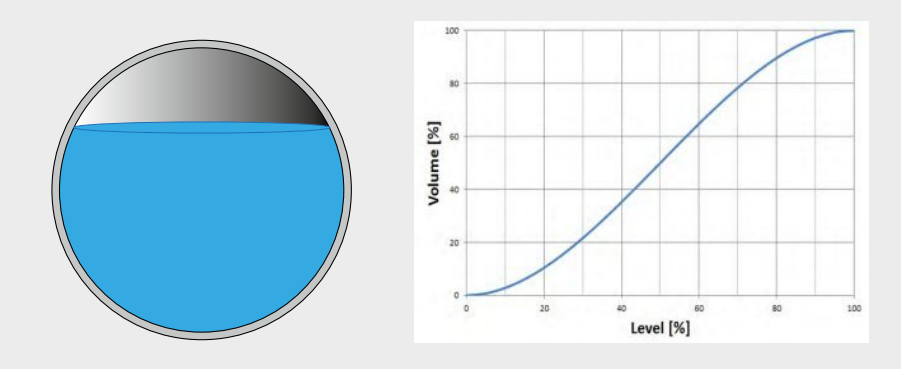

### **Linearisierungstabelle**

Wird für Sonderformen verwendet. Die Linearisierungstabelle ist optional ab Werk hinterlegt oder kann mit HART® übertragen werden.

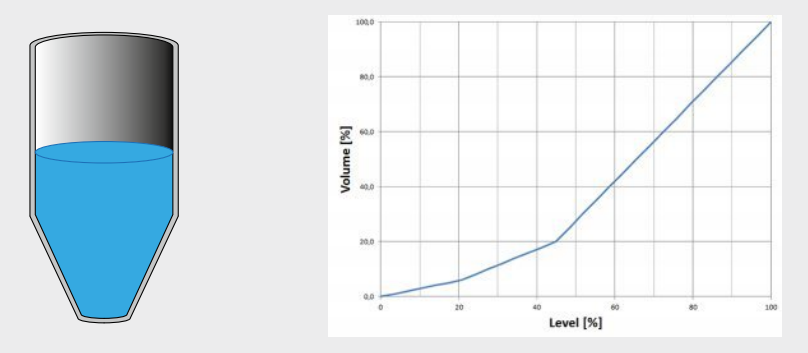

### **8.2 Einheiten einstellen**

#### **8.2.1 Druckeinheit einstellen**

- 1. Bedienmenü mit [↵] öffnen. "Grundeinstell." auswählen und mit [↵] bestätigen.
- 2. "Anwendung" auswählen und mit [↵] bestätigen.
- 3. "Druck" auswählen und mit [↵] bestätigen.
- 4. "Einheit" auswählen und mit [↵] bestätigen.
- 5. Druckeinheit auswählen und mit [↵] bestätigen. » Druckeinheit ist eingestellt.

#### **8.2.2 Längeneinheit einstellen (zur Füllstandsmessung)**

- 1. Bedienmenü mit [↵] öffnen. "Grundeinstell." auswählen und mit [↵] bestätigen.
- 2. "Anwendung" auswählen und mit [↵] bestätigen.
- 3. "Füllstand" auswählen und mit [↵] bestätigen.
- 4. "Einheit" auswählen und mit [↵] bestätigen.
- 5. Längeneinheit auswählen und mit [↵] bestätigen. » Längeneinheit ist eingestellt.

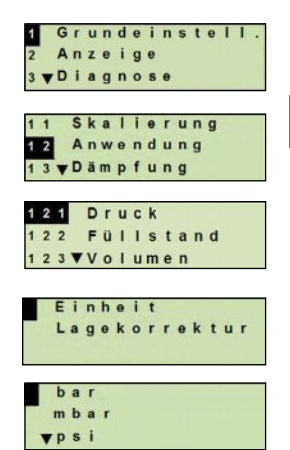

**DE**

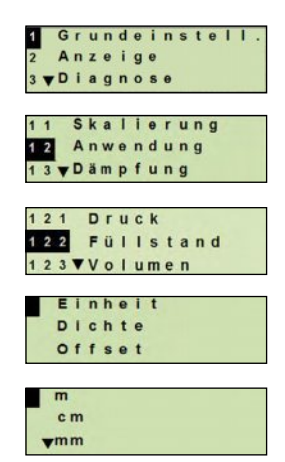

WIKA Betriebsanleitung Prozesstransmitter, Typ UPT-2x 95

### **8.2.3 Volumeneinheit einstellen**

**DE**

- 1. Bedienmenü mit [↵] öffnen. "Grundeinstell." auswählen und mit [↵] bestätigen.
- 2. "Anwendung" auswählen und mit [↵] bestätigen.
- 3. "Volumen" auswählen und mit [↵] bestätigen.
- 4. "Scale Out" auswählen und mit [↵] bestätigen.
- 5. "Einheit" auswählen und mit [↵] bestätigen.
- 6. Volumeneinheit auswählen und mit [↵] bestätigen.
	- Volumeneinheit: Standardeinheiten (z. B. Liter,  $m^3$ , ...)
	- freie Eingabe: frei definierbare Einheit (auswählbar unter "Volumeneinheit")
	- » Volumeneinheit ist eingestellt.

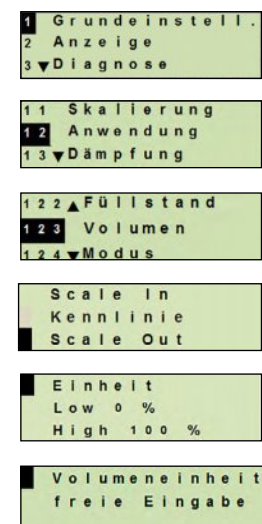

# **8.2.4 Dichteeinheit und Dichtewert einstellen**

- 1. Bedienmenü mit [↵] öffnen. "Grundeinstell." auswählen und mit [↵] bestätigen.
- 2. "Anwendung" auswählen und mit [↵] bestätigen.
- 3. "Füllstand" auswählen und mit [↵] bestätigen.
- 4. "Dichte" auswählen und mit [↵] bestätigen.
- 5. "Dichteeinheit" auswählen und mit [↵] bestätigen.
- 6. Einheit auswählen und mit [↵] bestätigen. » Dichteeinheit ist eingestellt.
- 7. "Dichtewert" auswählen und mit [↵] bestätigen.
- 8. Ziffer über [▲] [▼] einstellen und mit [↵] bestätigen. Cursor springt zur nächsten Ziffer. Vorgang für alle Ziffern wiederholen. »Dichtewert ist eingestellt.

#### **8.2.5 Temperatureinheit einstellen**

Temperatureinheit °C und °F auswählbar.

- 1. Bedienmenü mit [↵] öffnen. "Grundeinstell." auswählen und mit [↵] bestätigen.
- 2. "Anwendung" auswählen und mit [↵] bestätigen.
- 3. "Sensortemp." auswählen und mit [↵] bestätigen.
- 4. Temperatureinheit auswählen und mit [↵] bestätigen. »Temperatureinheit ist eingestellt.

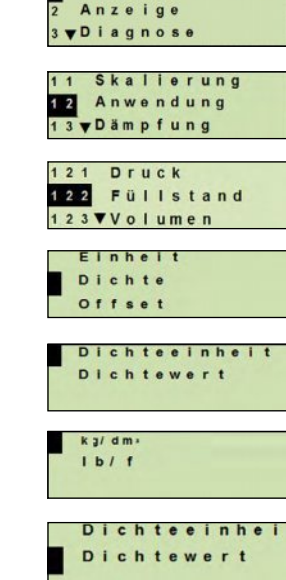

Grundeinstell

**DE**

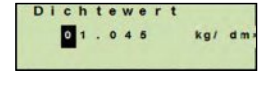

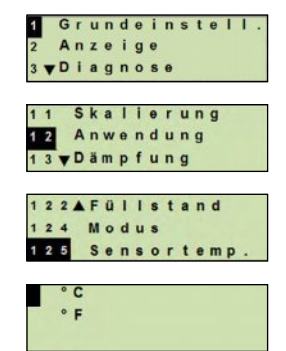

WIKA Betriebsanleitung Prozesstransmitter, Typ UPT-2x 97

#### **8.3 Messbereich skalieren**

#### **8.3.1 Nassabgleich durchführen**

Für Messbereichsanfang und Messbereichsende werden die Werte aus der laufenden Messung übernommen. Das jeweilige Ausgangssignal kann angepasst werden.

**Voraussetzung** Messung läuft

**DE**

**Einstellbereich** Messbereichsanfang: -10 ... +110 % des Messbereiches Messbereichsende: 1 ... 120 % des Messbereiches Max. Turndown: 100 : 1 (empfohlen max. 20 : 1)

- 1. Bedienmenü mit [↵] öffnen. "Grundeinstell." auswählen und mit [↵] bestätigen.
- 2. "Skalierung" auswählen und mit [↵] bestätigen.
- 3. "Nassabgleich" auswählen und mit [↵] bestätigen.
- 4. Aktuellen Messwert als Messbereichsanfang oder Messbereichsende festlegen:

**Als Messbereichsanfang festlegen**: "min. Abgleich" mit [↵] bestätigen.

#### **Als Messbereichsende festlegen:**

"max. Abgleich" mit [↵] bestätigen.

5. Ziffer ggf. über [▲] [▼] verändern und mit [↵] bestätigen. Cursor springt zur nächsten Ziffer. Vorgang für alle Ziffern wiederholen. Wird letzte Ziffer quittiert, springt das Menü zurück zu Schritt 2.

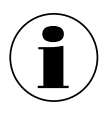

Bei Eingabe von Stromwerten abweichend von 4 mA bzw. 20 mA wird der Druckwert auf die normierten Stromsignale umgerechnet sobald der eingegebene Stromwert übernommen ist.

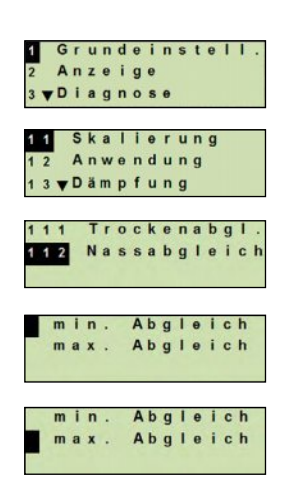

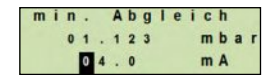

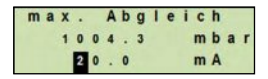

### **8.3.2 Trockenabgleich durchführen**

Über den Trockenabgleich werden die Werte für Messbereichsanfang und Messbereichsende manuell eingetragen. Das jeweilige Ausgangssignal kann angepasst werden.

- **Voraussetzung** Prozesstransmitter muss nicht installiert sein. Keine Messung läuft. Bei laufender Messung kann sich das Ausgangssignal schlagartig ändern.
- **Einstellbereich** Messbereichsanfang: -10 ... +110 % des Messbereiches Messbereichsende: 1 ... 120 % des Messbereiches Max. Turndown: 100 : 1 (empfohlen max. 20 : 1)
- 1. Bedienmenü mit [↵] öffnen. "Grundeinstell." auswählen und mit [↵] bestätigen.
- 2. "Skalierung" auswählen und mit [↵] bestätigen.
- 3. "Trockenabgl." auswählen und mit [↵] bestätigen.
- 4. Messbereichsanfang oder Messbereichsende festlegen:

### **Messbereichsanfang festlegen**

"min. Abgleich" mit [↵] bestätigen.

#### **Messbereichsende festlegen**

"max. Abgleich" mit [↵] bestätigen.

5. Ziffer über [▲] [▼] verändern und mit [↵] bestätigen. Cursor springt zur nächsten Ziffer. Vorgang für alle Ziffern wiederholen.

Wird letzte Ziffer quittiert, springt Cursor zum Aussgangssignal (Schritt 6).

6. Ziffer ggf. über [▲] [▼] verändern und mit [↵] bestätigen. Cursor springt zur nächsten Ziffer. Vorgang für alle Ziffern wiederholen.

Wird letzte Ziffer quittiert, springt das Menü zurück zu Schritt 2.

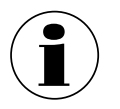

Bei Eingabe von Stromwerten abweichend von 4 mA bzw. 20 mA wird der Druckwert auf die normierten Stromsignale umgerechnet sobald der eingegebene Stromwert übernommen ist.

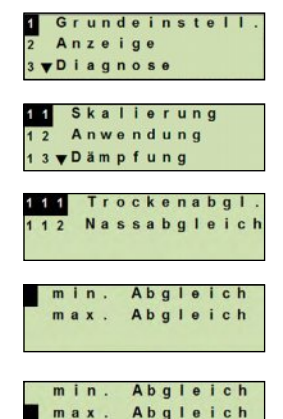

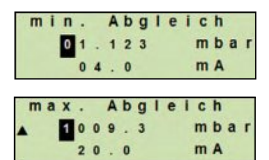

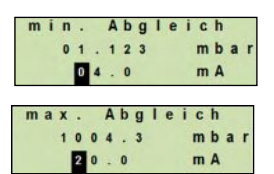

**DE**

#### **8.4 Modus einstellen**

Der Modus definiert welche Messgröße am Stromausgang ausgegeben wird (Druck, Füllstand, Volumen).

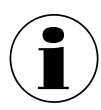

**DE**

Ist die Hauptanzeige auf PV (Primary Value) eingestellt, wird immer die unter "Modus" eingestellte Messgröße angezeigt.

- 1. Bedienmenü mit [↵] öffnen. "Grundeinstell." auswählen und mit [↵] bestätigen.
- 2. "Anwendung" auswählen und mit [↵] bestätigen.
- 3. "Modus" auswählen und mit [↵] bestätigen.
- 4. Messgröße auswählen und mit [↵] bestätigen. » Modus ist eingestellt.

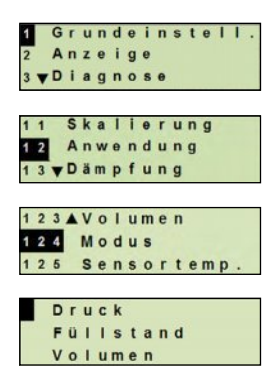

# **8.5 Lagekorrektur (Offset)**

### **8.5.1 Nassabgleich durchführen**

Nullpunkt wird aus laufender Messung übernommen.

#### **Voraussetzung:** ■ Abweichung ≤ 20 % des Messbereiches.

- Absolutes Vakuum bei Absolutdruck-Messgeräten. Nicht ohne geeignetes Equipment durchführen.
- 1. Bedienmenü mit [↵] öffnen. "Grundeinstell." auswählen und mit [↵] bestätigen.
- 2. "Anwendung" auswählen und mit [↵] bestätigen.
- 3. "Druck" auswählen und mit [↵] bestätigen.
- 4. "Lagekorrektur" auswählen und mit [↵] bestätigen.
- 5. "übernehmen" auswählen und mit [↵] bestätigen. Aktueller Messwert wird als neuer Nullpunkt verwendet.

### **8.5.2 Trockenabgleich durchführen**

Über den Trockenabgleich wird die Lagekorrektur manuell eingetragen. Bei allen zukünftig gemessenen Werten wird die Lagekorrektur subtrahiert.

**Voraussetzung:** Abweichung ≤ 20 % des Messbereiches.

- 1. Bedienmenü mit [↵] öffnen. "Grundeinstell." auswählen und mit [↵] bestätigen.
- 2. "Anwendung" auswählen und mit [↵] bestätigen.
- 3. "Druck" auswählen und mit [↵] bestätigen.

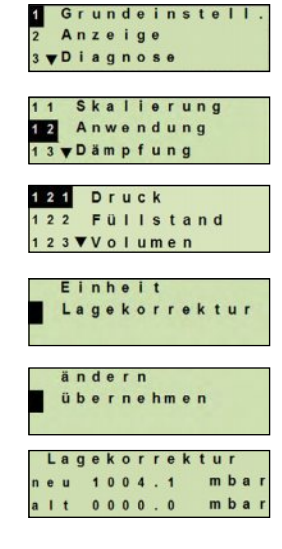

**DE**

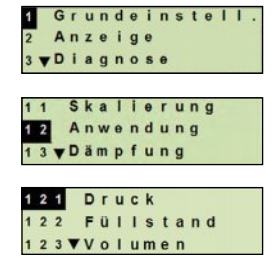

- 4. "Lagekorrektur" auswählen und mit [↵] bestätigen.
- 5. "ändern" auswählen und mit [↵] bestätigen.
- 6. Ziffer über [▲] [▼] verändern und mit [↵] bestätigen. Cursor springt zur nächsten Ziffer. Vorgang für alle Ziffern wiederholen.
	- » Eingegebener Wert wird als neuer Nullpunkt verwendet.

#### **8.6 Dämpfung einstellen**

Die Dämpfung verhindert Schwankungen des Ausgangssignals, bei kurzzeitigen Messwertschwankungen. Sicherheitsabschaltungen auf Grund von unruhigem Prozess werden damit unterbunden.

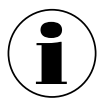

**DE**

Druckspitzen werden trotzdem registriert, z. B. als Pmax im Menüpunkt "Diagnose".

### **Einstellbereich** 0 ... 99,9 s

- 1. Bedienmenü mit [↵] öffnen. "Grundeinstell." auswählen und mit [↵] bestätigen.
- 2. "Dämpfung" auswählen und mit [↵] bestätigen.

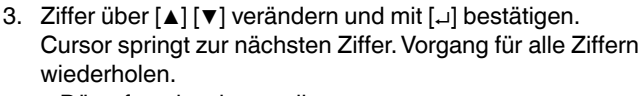

» Dämpfung ist eingestellt.

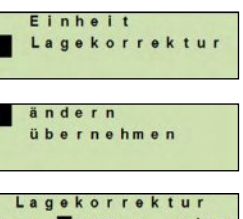

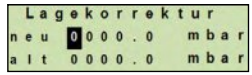

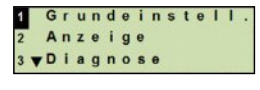

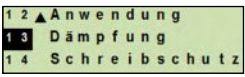

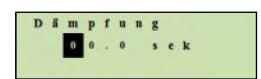

### **8.7 Schreibschutz**

Ein aktiver Schreibschutz sperrt die Einstellungen, sodass diese nicht über das Anzeige- und Bedienmodul oder HART<sup>®</sup> geändert werden können. Ein Schlüsselsymbol oberhalb der Hauptanzeige signalisiert aktiven Schreibschutz.

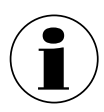

Aktivierung/Deaktivierung des Schreibschutzes und Änderung der PIN ist auch über  $HART^{\circledR}$  möglich.

#### **8.7.1 Schreibschutz aktivieren/deaktivieren**

- 1. Bedienmenü mit [↵] öffnen. "Grundeinstell." auswählen und mit [↵] bestätigen.
- 2. "Schreibschutz" auswählen und mit [↵] bestätigen.
- 3. "ein/aus" auswählen und mit [↵] bestätigen.

#### 4. **Scheibschutz aktivieren:**

"ein" auswählen und mit [↵] bestätigen.

#### **Scheibschutz deaktivieren:**

"aus" auswählen und mit [↵] bestätigen. PIN eingeben und mit [↵] bestätigen. » Schreibschutz ist aktiviert/deaktiviert.

#### **8.7.2 PIN ändern**

#### **Werkseinstellung:** 0000

- 1. Bedienmenü mit [↵] öffnen. "Grundeinstell." auswählen und mit [↵] bestätigen.
- 2. "Schreibschutz" auswählen und mit [↵] bestätigen.
- 3. "PIN ändern" auswählen und mit [↵] bestätigen.

- 4. Ziffer über [▲] [▼] verändern und mit [↵] bestätigen. Cursor springt zur nächsten Ziffer. Vorgang für alle Ziffern wiederholen.
	- » PIN ist geändert.

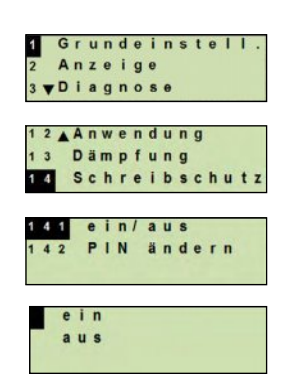

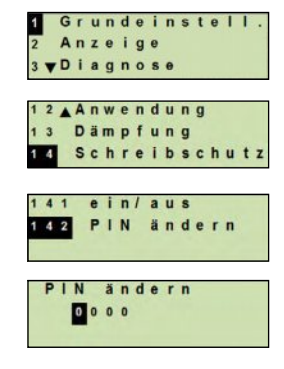

#### WIKA Betriebsanleitung Prozesstransmitter, Typ UPT-2x 103

**DE**

# **9. Diagnosefunktionen**

**Voraussetzung:** Anzeige- und Bedieneinheit eingebaut.

#### **9.1 Simulationen**

**DE**

#### **9.1.1 Drucksimulation durchführen**

Ein einzutragender Druckwert innerhalb des Messbereiches wird in einen Stromwert umgerechnet und ausgegeben.

- 1. Bedienmenü mit [↵] öffnen. "Diagnose" auswählen und mit [↵] bestätigen.
- 2. "Simulation" auswählen und mit [↵] bestätigen.
- 3. "Drucksimul." auswählen und mit [↵] bestätigen.
- 4. Ziffer über [▲] [▼] verändern und mit [↵] bestätigen. Cursor springt zur nächsten Ziffer. Vorgang für alle Ziffern wiederholen.
	- » Simulation ist aktiv.
- 5. Simulation beenden. Dazu [ESC] betätigen.

#### **9.1.2 Stromsimulation durchführen**

Der ausgewählte oder eingegebene Stromwert wird simuliert und als PV (Primary Value) ausgegeben.

- 1. Bedienmenü mit [↵] öffnen. "Diagnose" auswählen und mit [↵] bestätigen.
- 2. "Simulation" auswählen und mit [↵] bestätigen.
- 3. "Stromsimul." auswählen und mit [↵] bestätigen.
- 4. Stromwert auswählen oder über "Eingabe" definieren. Ziffer über [▲] [▼] verändern und mit [↵] bestätigen. Cursor springt zur nächsten Ziffer. Vorgang für alle Ziffern wiederholen.

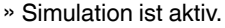

5. Simulation beenden. Dazu [ESC] betätigen.

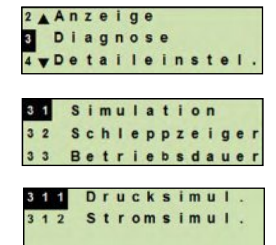

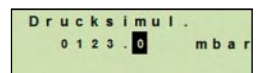

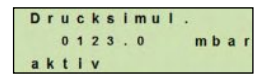

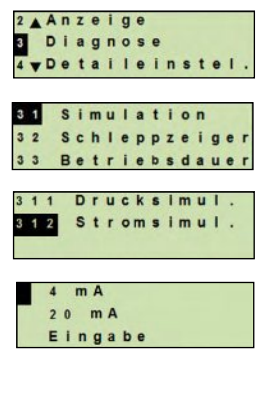

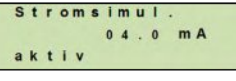

# **9. Diagnosefunktionen**

# **9.2 Schleppzeiger anzeigen/zurücksetzen**

Die Schleppzeigerfunktion zeigt die erreichten Grenzwerte seit dem letzten Zurücksetzen an. Diese Grenzwerte können angezeigt und zurückgesetzt werden.

# **9.2.1 Schleppzeiger Pmin / Pmax**

Zeigt den minimalen und maximalen Druck an, der seit dem letzten Reset anstand.

# **Anzeigen**

- 1. Bedienmenü mit [↵] öffnen. "Diagnose" auswählen und mit [↵] bestätigen.
- 2. "Schleppzeiger" auswählen und mit [↵] bestätigen.
- 3. "P min/max" auswählen und mit [↵] bestätigen.
- 4. "anzeigen" auswählen und mit [↵] bestätigen.
	- » Grenzwerte werden angezeigt.
		- $P_{\nabla} = P_{\text{min}}$

 $P_{\perp} = P_{\text{max}}$ 

# **Zurücksetzen**

- 1. Bedienmenü mit [↵] öffnen. "Diagnose" auswählen und mit [↵] bestätigen.
- 2. "Schleppzeiger" auswählen und mit [↵] bestätigen.
- 3. "P min/max" auswählen und mit [↵] bestätigen.
- 4. "rücksetzen" auswählen und mit [↵] bestätigen.
- 5. Grenzwert auswählen und mit [↵] bestätigen.
	- $P_{\mathbf{v}} = P_{\text{min}}$
	- $P_{\lambda} = P_{\text{max}}$

» Grenzwert ist zurückgesetzt.

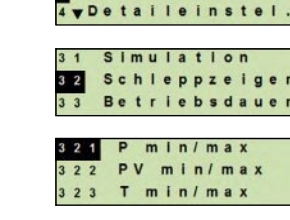

2AAnzeige Diagnose **DE**

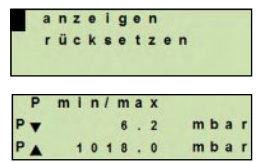

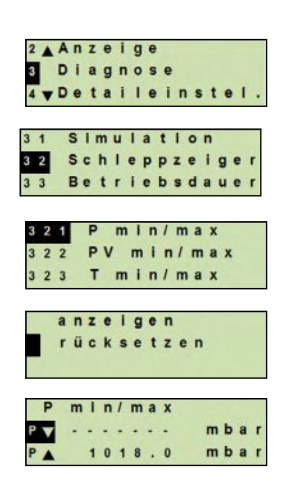

#### WIKA Betriebsanleitung Prozesstransmitter, Typ UPT-2x 105

# **9. Diagnosefunktionen**

### **9.2.2 Schleppzeiger PVmin / PVmax**

Gibt den minimalen und maximalen Wert des Primary Values aus, der seit dem letzten Zurücksetzen ausgegeben wurde.

 $\rightarrow$  Anzeigen und Zurücksetzen siehe Kapitel 9.2.1 "Schleppzeiger P<sub>min</sub> / P<sub>max</sub>"

#### **DE 9.2.3 Schleppzeiger Tmin / Tmax**

Gibt die minimale und maximale Temperatur des Temperatursensors aus, die seit dem letzten Zurücksetzen gemessen wurde.

 $\rightarrow$  Anzeigen und Zurücksetzen siehe Kapitel 9.2.1 "Schleppzeiger P<sub>min</sub> / P<sub>max</sub>"

### **9.3 Betriebsdauer anzeigen/zurücksetzen**

Zeigt die Betriebsdauer seit dem letzten Zurücksetzen an.

#### **Anzeigen**

- 1. Bedienmenü mit [↵] öffnen. "Diagnose" auswählen und mit [↵] bestätigen.
- 2. "Betriebsdauer" auswählen und mit [↵] bestätigen.
- 3. "anzeigen" auswählen und mit [↵] bestätigen. » Betriebsdauer wird angezeigt.

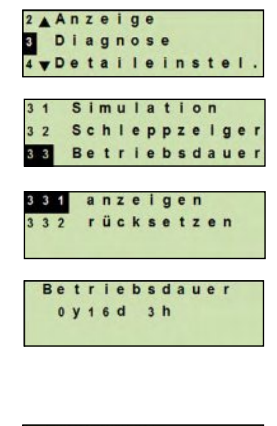

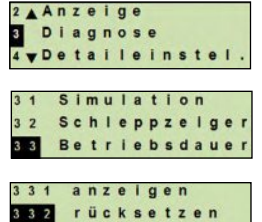

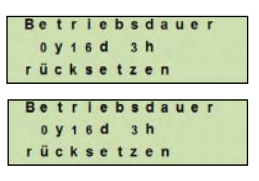

14068347.02 03/2015 EN/DE 4068347.02 03/2015 EN/DE

# **Zurücksetzen**

- 1. Bedienmenü mit [↵] öffnen. "Diagnose" auswählen und mit [↵] bestätigen.
- 2. "Betriebsdauer" auswählen und mit [↵] bestätigen.
- 3. "rücksetzen" auswählen und mit [↵] bestätigen.
- 4. Betriebsdauer mit [↵] bestätigen. » Betriebsdauer ist zurückgesetzt.

106 WIKA Betriebsanleitung Prozesstransmitter, Typ UPT-2x

# **10. Detaileinstellungen**

# **10. Detaileinstellungen**

**Voraussetzung:** Anzeige- und Bedieneinheit eingebaut.

#### **10.1 Sprache einstellen**

Verfügbare Sprachen: Deutsch, Englisch, Französisch, Spanisch

- 1. Bedienmenü mit [↵] öffnen. "Detaileinstel." auswählen und mit [↵] bestätigen.
- 2. "Sprache" auswählen und mit [↵] bestätigen.
- 3. Sprache auswählen und mit [↵] bestätigen. » Sprache ist eingestellt.

### **10.2 Messstelle kennzeichnen (TAG)**

#### **10.2.1 TAG-kurz einstellen**

TAG-kurz erlaubt 8 Stellen mit eingeschränktem Zeichensatz (Zahlen und Großbuchstaben). TAG-kurz kann auf der Zusatzanzeige angezeigt werden.

- 1. Bedienmenü mit [↵] öffnen. "Detaileinstel." auswählen und mit [↵] bestätigen.
- 2. "Kennzeichnung" auswählen und mit [↵] bestätigen.
- 3. "TAG-kurz" auswählen und mit [↵] bestätigen.
- 4. Stelle über [▲] [▼] verändern und mit [↵] bestätigen. Cursor springt zur nächsten Stelle. Vorgang für alle Stellen wiederholen.
	- » TAG-kurz ist eingestellt.

#### **10.2.2 TAG-lang einstellen**

TAG-lang erlaubt 32 Stellen mit alphanummerischen Zeichensatz (alle Zeichen gemäß HART® Revision 7). TAG-lang kann auf der Zusatzanzeige angezeigt werden.

Приборы & Автоматика +7 (495) 712-3209, 712-3218, 988-0959 www.k-avtomatika.ru 9880959@mail.ru

Einstellung erfolgt wie unter Kapitel 10.2.1 "TAG-kurz" beschrieben.

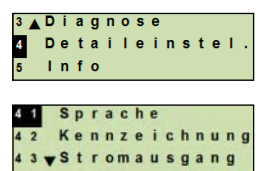

**DE**

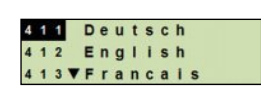

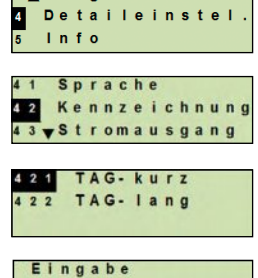

3 AD i a q n o s e

# **10. Detaileinstellungen**

### **10.3 Alarmsignal einstellen**

**DE**

#### **Alarmsignal zusteuernd (3,5 mA)**

Im Fehlerfall des Prozesstransmitters ändert sich das Ausgangssignal auf 3,5 mA.

#### **Alarmsignal aufsteuernd (21,5 mA)**

Im Fehlerfall des Prozesstransmitters ändert sich das Ausgangssignal auf 21,5 mA.

- 1. Bedienmenü mit [↵] öffnen. "Detaileinstel." auswählen und mit [↵] bestätigen.
- 2. "Stromausgang" auswählen und mit [↵] bestätigen.
- 3. "Alarmsignal" auswählen und mit [↵] bestätigen.
- 4. Alarmsignal auswählen und mit [↵] bestätigen. 3,5 mA = Alarmsignal zusteuernd 21,5 mA = Alarmsignal aufsteuernd
	- » Alarmsignal ist eingestellt.

#### **10.4 Signalgrenzen einstellen**

Die Signalgrenzen geben den Strombereich vor, innerhalb dessen das Ausgangssignal liegen kann. Oberhalb oder unterhalb der Signalgrenzen bleibt der voreingestellte Grenzwert für das Ausgangssignal stehen.

**Einstellbereich:** 3,8 ... 20,5 mA oder 4,0 ... 20,0 mA (NAMUR-Empfehlung für Prozessgeräte ist 3,8 ... 20,5 mA)

- 1. Bedienmenü mit [↵] öffnen. "Detaileinstel." auswählen und mit [↵] bestätigen.
- 2. "Stromausgang" auswählen und mit [↵] bestätigen.
- 3. "Grenzen" auswählen und mit [↵] bestätigen.
- 4. Signalgrenzen auswählen und mit [↵] bestätigen. » Signalgrenzen sind eingestellt.

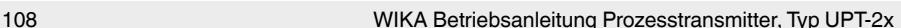

Приборы & Автоматика +7 (495) 712-3209, 712-3218, 988-0959 www.k-avtomatika.ru 9880959@mail.ru

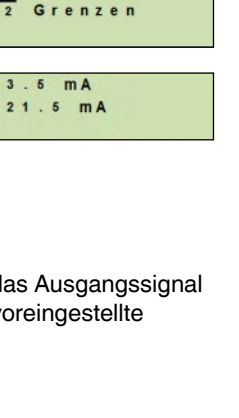

3 AD iagnose **Detaileinstel** 

42AKennzeichnung Stromausgang 44 WKontrast

Sal Alarmsignal

 $l$ nfo

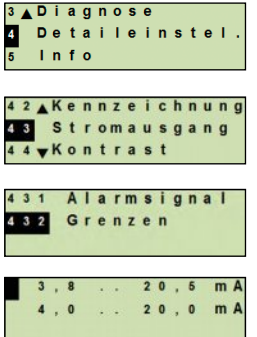

14068347.02 03/2015 EN/DE

4068347.02 03/2015 EN/DE
## **10.5 Kontrast der LC-Anzeige einstellen**

**Einstellbereich:** 1 ... 9 (in Schritten von 1)

- 1. Bedienmenü mit [↵] öffnen. "Detaileinstel." auswählen und mit [↵] bestätigen.
- 2. "Kontrast" auswählen und mit [↵] bestätigen.
- 3. Stelle über [▲] [▼] verändern und mit [↵] bestätigen. » Kontrast ist eingestellt.

## **10.6 Werkseinstellung wiederherstellen**

- 1. Bedienmenü mit [↵] öffnen. "Detaileinstel." auswählen und mit [↵] bestätigen.
- 2. "Reset" auswählen und mit [↵] bestätigen.
- 3. Einstellungen die zurückgesetzt werden sollen auswählen und mit [↵] bestätigen.

#### **Gerätedaten**

Geräteeinstellungen werden auf Auslieferungszustand zurückgesetzt.

## **Schleppzeiger**

Schleppzeigerwerte werden zurückgesetzt.

- 4. Rücksetzen mit [↵] bestätigen.
	- » Einstellungen sind zurückgesetzt.

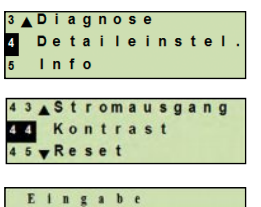

Ы

**DE**

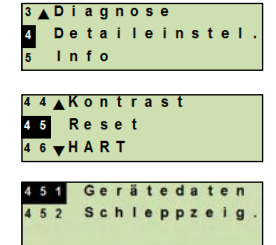

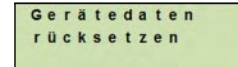

WIKA Betriebsanleitung Prozesstransmitter, Typ UPT-2x 109

## **10.7 HART-Kommunikation einstellen**

## **10.7.1 Kurzadresse einstellen (Multidrop-Modus)**

#### **Einstellbereich:** 0 ... 63

- 1. Bedienmenü mit [↵] öffnen. "Detaileinstel." auswählen und mit [↵] bestätigen.
- 2. "HART" auswählen und mit [↵] bestätigen.
- 3. "Kurzadresse" auswählen und mit [↵] bestätigen.
- 4. Ziffer über [▲] [▼] verändern und mit [↵] bestätigen. Cursor springt zur nächsten Ziffer. Vorgang für alle Ziffern wiederholen.
	- » Kurzadresse ist eingestellt.

## **10.7.2 Strom konstant aktivieren/deaktivieren**

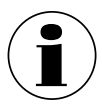

**DE**

Strom konstant beeinflusst die Ausgabe von Stromwerten, z. B. auf der Zusatzanzeige

- 1. Bedienmenü mit [↵] öffnen. "Detaileinstel." auswählen und mit [↵] bestätigen.
- 2. "HART" auswählen und mit [↵] bestätigen.
- 3. "Strom konst." auswählen und mit [↵] bestätigen.
- 4. Strom konstant aktivieren/deaktivieren. "ein" oder "aus" auswählen und mit [↵] bestätigen. » Strom konstant ist aktiviert/deaktiviert.

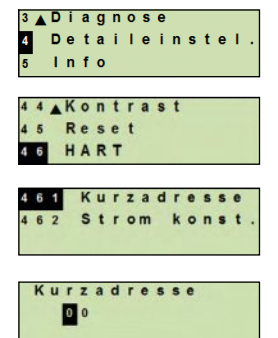

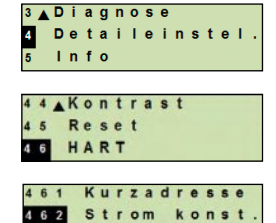

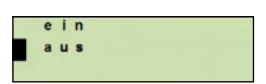

## **11. Geräteinformationen**

## **11. Geräteinformationen**

## **11.1 Messbereich anzeigen**

- 1. Bedienmenü mit [↵] öffnen. "Info" auswählen und mit [↵] bestätigen.
- 2. "Messbereich" auswählen und mit [↵] bestätigen. » Messbereich wird angezeigt.

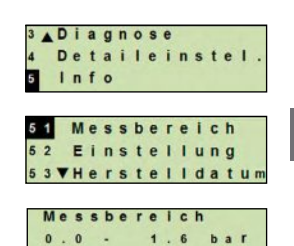

**DE**

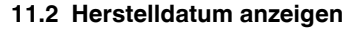

- 1. Bedienmenü mit [↵] öffnen. "Info" auswählen und mit [↵] bestätigen.
- 2. "Herstelldatum" auswählen und mit [↵] bestätigen. » Herstelldatum wird angezeigt.

## **11.3 Firmware-Version anzeigen**

- 1. Bedienmenü mit [↵] öffnen. "Info" auswählen und mit [↵] bestätigen.
- 2. "Version" auswählen und mit [↵] bestätigen. » Firmware-Version wird angezeigt.

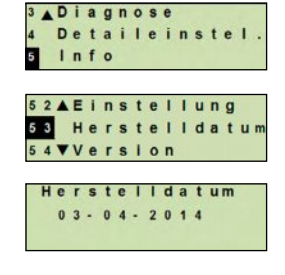

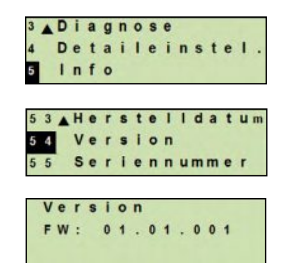

WIKA Betriebsanleitung Prozesstransmitter, Typ UPT-2x 111

## **11. Geräteinformationen / 12. Wartung und Reinigung**

## **11.4 Seriennummer anzeigen**

S# = Seriennummer

Prozessleitsystem)

- 1. Bedienmenü mit [↵] öffnen. "Info" auswählen und mit [↵] bestätigen.
- 2. "Seriennummer" auswählen und mit [↵] bestätigen. » Seriennummern werden angezeigt.
	- Seriennummer Seriennummer  $S#$ : 1105SZIE H# = HART-Seriennummer (das Gerät meldet sich damit im H# : 00000035

Diagnose Detaileinstel

AHerstelldatum Version

Info

## **12. Wartung und Reinigung**

#### **12.1 Wartung**

Reparaturen sind ausschließlich vom Hersteller durchzuführen.

Die Kühlstrecke in regelmäßigen Abständen von Verschmutzungen befreien. Die Dauer zwischen den Wartungsintervallen ist vom Einsatzort abhängig.

## **12.2 Reinigung**

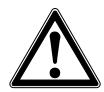

## **VORSICHT!**

- Äußerliche Reinigung nur durchführen, wenn das Gerät dicht verschlossen ist. Dies betrifft den Gehäusekopfdeckel und alle Öffnungen, z. B. die Kabelverschraubung.
- Tuch verwenden, das mit Seifenwasser oder Isopropanol angefeuchtet ist.
- Elektrische Anschlüsse nicht mit Feuchtigkeit in Berührung bringen.
- Ausgebautes Gerät vor der Rücksendung spülen bzw. säubern, um Personen und Umwelt vor Gefährdung durch anhaftende Messstoffreste zu schützen.
- Messstoffreste im ausgebauten Prozesstransmitter können zur Gefährdung von Personen, Umwelt und Einrichtung führen. Ausreichende Vorsichtsmaßnahmen ergreifen.

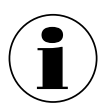

Hinweise zur Rücksendung des Gerätes siehe Kapitel 14.2 "Rücksendung".

## **12.3 Rekalibrierung**

## **DKD/DAkkS-Schein - amtliche Bescheinigungen:**

Es wird empfohlen, den Prozesstransmitter in regelmäßigen Zeitabständen von ca. 12 Monaten durch den Hersteller rekalibrieren zu lassen.

## **13. Störungen**

Bei Störungen zuerst überprüfen, ob der Prozesstransmitter mechanisch und elektrisch korrekt montiert ist. Bei Geräten mit Anzeige- und Bedieneinheit wird im Fehlerfall der Fehlercode mit Fehlertext angezeigt.

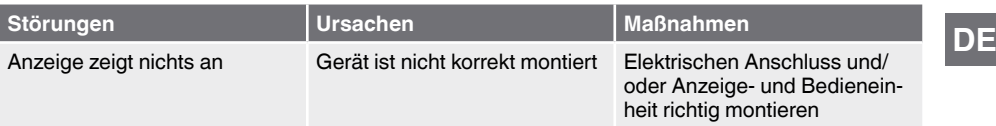

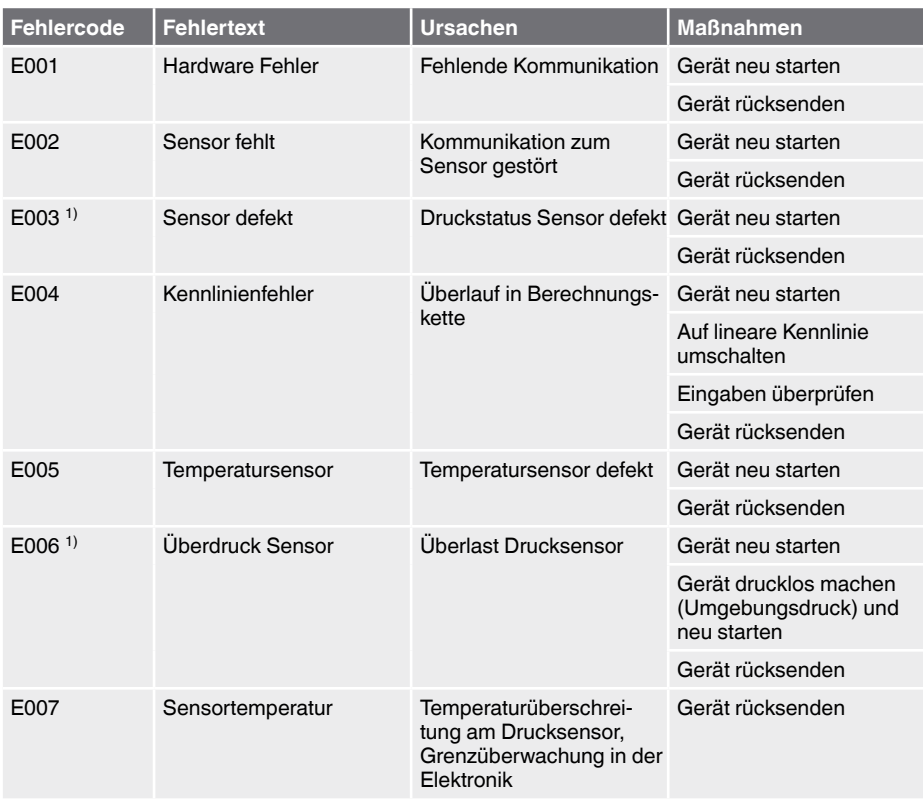

1) Fehlermeldung kann auch anstehen, wenn Druck größer ist als Nennmessbereich.

WIKA Betriebsanleitung Prozesstransmitter, Typ UPT-2x 113

## **13. ... / 14. Demontage, Rücksendung und Entsorgung**

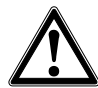

**DE**

## **VORSICHT!**

Können Störungen mit Hilfe der oben aufgeführten Maßnahmen nicht beseitigt werden, ist der Prozesstransmitter unverzüglich außer Betrieb zu setzen, sicherzustellen, dass kein Druck bzw. Signal mehr anliegt und gegen versehentliche Inbetriebnahme zu schützen.

In diesem Falle Kontakt mit dem Hersteller aufnehmen.

Bei notwendiger Rücksendung die Hinweise unter Kapitel 14.2 "Rücksendung" beachten.

## **14. Demontage, Rücksendung und Entsorgung**

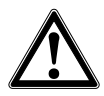

## **WARNUNG!**

Messstoffreste im ausgebauten Prozesstransmitter können zur Gefährdung von Personen, Umwelt und Einrichtung führen. Ausreichende Vorsichtsmaßnahmen ergreifen.

## **14.1 Demontage**

Druckmessgerät vor der Demontage druck- und stromlos schalten.

## **14.2 Rücksendung**

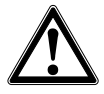

## **WARNUNG!**

## **Beim Versand des Gerätes unbedingt beachten:**

Alle an WIKA gelieferten Geräte müssen frei von Gefahrstoffen (Säuren, Laugen, Lösungen, etc.) sein.

Zur Rücksendung des Gerätes die Originalverpackung oder eine geeignete Transportverpackung verwenden.

Um Schäden zu vermeiden:

- 1. Schutzkappe auf Prozessanschluss stecken.
- 2. Das Gerät in eine antistatische Plastikfolie einhüllen.
- 3. Das Gerät mit dem Dämmmaterial in der Verpackung platzieren.

Zu allen Seiten der Transportverpackung gleichmäßig dämmen.

- 4. Wenn möglich einen Beutel mit Trocknungsmittel der Verpackung beifügen.
- 5. Sendung als Transport eines hochempfindlichen Messgerätes kennzeichnen.

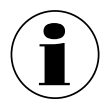

Hinweise zur Rücksendung befinden sich in der Rubrik "Service" auf unserer lokalen Internetseite.

114 WIKA Betriebsanleitung Prozesstransmitter, Typ UPT-2x

## **14.3 Entsorgung**

Durch falsche Entsorgung können Gefahren für die Umwelt entstehen. Gerätekomponenten und Verpackungsmaterialien entsprechend den landesspezifischen Abfallbehandlungs- und Entsorgungsvorschriften umweltgerecht entsorgen.

**DE**

**DE**

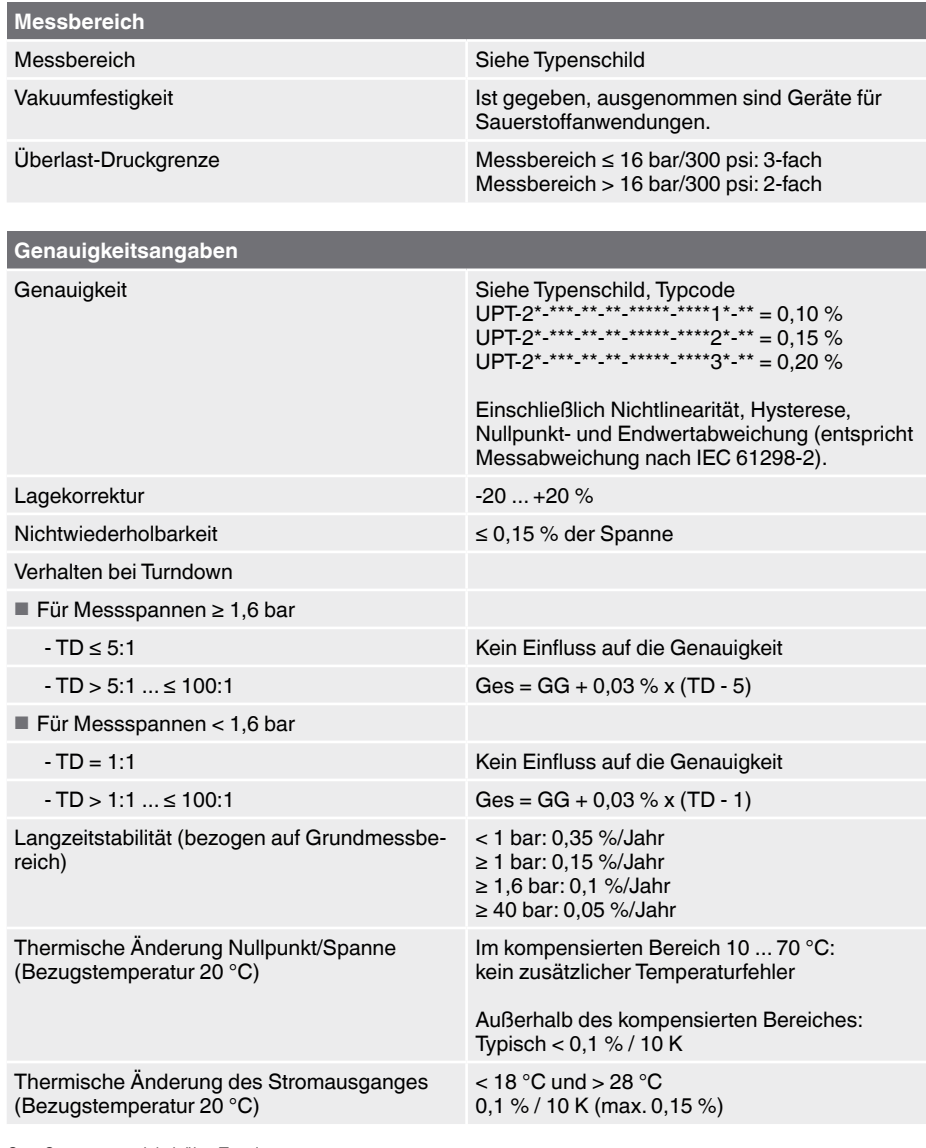

Ges: Gesamtgenauigkeit über Turndown GG: Genauigkeit (z. B. 0,15 %) TD: Turndown-Faktor (z. B. 4:1 entspricht TD-Faktor 4)

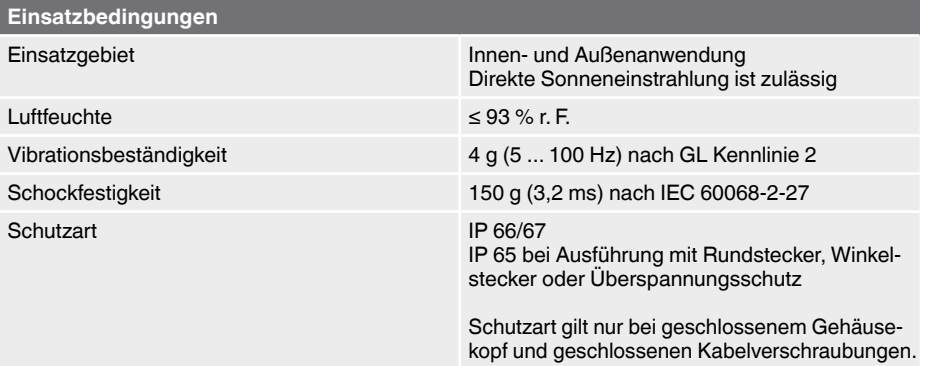

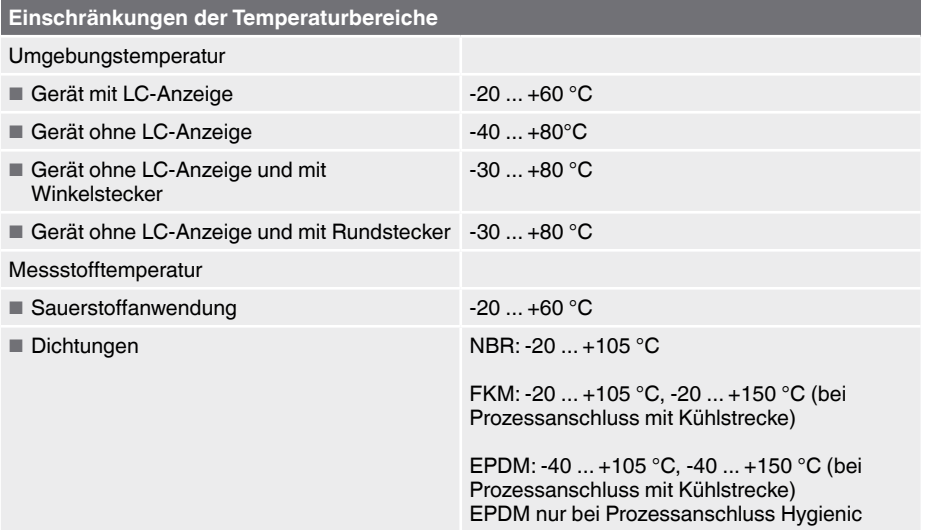

WIKA Betriebsanleitung Prozesstransmitter, Typ UPT-2x 117

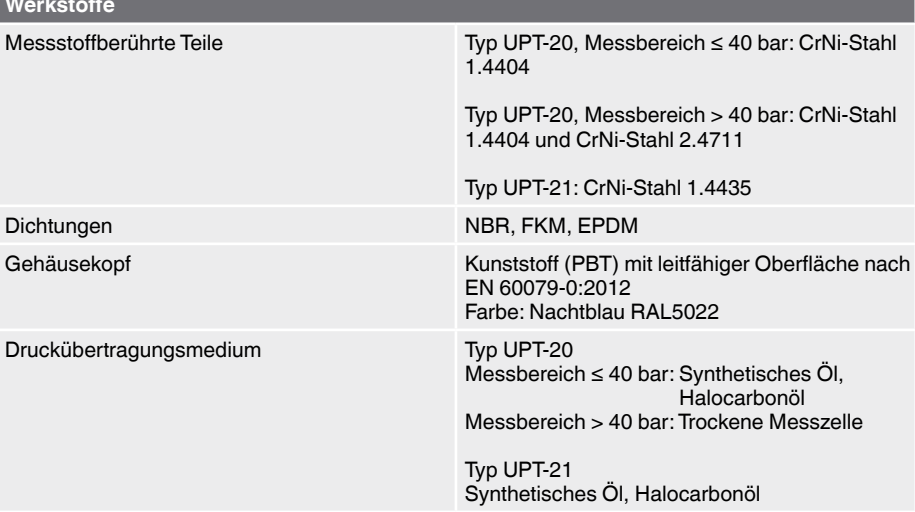

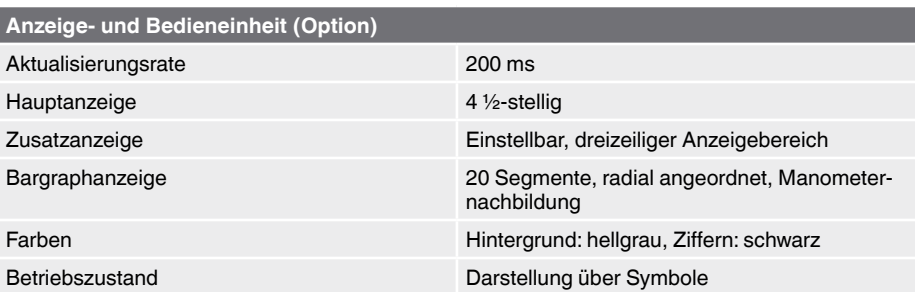

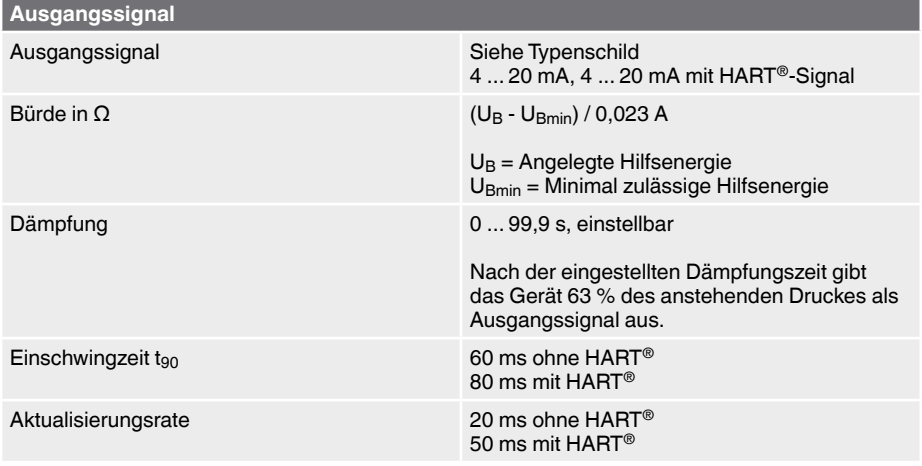

## 118 WIKA Betriebsanleitung Prozesstransmitter, Typ UPT-2x

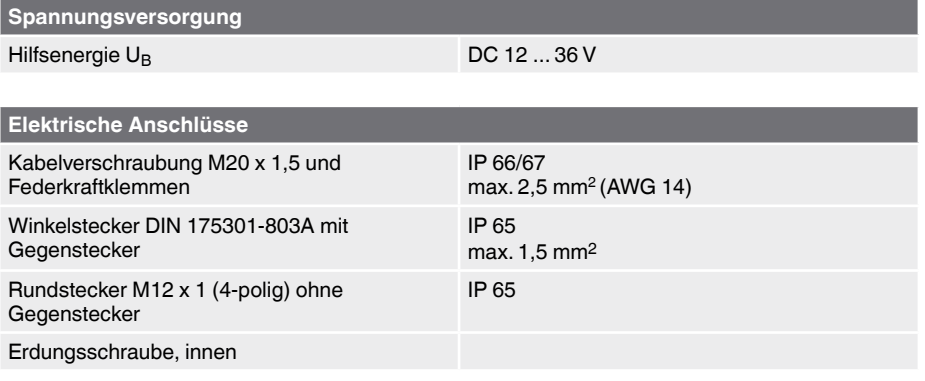

Die angegebenen Schutzarten gelten nur im gesteckten Zustand mit Gegensteckern entsprechender Schutzart.

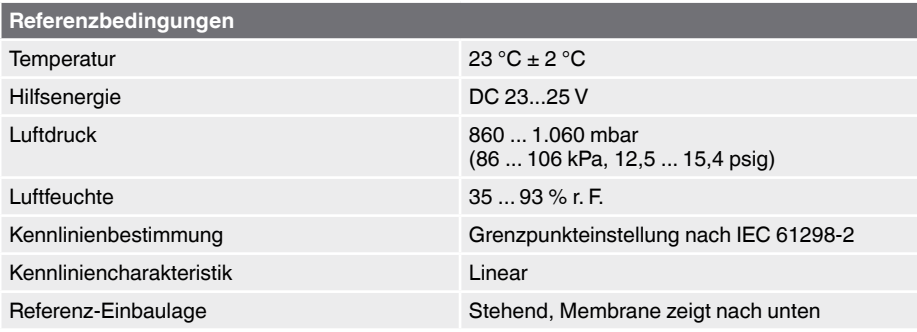

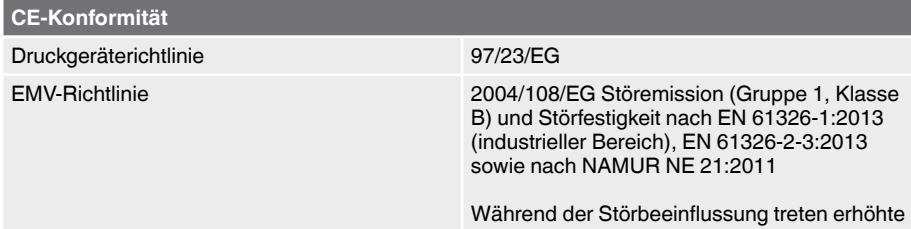

Messabweichungen bis zu 0,15 % auf.

WIKA Betriebsanleitung Prozesstransmitter, Typ UPT-2x 119

**DE**

#### **Abmessungen in mm**

## **Prozesstransmitter, Typen UPT-20 und UPT-21**

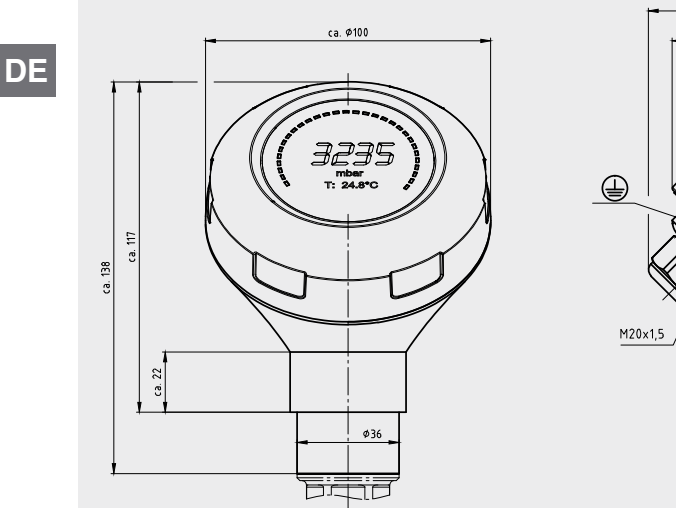

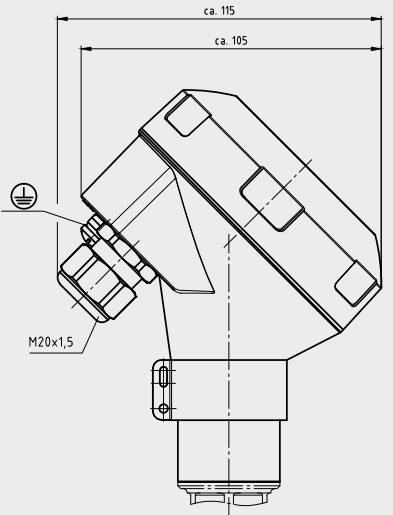

## **Prozessanschlüsse für Typ UPT-20**

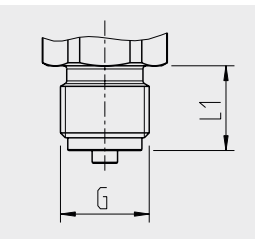

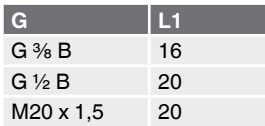

Maß Sechskant: 12 mm Schlüsselweite: 27 mm

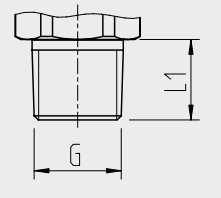

| $1/4$ NPT | 13 |
|-----------|----|
| $1/2$ NPT | 19 |

Maß Sechskant: 12 mm Schlüsselweite: 27 mm

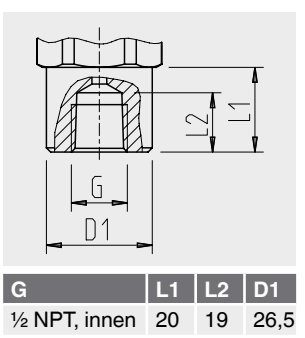

Maß Sechskant: 12 mm Schlüsselweite: 27 mm

## **Prozessanschlüsse für Typ UPT-21**

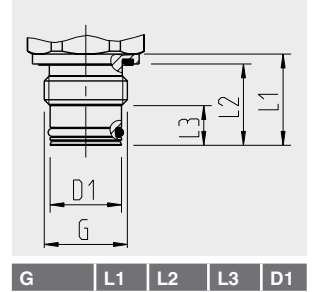

G ½ B 23 20,5 10 18

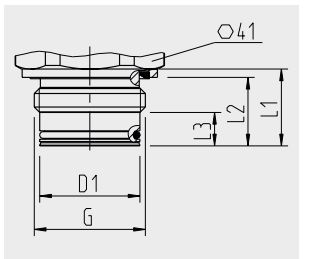

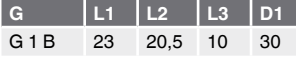

Maß Sechskant: 13 mm

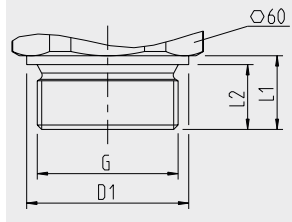

**DE**

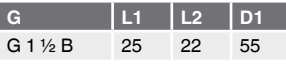

Maß Sechskant: 12 mm Schlüsselweite: 27 mm

Maß Sechskant: 14 mm

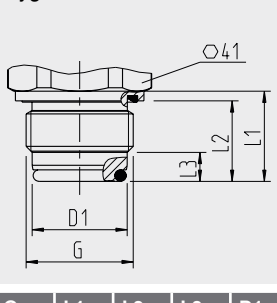

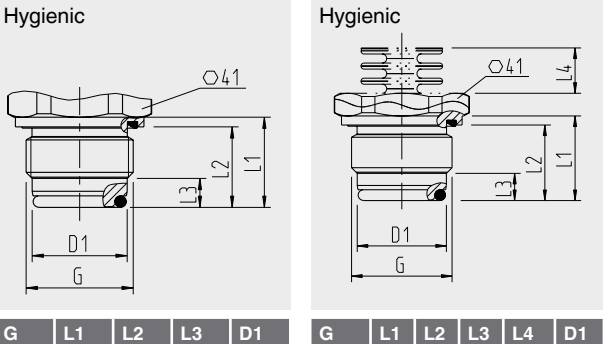

 $15,5$  29,5

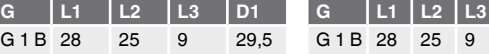

Maß Sechskant: 13 mm

G 1 B 28 25 9

Maß Sechskant: 13 mm

WIKA Betriebsanleitung Prozesstransmitter, Typ UPT-2x 121

## **16. Zubehör**

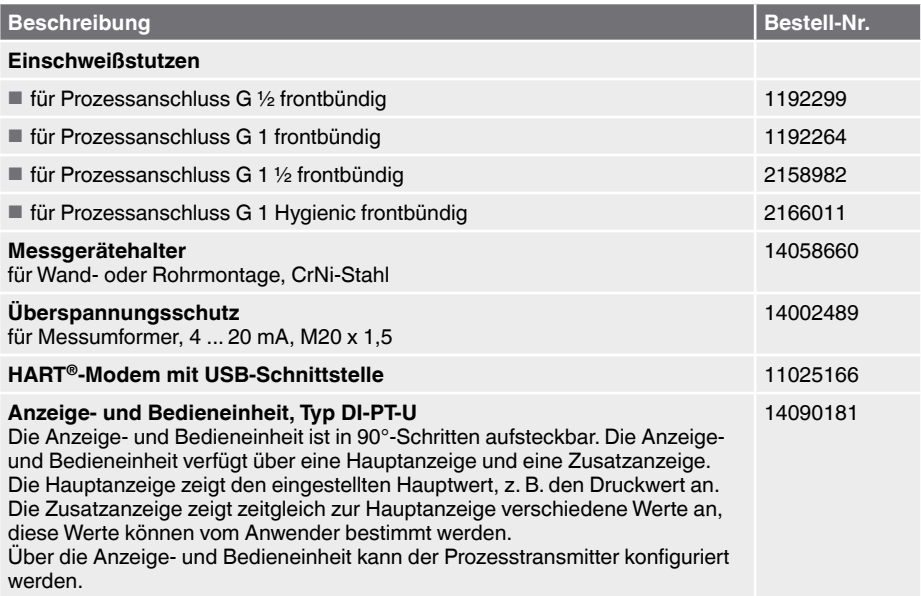

## **Anlage 1: EG-Konformitätserklärung Typ UPT-2x**

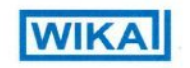

**EC Declaration of Conformity** Document No.:

14105369.01

UPT-20-Z. UPT-21-Z

**Process Transmitter** 

PE 86.05

97/23/EC (PED)<sup>(1)</sup>

2004/108/EC (EMC)

The devices have been tested according to the following

EN 61326-1-2013

EN 61326-2-3:2013

(1) PS > 200 bar; Module A, pressure accessory

Qualitätsmanagement / Quality management :

are in conformity with the essential protection

We declare under our sole responsibility that the CE

marked products Model:

**Description:** 

standards:

according to the valid data sheet:

requirements of the directive(s)

#### EG-Konformitätserklärung

#### Dokument Nr.:

14105369.01

Wir erklären in alleiniger Verantwortung, dass die mit CE gekennzeichneten Produkte

Typ:

UPT-20-Z, UPT-21-Z

Beschreibung:

Prozesstransmitter

gemäß gültigem Datenblatt:

PE 86.05

die grundlegenden Schutzanforderungen der folgenden Richtlinie(n) erfüllen:

> 97/23/EG (DGRL)<sup>(1)</sup> 2004/108/EG (EMV)

Die Geräte wurden entsprechend den folgenden Normen geprüft:

> EN 61326-1:2013 EN 61326-2-3:2013

(1) PS > 200 bar; Modul A, druckhaltendes Ausrüstungsteil

Unterzeichnet für und im Namen von / Signed for and on behalf of

WIKA Alexander Wiegand SE & Co. KG

Klingenberg, 2014-05-09 Geschäftsbereich / Company division: **ETM** 

 $i\mathbb{V}$ Stefan Heidinge

**Thomas Gerling** Unterschrift, autorisiert durch das Unternehmen / Signature authorized by the opmpany

WIKA Alexander Wiegand SE & Co. KG<br>Alexander-Wiegand-Straße 30<br>63911 Klingeriberg

Tel. +49 9372 132-0<br>Fax +49 9372 132-406 E-Mail info@wika.do<br>www.wika.de

Kommandigesellschaft: Sitz Klingenberg –<br>Amtsgericht Aschaffenburg HRA 1819<br>Komplementärin: WIKA Verwaltungs SE & Co. KG –<br>Sitz Kingenberg – Amtsgericht Aschaffenburg<br>HRA 4685

Kompiementärin:<br>WIKA international SE - Sitz Kingenberg<br>Armsgericht Aschaffenburg HRB 10505<br>Vorsitzender des Aufsichtsrats: Dr. Max Egli<br>Vorsitzender des Aufsichtsrats: Dr. Max Egli

COL

**DE**

4068347.02 03/2015 EN/DE 14068347.02 03/2015 EN/DE

#### WIKA Betriebsanleitung Prozesstransmitter, Typ UPT-2x 123

# **Anlage 2: Menübaum, Grundeinstellung**

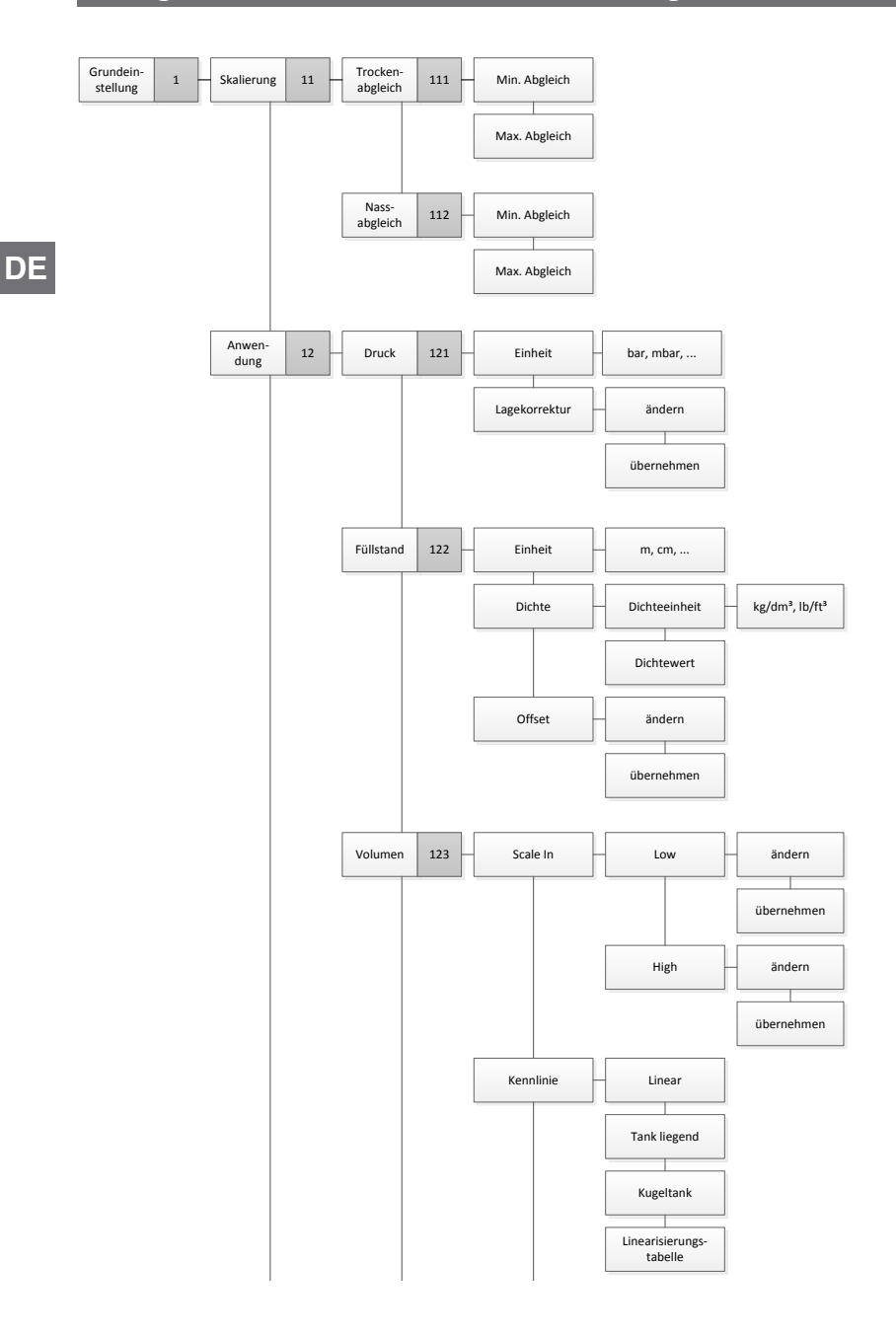

## Anlage 2: Menübaum, Grundeinstellung

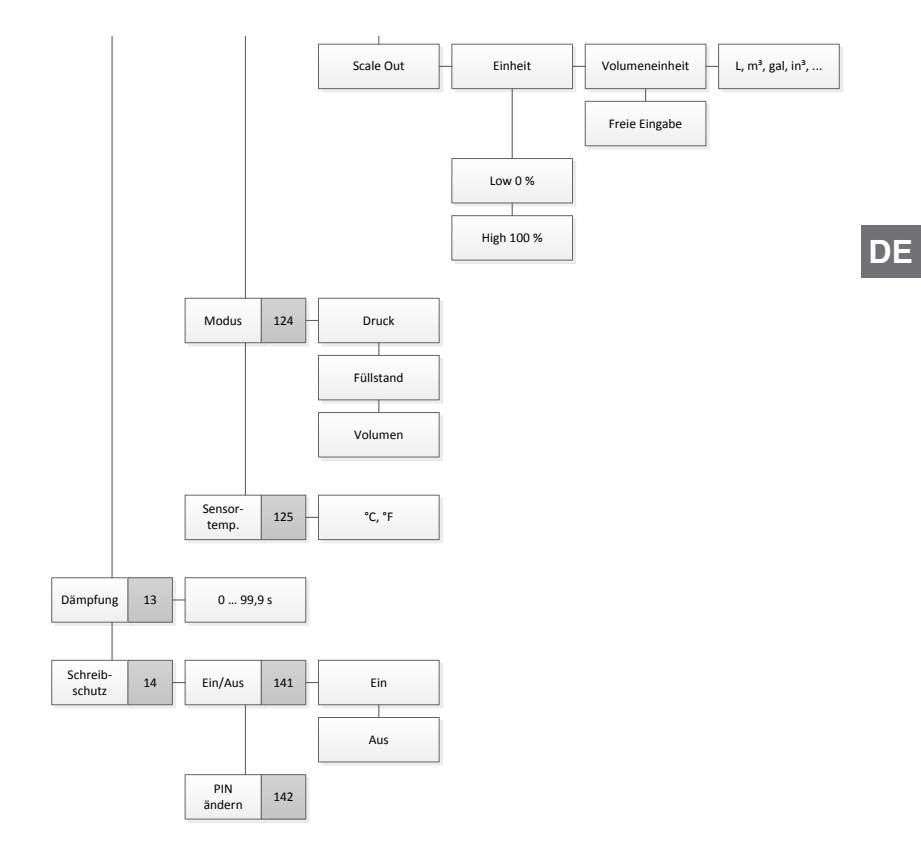

#### WIKA Betriebsanleitung Prozesstransmitter, Typ UPT-2x 125

# **Anlage 3: Menübaum, Anzeige**

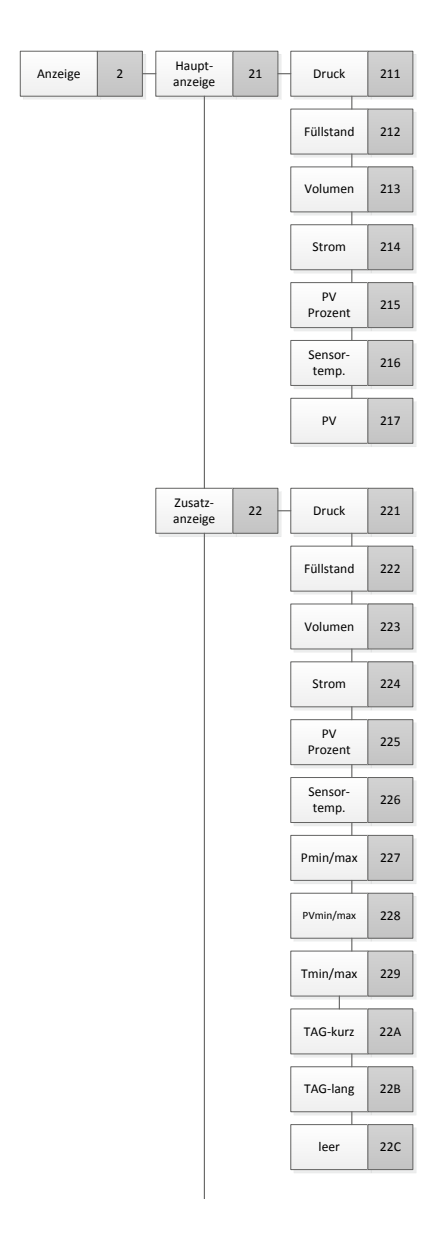

126 WIKA Betriebsanleitung Prozesstransmitter, Typ UPT-2x

Приборы & Автоматика +7 (495) 712-3209, 712-3218, 988-0959 www.k-avtomatika.ru 9880959@mail.ru

**DE**

# Anlage 3: Menübaum, Anzeige

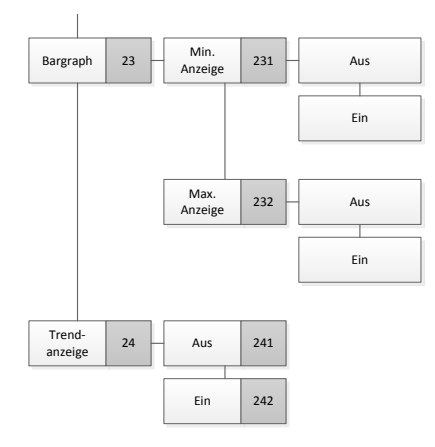

WIKA Betriebsanleitung Prozesstransmitter, Typ UPT-2x 127

**DE**

# **Anlage 4: Menübaum, Diagnose**

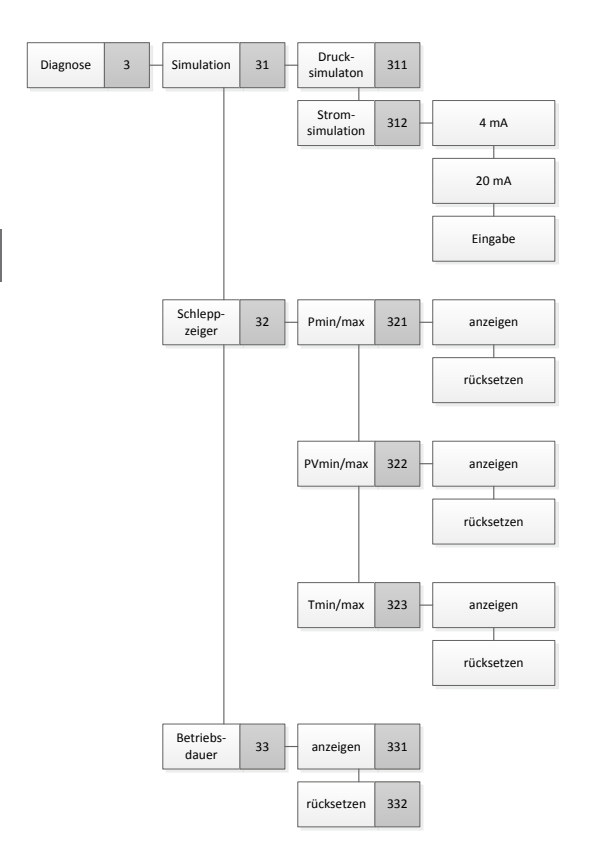

**DE**

128 WIKA Betriebsanleitung Prozesstransmitter, Typ UPT-2x

# **Anlage 5: Menübaum, Detaileinstellung**

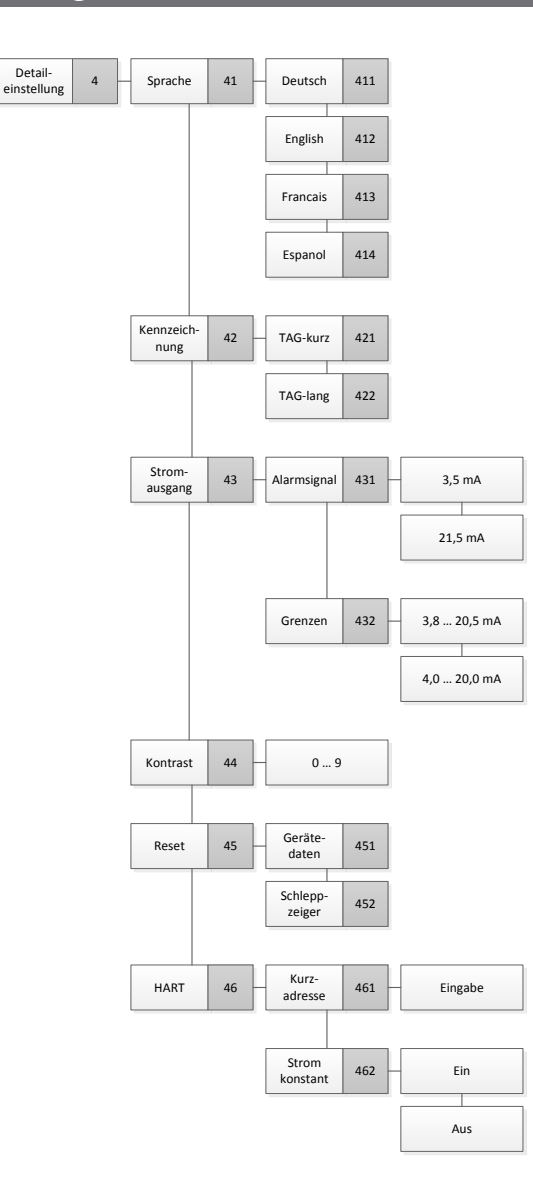

## WIKA Betriebsanleitung Prozesstransmitter, Typ UPT-2x 129

# **Anlage 6: Menübaum, Info**

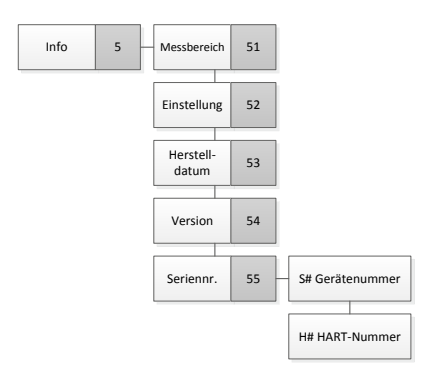

**DE**

130 WIKA Betriebsanleitung Prozesstransmitter, Typ UPT-2x

WIKA Betriebsanleitung Prozesstransmitter, Typ UPT-2x 131

**DE**

Further WIKA subsidiaries worldwide can be found online at www.wika.com. Weitere WIKA-Niederlassungen weltweit finden Sie online unter www.wika.de.

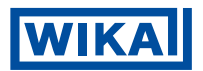

## **WIKA Alexander Wiegand SE & Co. KG**

Alexander-Wiegand-Straße 30 63911 Klingenberg • Germany Tel. +49 9372 132-0 Fax +49 9372 132-406 info@wika.de www.wika.de